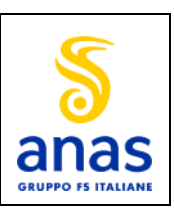

**MANUALE CLIENTI ULTIMA VERSIONE**

Nuovo Portale TEWEB

Manuale Cliente/Agenzia

# *NUOVO PORTALE TEWEB - TRASPORTI ECCEZIONALI ANAS*

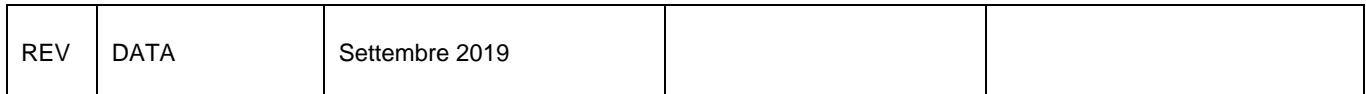

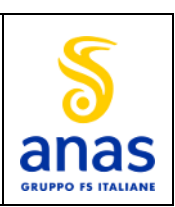

**MANUALE CLIENTI ULTIMA VERSIONE** 

# **INDICE**

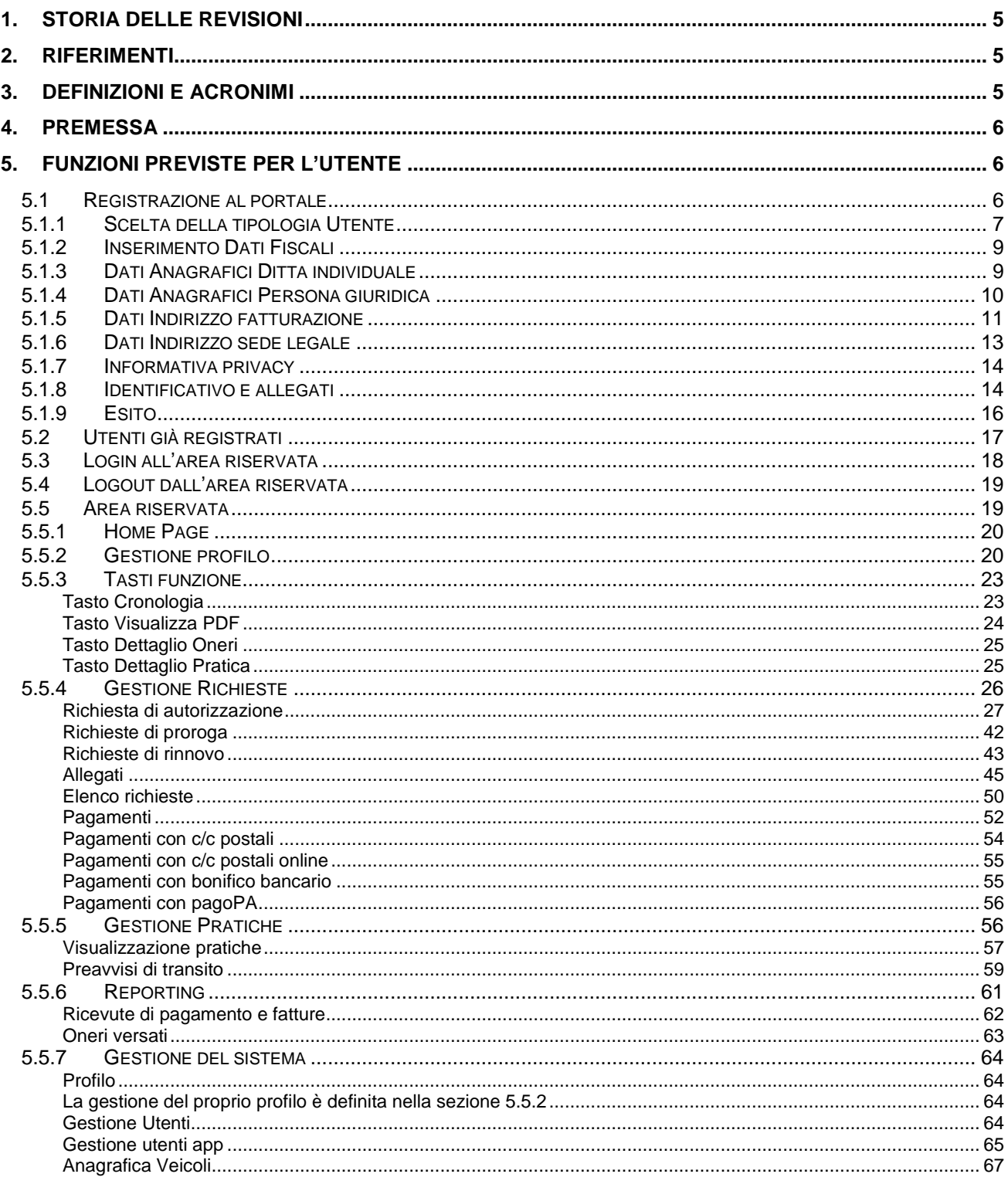

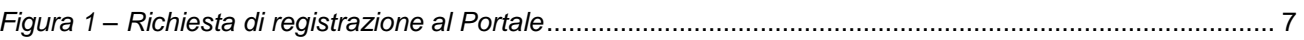

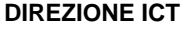

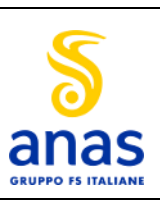

#### **MANUALE CLIENTI ULTIMA VERSIONE**

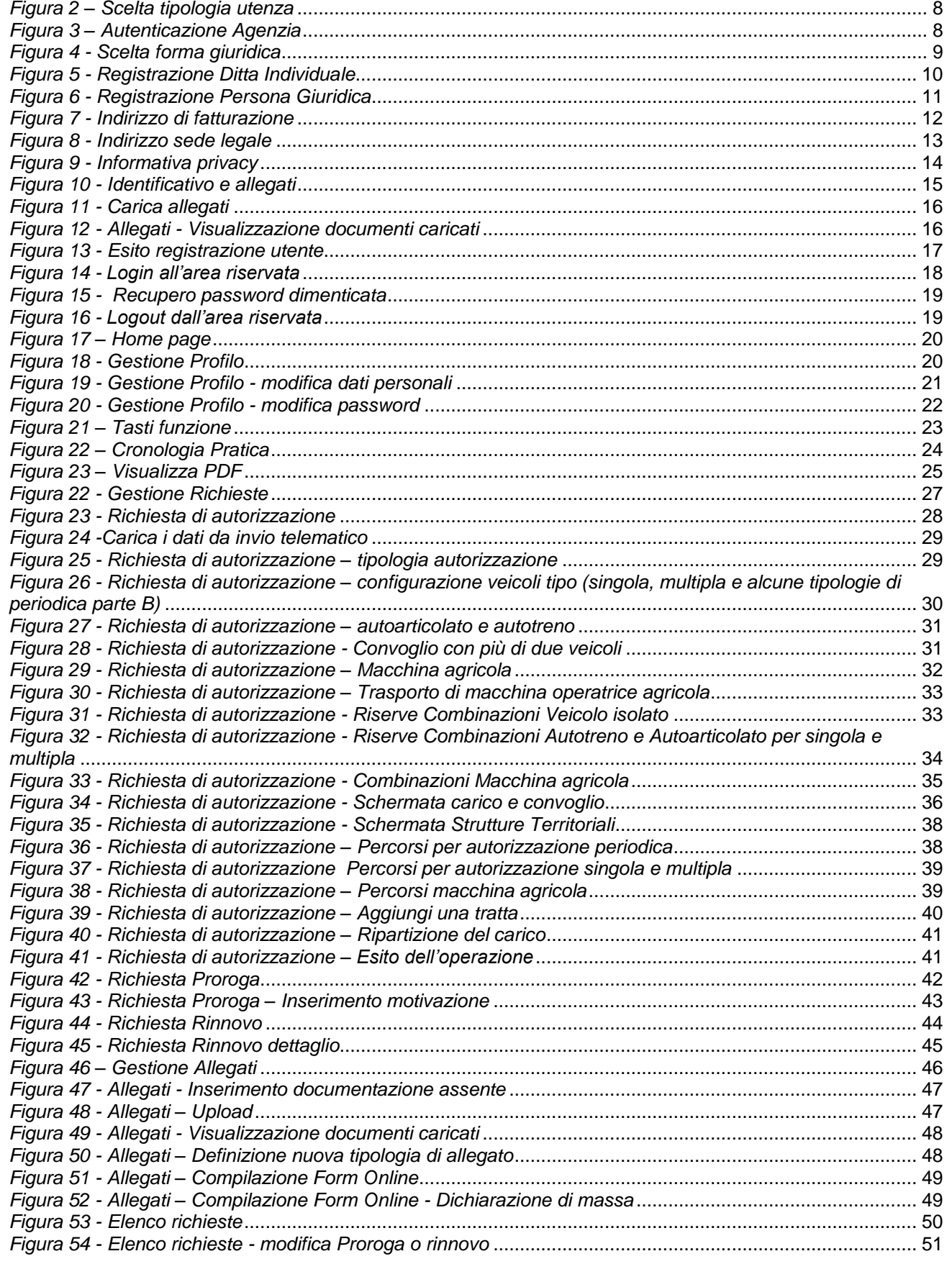

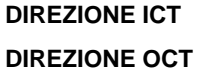

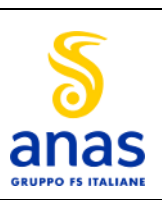

#### **MANUALE CLIENTI ULTIMA VERSIONE**

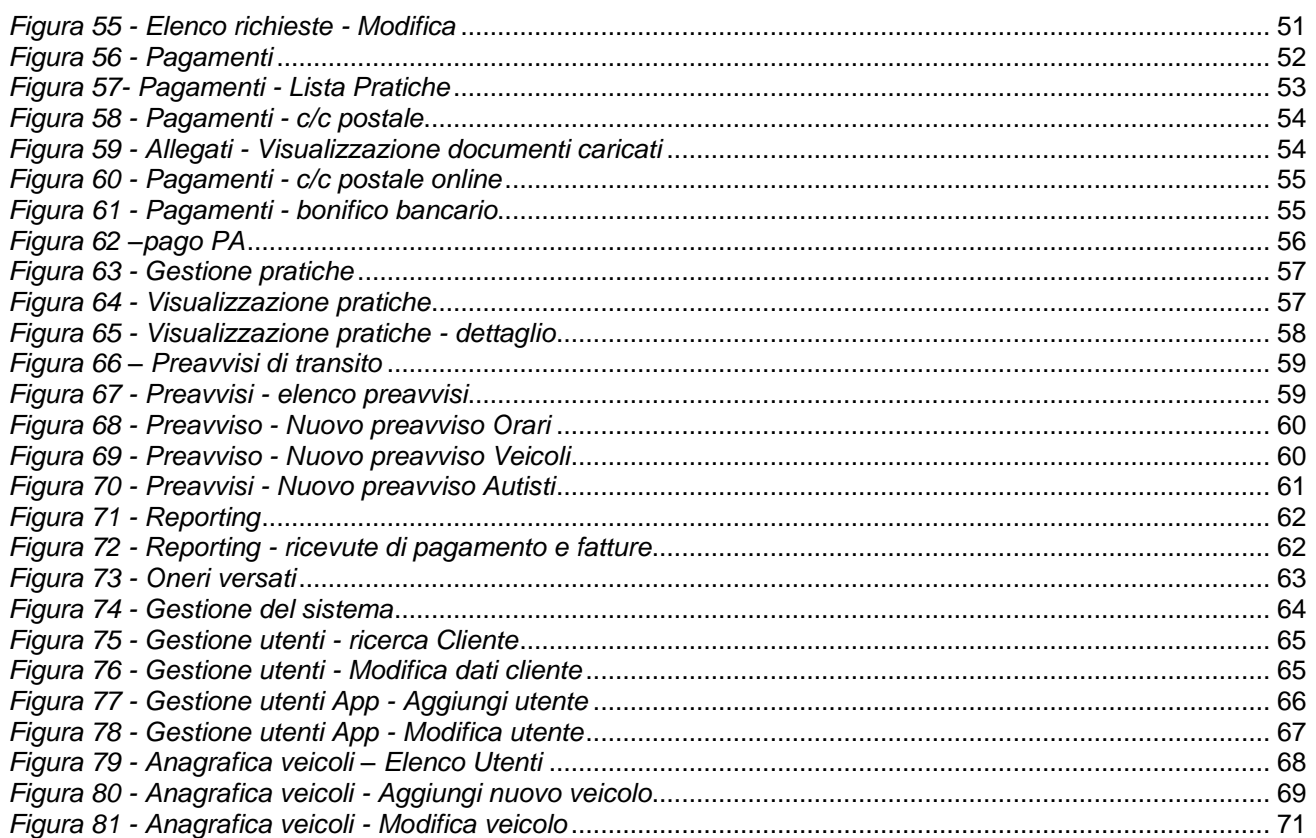

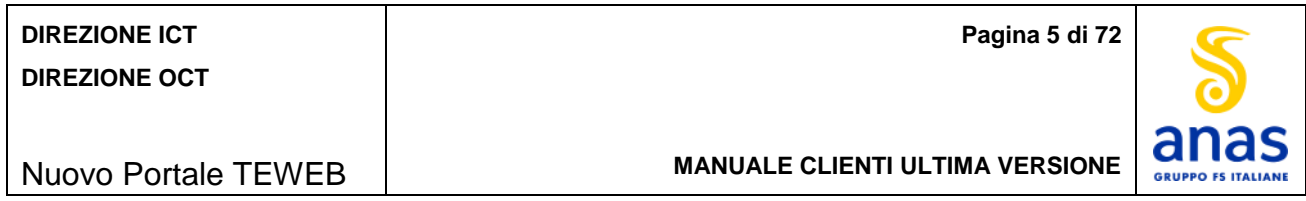

# <span id="page-4-0"></span>**1. Storia delle revisioni**

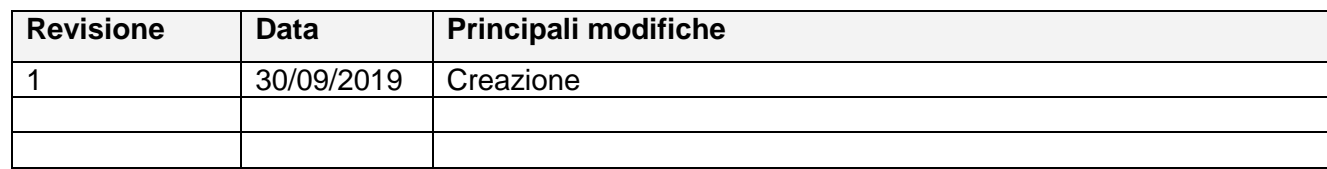

# <span id="page-4-1"></span>**2. Riferimenti**

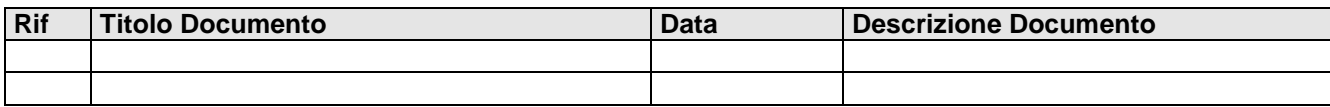

# <span id="page-4-2"></span>**3. Definizioni e Acronimi**

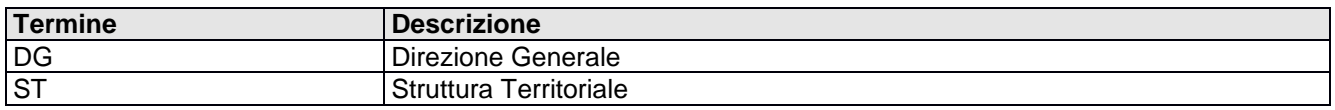

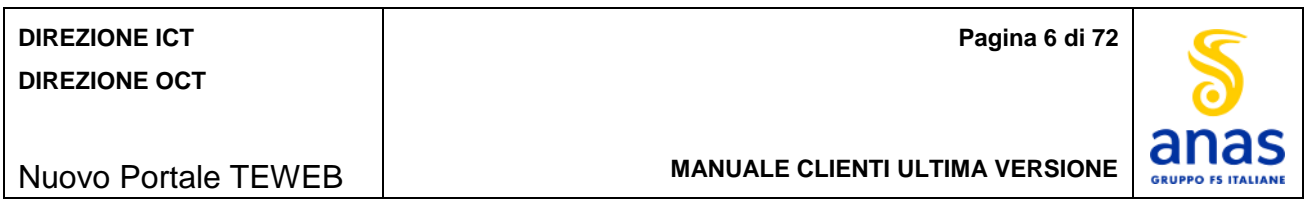

## <span id="page-5-0"></span>**4. Premessa**

In questo documento vengono illustrate le funzionalità e le modalità operative di utilizzo della piattaforma TEWEB per la gestione delle richieste di autorizzazione per trasporti eccezionali disponibili per i Clienti.

La piattaforma prevede due aree distinte, una ad accesso libero contenente informazioni e documentazione relativa ai trasporti eccezionali, ed una riservata agli utenti registrati ed agli operatori ANAS.

# <span id="page-5-1"></span>**5. Funzioni previste per l'utente**

In questo capitolo vengono esposte le funzioni disponibili.

Quando l'utente è in possesso delle proprie credenziali potrà accedere all'area riservata e disporre delle seguenti funzioni secondo profilatura:

- **Gestione richieste** che comprende le seguenti funzioni:
	- Richiesta di autorizzazione
	- Richiesta di proroga
	- Richiesta di rinnovo
	- **Allegati**<br>**Blencou**
	- Elenco richieste
	- **Pagamenti**
	- Modifiche e Integrazioni

#### **Reporting**

- Ricevute di pagamento e fatture
- Oneri versati
- Liquidazione del bollo versato

#### **Gestione del sistema**

- Gestione Utenti
- Gestione Operatori
- **Anagrafica Veicoli**

Inoltre sono disponibili i seguenti tasti funzione:

- Tasto "**CRONOLOGIA**"
- Tasto "**Visualizza PDF**"
- Tasto "**Dettaglio Oneri**"
- Tasto "**Dettaglio Pratica**".

## <span id="page-5-2"></span>*5.1 Registrazione al portale*

Per procedere con l'inserimento delle richieste di autorizzazione è necessaria la registrazione al portale. Il sistema prevede sia la registrazione delle agenzie che operano per conto degli autotrasportatori, sia la registrazione delle aziende che si occupano di effettuare i trasporti eccezionali e che senza interposte persone gestiscono la richiesta delle autorizzazioni.

Le agenzie dovranno dapprima provvedere alla loro registrazione e, dopo aver ottenuto le credenziali di accesso, poter registrare i propri clienti.

La schermata si presenta come nella figura seguente:

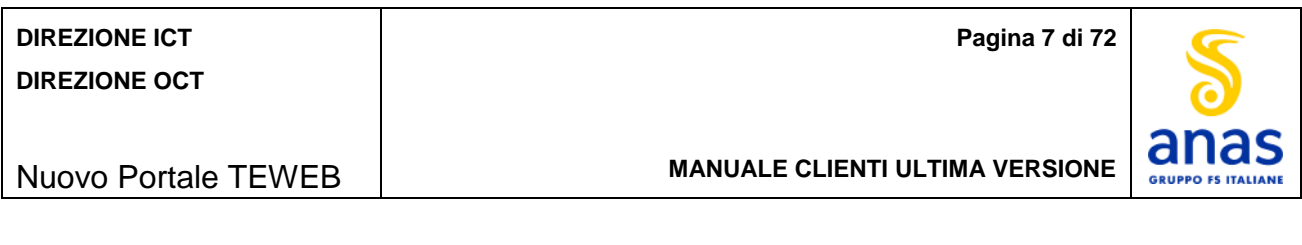

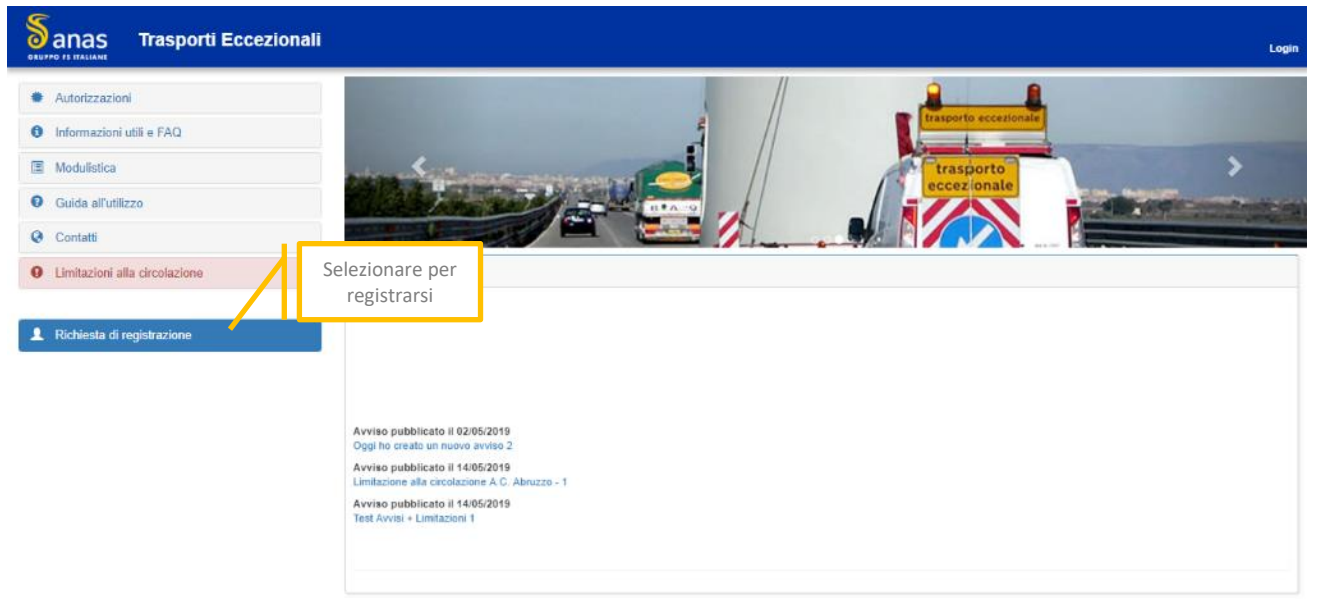

*Figura 1 – Richiesta di registrazione al Portale*

<span id="page-6-1"></span>La richiesta di registrazione prevede il completamento dei seguenti step consecutivi:

- Scelta della tipologia Utente
- Inserimento Dati fiscali
- Inserimento Dati Anagrafici con interfacce specifiche della natura giuridica
- Inserimento indirizzo di fatturazione
- · Inserimento indirizzo società
- Informativa Privacy
- Individuazione Identificativo cliente e acquisizione documentazione.
- Fare click su '**Richiesta di registrazione**'.

#### <span id="page-6-0"></span>5.1.1 *Scelta della tipologia Utente*

La schermata si presenta come nella figura seguente:

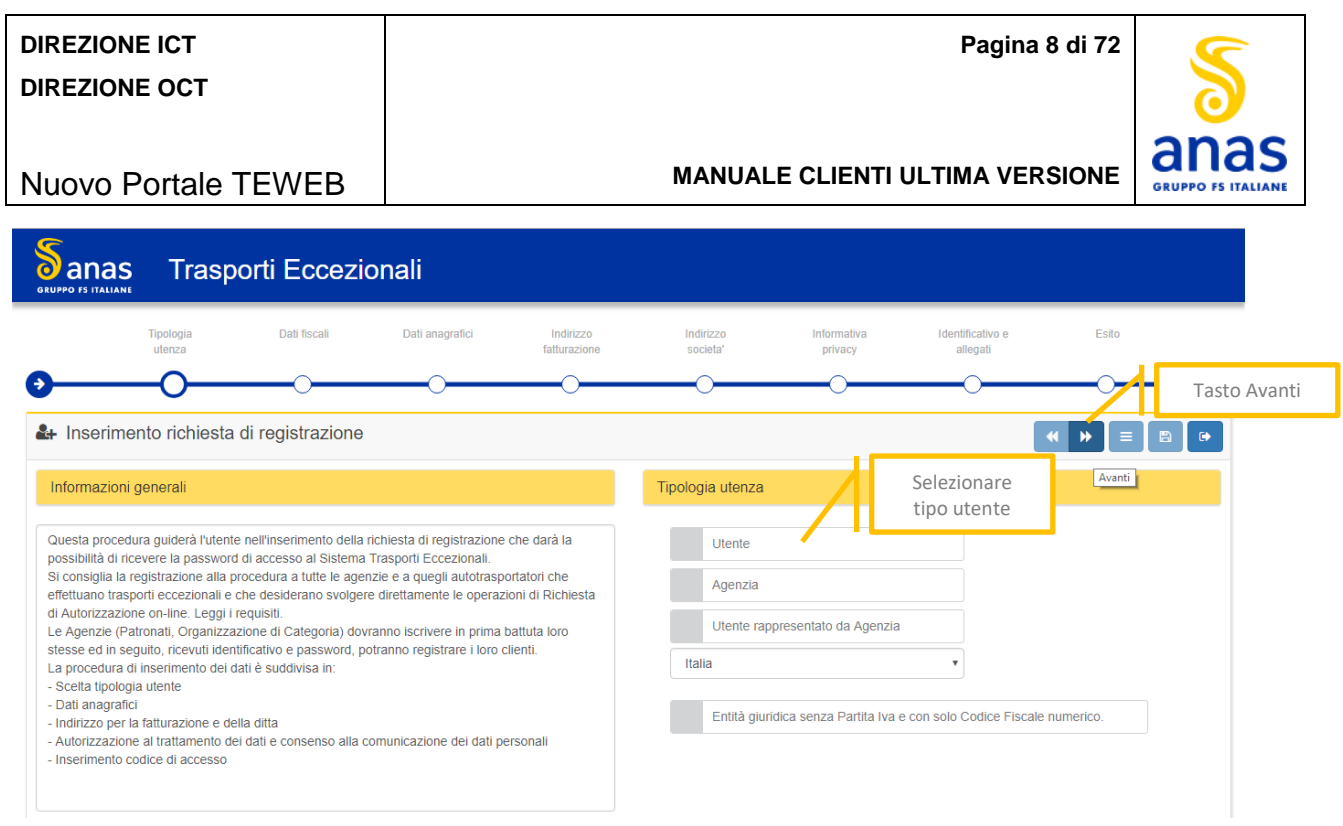

*Figura 2 – Scelta tipologia utenza*

<span id="page-7-0"></span>L'utente potrà scegliere fra:

- **Utente**: azienda che esegue il trasporto eccezionale e che si occupa di inserire le richieste di autorizzazione senza interposte persone;
- **Agenzia:** Agenzia, Patronati ed Organizzazioni di categoria;
- **Utente rappresentato da Agenzia:** in questo caso sarà richiesta l'autenticazione dell'agenzia mediante l'inserimento di userid e password. La schermata per tale identificazione sarà la seguente:

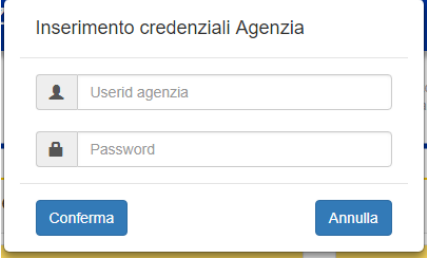

*Figura 3 – Autenticazione Agenzia*

- <span id="page-7-1"></span>Qualora l'utente operi in una nazione diversa dall'Italia selezionare la nazione di appartenenza.
- Spuntare l'apposita casella per le eventuali entità giuridiche senza Partita Iva e con solo Codice Fiscale ÷ numerico.

La selezione della tipologia di utenza è obbligatoria e in assenza di selezione viene mostrata la seguente segnalazione: "*Seleziona una di queste opzioni*".

Per avanzare allo step successivo fare click sul tasto *Avanti*.

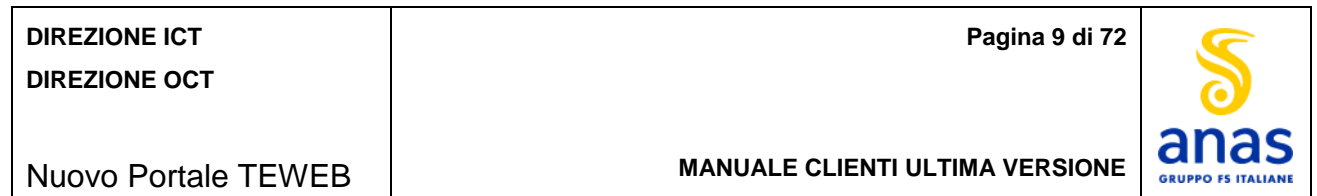

## <span id="page-8-0"></span>5.1.2 *Inserimento Dati Fiscali*

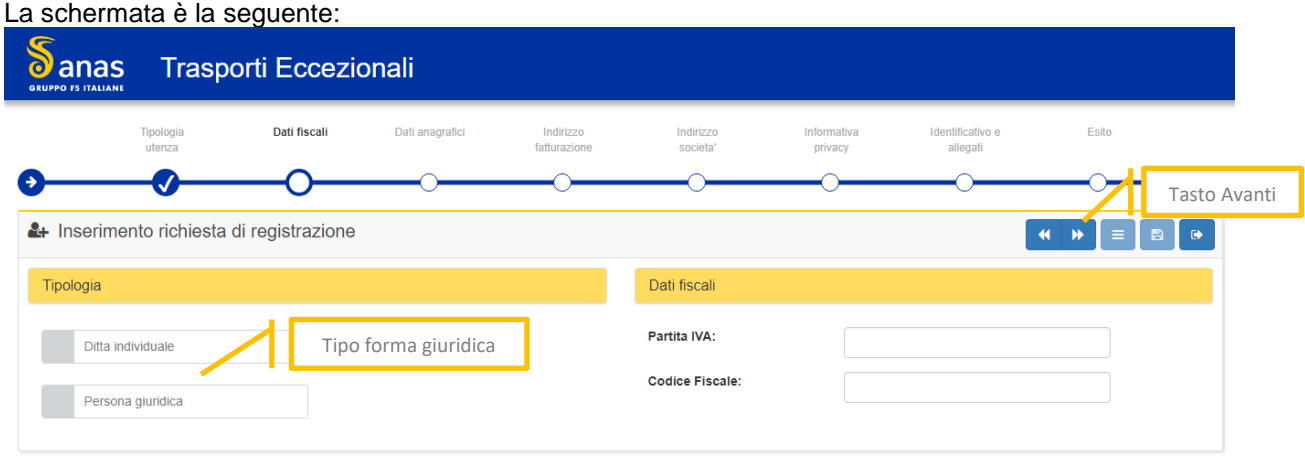

*Figura 4 - Scelta forma giuridica*

- <span id="page-8-2"></span>**↓** Scegliere la tipologia di forma giuridica.
- Valorizzare i seguenti campi:
	- **Partita Iva:** Campo obbligatorio, inserire la partita IVA della ditta
	- **Codice fiscale**: Campo obbligatorio, inserire il codice fiscale della ditta (16 caratteri in caso di ditta individuale - 11 caratteri in caso di persona giuridica).

In caso di *Entità giuridica senza Partita Iva e con solo Codice Fiscale numerico*, non può essere scelta come forma giuridica "*Ditta individuale*" e il campo *Partita Iva* non viene richiesto.

Per le aziende che operano in uno stato diverso dall'Italia non può essere scelta come forma giuridica "*Ditta individuale*", il campo *Codice Fiscale* non viene richiesto e la partita Iva prevede la predisposizione del codice della nazione inoltre l'utente deve dichiarare se l'azienda è presente o non è presente in Italia con una stabile organizzazione.

Per avanzare allo step successivo fare click sul tasto *Avanti*.

#### <span id="page-8-1"></span>5.1.3 *Dati Anagrafici Ditta individuale*

In caso di forma giuridica "*Ditta Individuale*" La schermata è la seguente:

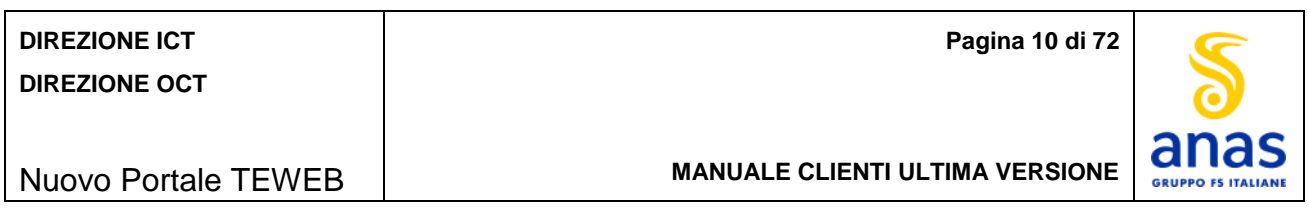

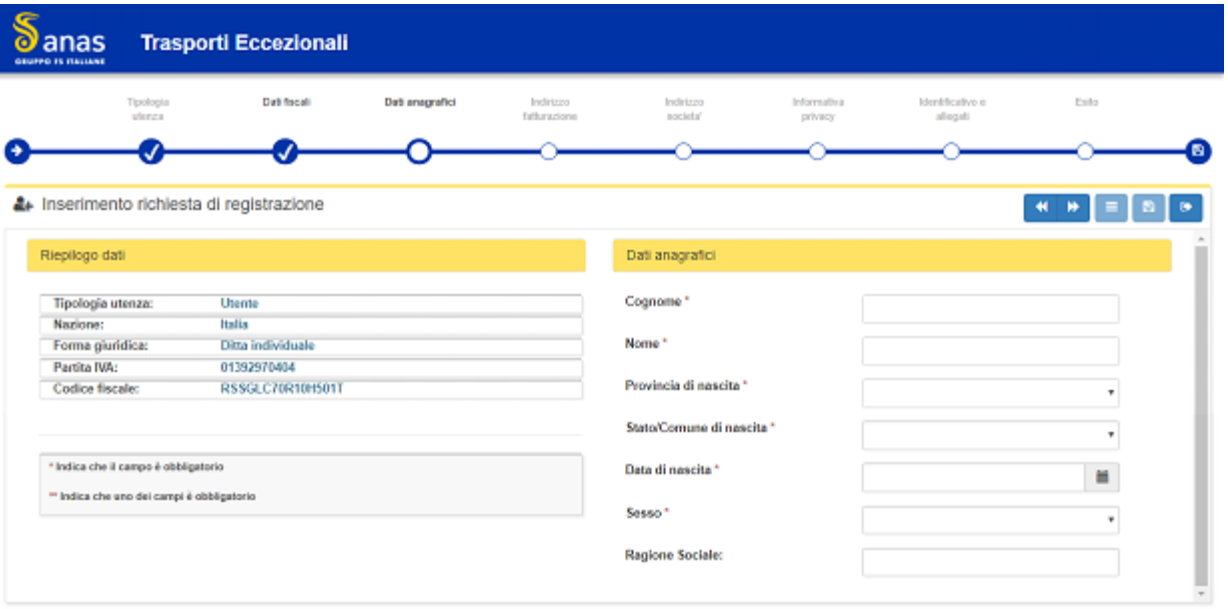

*Figura 5 - Registrazione Ditta Individuale*

- <span id="page-9-1"></span>**↓** Valorizzare i sequenti campi:
	- **Cognome:** Campo obbligatorio, inserire il cognome del titolare della ditta
	- N**ome:** Campo obbligatorio, inserire il nome del titolare della ditta
	- **Provincia di nascita:** Campo obbligatorio, selezionare la provincia di nascita del titolare della ditta
	- **Comune di nascita:** Campo obbligatorio, selezionare il comune di nascita del titolare della ditta
	- **Data di nascita:** Campo obbligatorio e digitabile, inserire la data di nascita del titolare della ditta. Per impostare la data mediante il calendar:
		- fare click sull'icona del calendar
		- fare click sull'anno e verrà mostrata la lista dei mesi
		- fare click sull'anno e verrà mostrato un restringimento degli anni selezionabili a determinati range
		- fare click sulle frecce per retrocedere ulteriormente con gli anni altrimenti scegliere l'anno desiderato
		- dopo aver selezionato l'anno verrà mostrata la lista dei mesi e fare click sul mese interessato
		- verranno mostrati i giorni, fare click sul giorno interessato.
		- **Sesso:** Campo obbligatorio, selezionare il sesso del titolare della ditta
	- **Ragione sociale:** Campo facoltativo, inserire eventuale ragione sociale della ditta.

Per avanzare allo step successivo fare click sul tasto *Avanti*.

#### <span id="page-9-0"></span>5.1.4 *Dati Anagrafici Persona giuridica*

In caso di forma giuridica "Persona Giuridica" La schermata è la seguente:

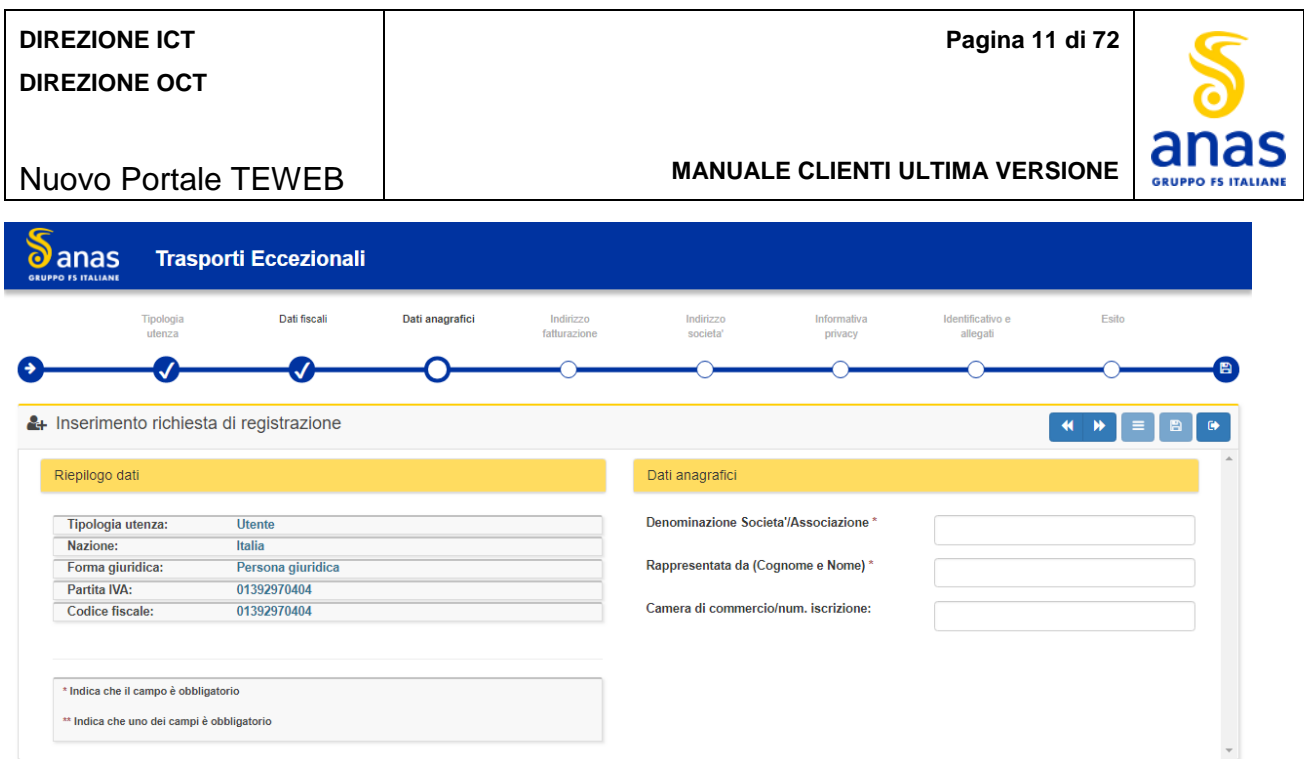

*Figura 6 - Registrazione Persona Giuridica*

- <span id="page-10-1"></span>**↓** Valorizzare i seguenti campi:
	- **Denominazione Società/associazione:** Campo obbligatorio, inserire la denominazione della ditta (max 50 caratteri)
	- **Rappresentata da:** Campo obbligatorio, inserire il nome e cognome del rappresentante della ditta (max 50 caratteri)
	- **Camera di commercio:** Campo facoltativo, inserire il numero di iscrizione camerale della ditta (max 50 caratteri).
- Per avanzare allo step successivo fare click sul tasto *Avanti*.

#### <span id="page-10-0"></span>5.1.5 *Dati Indirizzo fatturazione*

La schermata è la seguente:

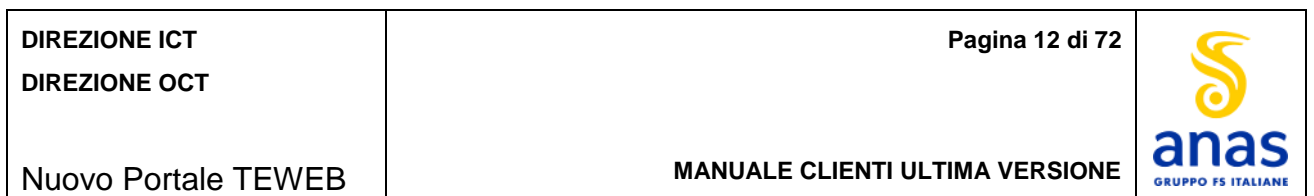

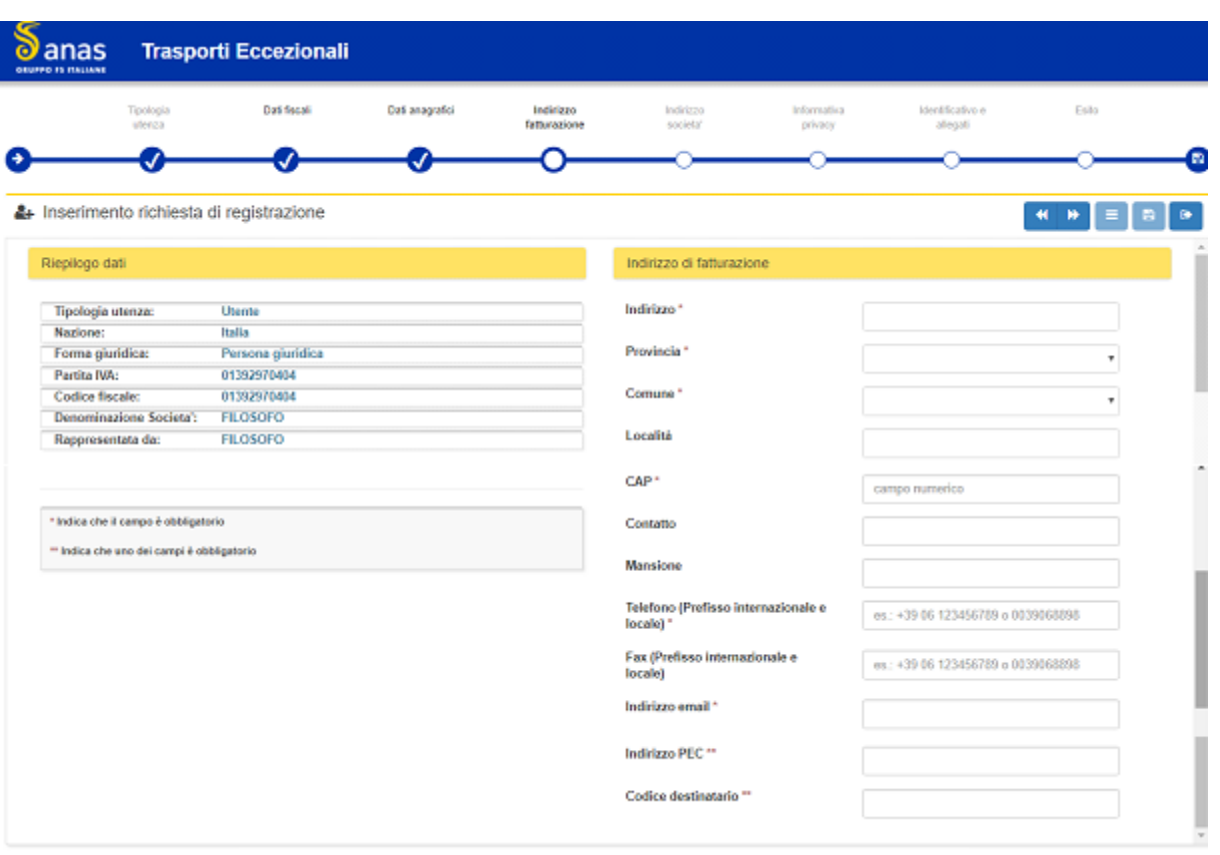

*Figura 7 - Indirizzo di fatturazione*

<span id="page-11-0"></span>Questa sezione non è disponibile per la richiesta di registrazione di un'Agenzia.

- Valorizzare i seguenti campi:
	- **Indirizzo:** Campo obbligatorio, inserire l'indirizzo di fatturazione della ditta (max 70 caratteri)
	- **Provincia**: Campo obbligatorio, selezionare la provincia di fatturazione della ditta
	- **Comune**: Campo obbligatorio, selezionare il comune di fatturazione della ditta
	- **Località**: Campo facoltativo, inserire la località di fatturazione della ditta (max 50 caratteri)
	- **CAP**: Campo obbligatorio, inserire il CAP di fatturazione della ditta (max 5 caratteri)
	- **Contatto**: Campo facoltativo, inserire il contatto di riferimento per la fatturazione della ditta (max 50 caratteri)
	- **Mansione**: Campo facoltativo, inserire la mansione del contatto (max 50 caratteri)
	- **Telefono**: Campo obbligatorio, inserire il telefono comprendendo il prefisso internazionale (max 25 caratteri)
	- **Fax**: Campo facoltativo, inserire il numero del FAX comprendendo il prefisso internazionale (max 25 caratteri)
	- **Indirizzo e-mail**: Campo obbligatorio, inserire l'indirizzo e-mail (max 50 caratteri). Dato non richiesto per la registrazione di un *Utente rappresentato da Agenzia* perché le comunicazioni saranno inviate all'indirizzo e-mail dell'agenzia.
	- **Indirizzo PEC**: Campo considerato obbligatorio in alternativa al Codice Destinatario, inserire l'indirizzo PEC (max 50 caratteri).
	- **Codice destinatario**: Codice fornito dall'Agenzia delle Entrate considerato obbligatorio in alternativa all'indirizzo PEC (almeno 6 caratteri e non più di 7 caratteri).
- Per avanzare allo step successivo fare click sul tasto *Avanti*.

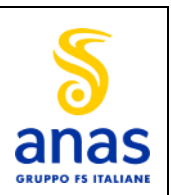

**MANUALE CLIENTI ULTIMA VERSIONE**

## <span id="page-12-0"></span>5.1.6 *Dati Indirizzo sede legale*

La schermata è la seguente:

Nuovo Portale TEWEB

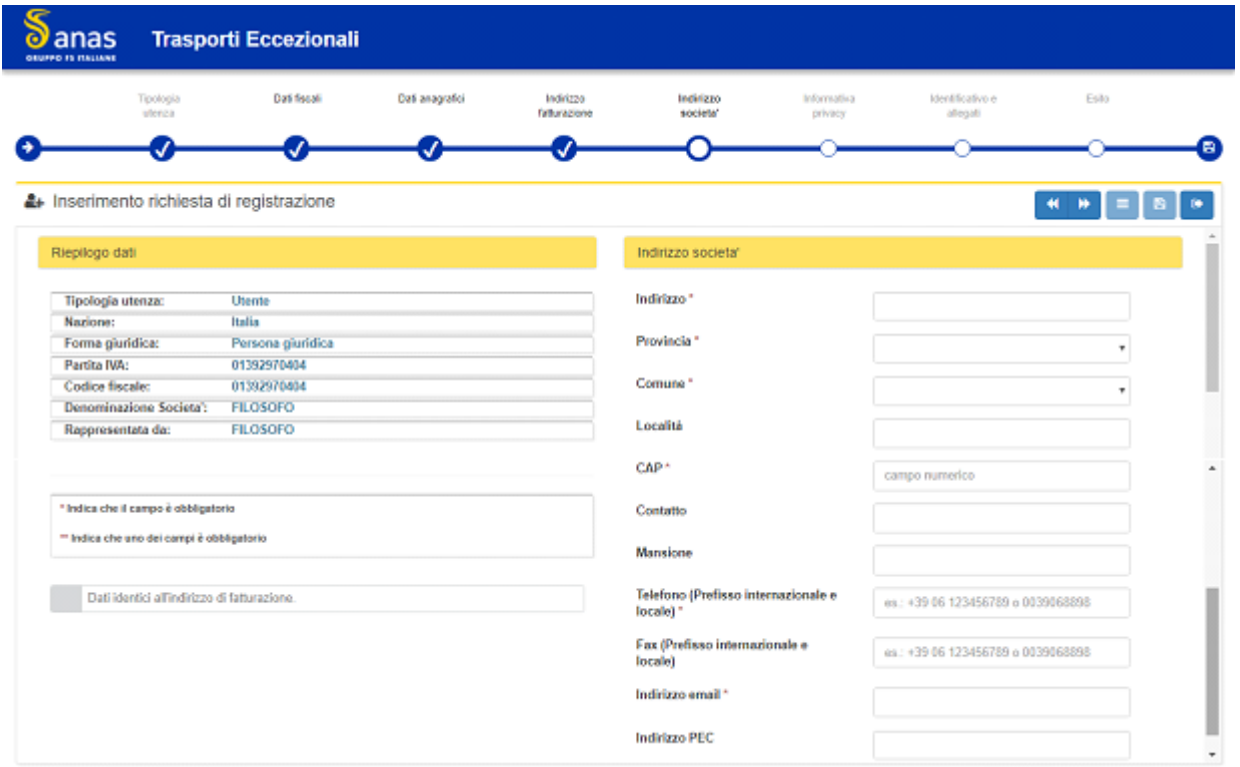

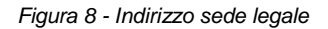

- <span id="page-12-1"></span>Se l'indirizzo di fatturazione è lo stesso della sede legale spuntare l'apposita casella e l'indirizzo di fatturazione verrà replicato automaticamente su quello della sede legale, altrimenti valorizzare i campi seguenti:
	- **Indirizzo:** Campo obbligatorio, inserire l'indirizzo della sede legale (max 70 caratteri)
	- **Provincia**: Campo obbligatorio, selezionare la provincia della sede legale
	- **Comune**: Campo obbligatorio, selezionare il comune della sede legale
	- **Località**: Campo facoltativo, inserire la località della sede legale (max 50 caratteri)
	- **CAP**: Campo obbligatorio, inserire il CAP della sede legale (max 5 caratteri)
	- **Contatto**: Campo facoltativo, inserire il contatto di riferimento della sede legale (max 50 caratteri)
	- **Mansione**: Campo facoltativo, inserire la mansione del contatto (max 50 caratteri)
	- **Telefono**: Campo obbligatorio, inserire il telefono comprendendo il prefisso internazionale (max 25 caratteri)
	- **Fax**: Campo facoltativo, inserire il numero del FAX comprendendo il prefisso internazionale (max 25 caratteri)
	- **Indirizzo e-mail**: Campo obbligatorio, inserire l'indirizzo e-mail. Dato non richiesto per la registrazione di un *Utente rappresentato da Agenzia*.
	- **Indirizzo PEC**: Campo obbligatorio per la registrazione di un'Agenzia, facoltativo per la registrazione di un Utente e non richiesto per la registrazione di un *Utente rappresentato da Agenzia* (max 50 caratteri).

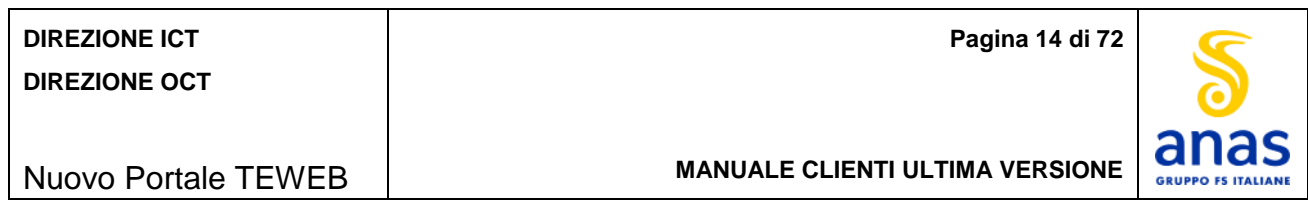

Per avanzare allo step successivo fare click sul tasto *Avanti*.

## <span id="page-13-0"></span>5.1.7 *Informativa privacy*

La schermata è la seguente:

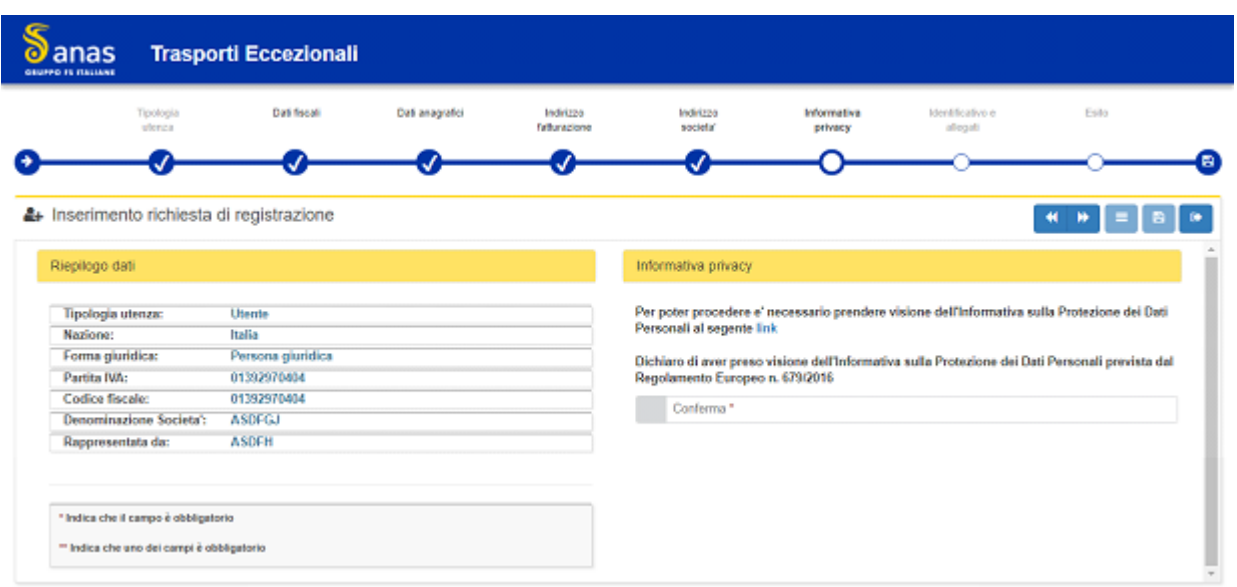

*Figura 9 - Informativa privacy*

- <span id="page-13-2"></span>Prendere visione dell'informativa sulla protezione dei dati personali e sul loro trattamento facendo click su link.
- Dichiarare di averne presa visione selezionando la casella *Conferma*
- **F** Premere il tasto **Avanti** per avanzare allo step successivo.

## <span id="page-13-1"></span>5.1.8 *Identificativo e allegati*

La schermata è la seguente:

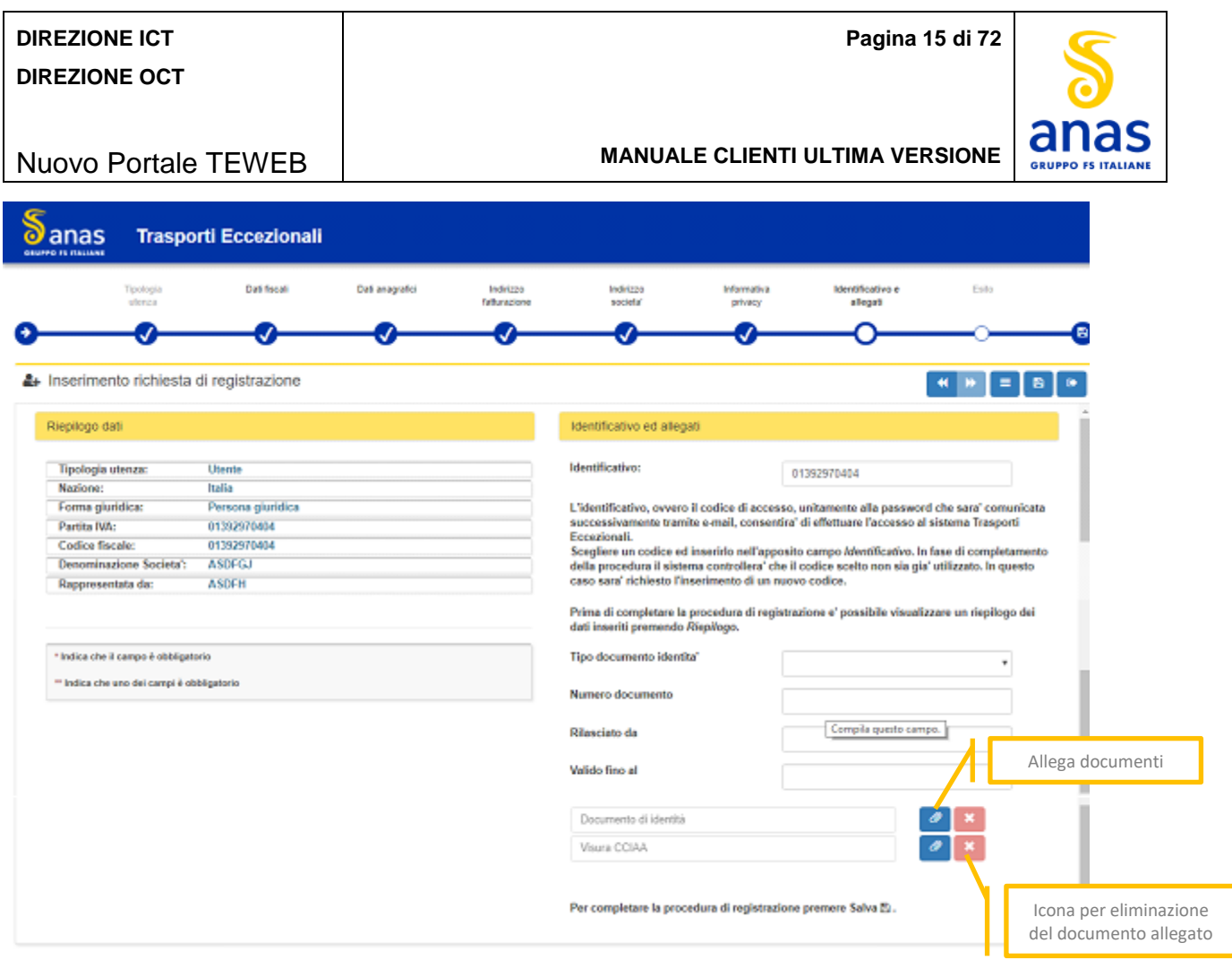

*Figura 10 - Identificativo e allegati*

<span id="page-14-0"></span>L'identificativo, che corrisponde al codice di accesso alla piattaforma TEWEB, viene assegnato in automatico dal sistema ma l'utente può sostituirlo con altro valore, con un numero di caratteri compreso tra 6 e 20 e non già utilizzato per altre registrazioni.

- $\ddot{\phantom{1}}$  Inserire le informazioni sequenti relative al documento d'identità:
	- **Tipo di documento:** Campo obbligatorio, selezionare il tipo di documento dalla tendina
	- **Numero di documento:** Campo obbligatorio, inserire il numero del documento (max 20 caratteri)
	- **Rilasciato da**: Campo obbligatorio, inserire l'Ente che ha eseguito il rilascio (max 50 caratteri)
	- **Valido fino al:** Campo obbligatorio, inserire la data di scadenza del documento. Per valorizzare la data eseguire:
		- fare click sull'icona del calendar
		- fare click sull'anno e verrà mostrata la lista dei mesi
		- fare click sull'anno e verrà mostrato un raggruppamento degli anni a determinati range
		- fare click sulle frecce per retrocedere ulteriormente con gli anni altrimenti scegliere l'anno desiderato
		- dopo aver selezionato l'anno verrà mostrata la lista dei mesi e fare click sul mese interessato
		- verranno mostrati i giorni, fare click sul giorno interessato.
- Allegare il documento Visura CCIAA.
- Allegare il documento di identità.
- Per gli *utenti rappresentati da agenzia* allegare la procura.

Tutti gli allegati devono essere in formato PDF.

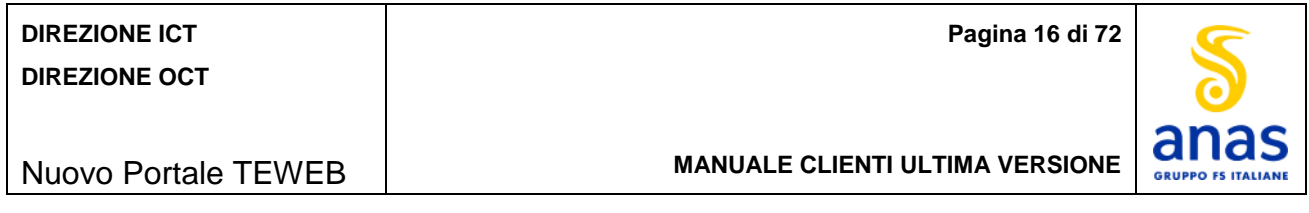

- In caso di dati dell'utente già presenti, il sistema chiede di inserire gli estremi del documento di identità, allegare la procura e premere il tasto *Salva*. Il sistema verifica la conformità dei dati inseriti con quelli presenti in archivio e in caso di discrepanza richiede di allegare il documento d'identità.
- Per allegare la documentazione fare click sull'apposita icona e viene mostrata la seguente finestra:

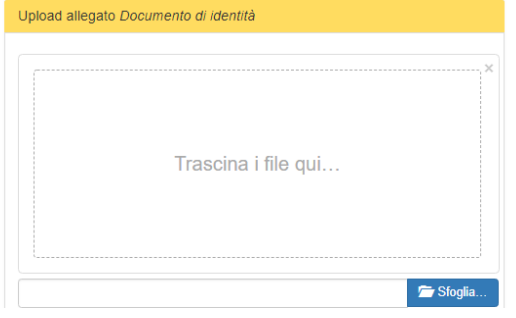

*Figura 11 - Carica allegati*

<span id="page-15-1"></span>Per trasferire nella finestra il documento da allegare fare click sul tasto *Sfoglia* e selezionarlo dalle proprie cartelle oppure procedere con l'operazione drag and drop ossia selezionare, trascinare e rilasciare il documento nella finestra.

La schermata è la seguente:

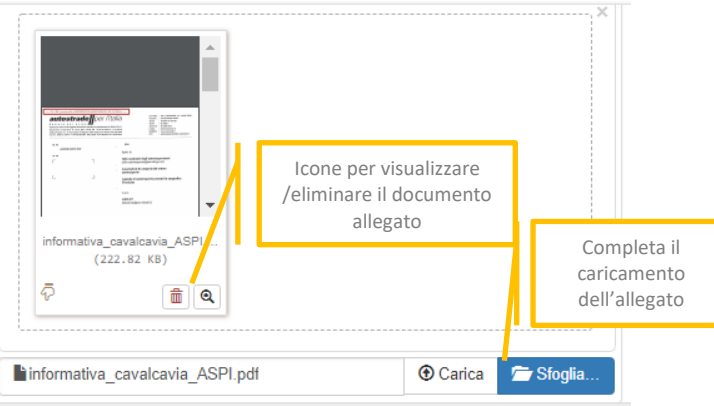

*Figura 12 - Allegati - Visualizzazione documenti caricati*

- <span id="page-15-2"></span>**+** Per visualizzare l'anteprima di quanto allegato fare click sull'apposita Icona ed il sistema mostra l'anteprima dettagliata del documento allegato.
- Per completare il caricamento dei documenti fare click sul tasto **Carica** ed il documento viene acquisito.
- Per l'eliminazione del documento inserito fare click sull'apposita icona.

Premere il tasto *Salva* per concludere la richiesta di registrazione.

### <span id="page-15-0"></span>5.1.9 *Esito*

Viene mostrato l'esito della registrazione mediante la seguente schermata:

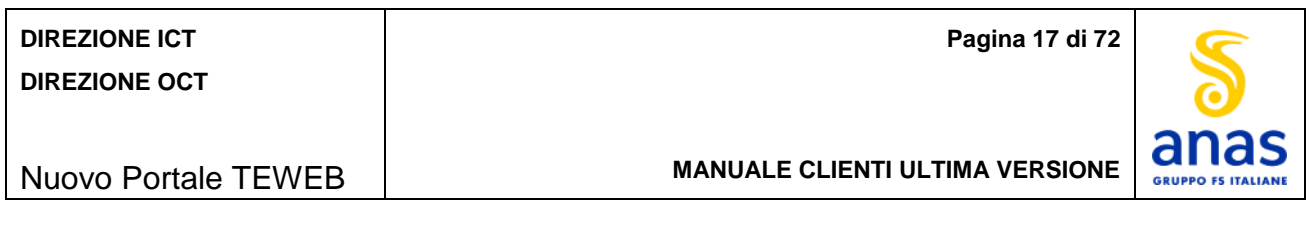

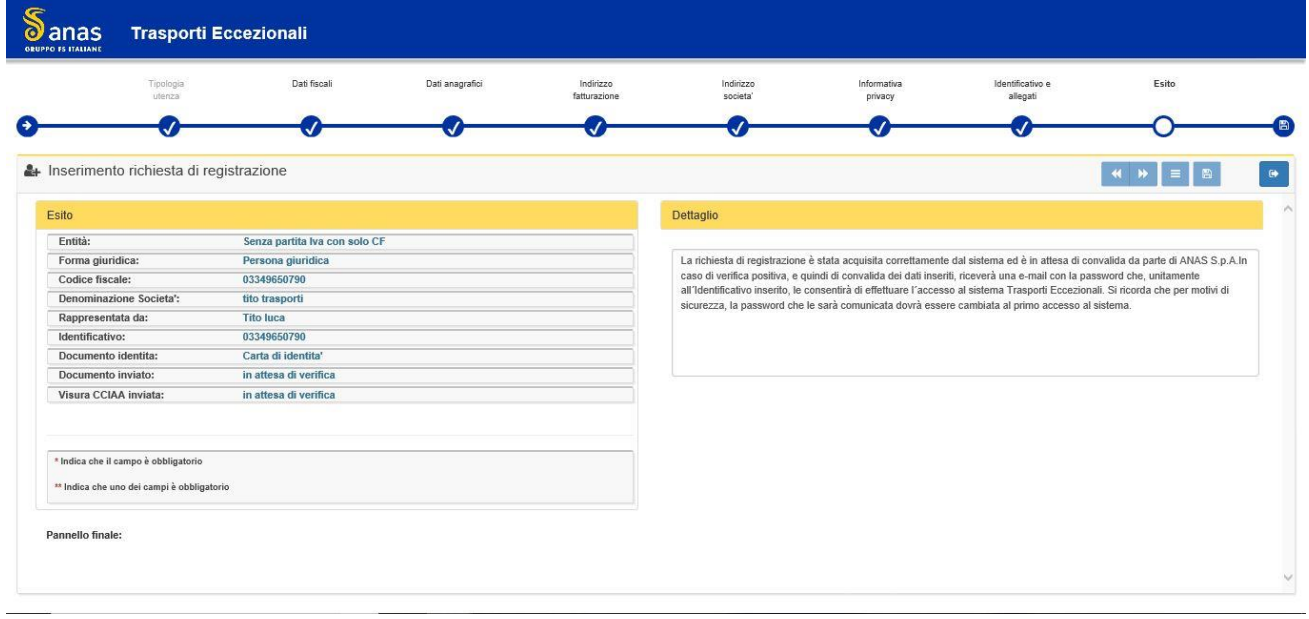

*Figura 13 - Esito registrazione utente*

<span id="page-16-1"></span>L'assegnazione della password non è simultanea bensì l'utente deve attendere la verifica da parte di Anas S.p.A, e solo dopo l'approvazione verrà inviata una mail, all'indirizzo e-mail specificato, contenente la password e l'identificativo assegnato.

## <span id="page-16-0"></span>*5.2 Utenti già registrati*

Possibili messaggi all'utente in fase di registrazione:

- Se viene mostrato il messaggio "*Il sistema ha reperito i suoi dati in archivio, cliccare sul tasto OK per procedere, verrà richiesto l'inserimento solo dei dati mancanti.",* indica che i dati fiscali inseriti (Partita Iva e Codice Fiscale) risultano essere già presenti in archivio Anas, pertanto per completare la registrazione, verrà consentito di inserire solo i dati mancanti. Il sistema consente di inserire gli estremi del documento di identità, ne verifica la conformità con quelli presenti in archivio e in caso di discrepanza richiede l'inserimento del relativo allegato (vedi dettaglio nel par. 5.1.8).
- Se viene mostrato uno dei seguenti messaggi:
	- "*Il sistema ha rilevato che un utente con la medesima Partita IVA ed il medesimo Codice Fiscale risulta già registrato in archivio. Per procedere con la richiesta di registrazione inviare una e-mail a serviziotrasportieccezionali@stradeanas.it, allegando i documenti necessari per la registrazione (documento d'Identità, visura CCIAA)*",
	- *"Il sistema ha rilevato che un utente con la medesima Partita IVA risulta già registrato in archivio. Per procedere con la richiesta di registrazione inviare una e-mail a serviziotrasportieccezionali@stradeanas.it, allegando i documenti necessari per la registrazione (documento d'identità, visura CCIAA)"*
	- *"Il sistema ha rilevato che un utente con il medesimo Codice Fiscale risulta già registrato in archivio. Per procedere con la richiesta di registrazione inviare una e-mail a serviziotrasportieccezionali@stradeanas.it, allegando i documenti necessari per la registrazione (documento d'Identità, visura CCIAA"*
	- *Il sistema ha riscontrato una anomalia con i dati inseriti. Per procedere con la richiesta di registrazione inviare una e-mail a serviziotrasportieccezionali@stradeanas.it, allegando i documenti necessari per la registrazione (documento d'identità, visura CCIAA)*"

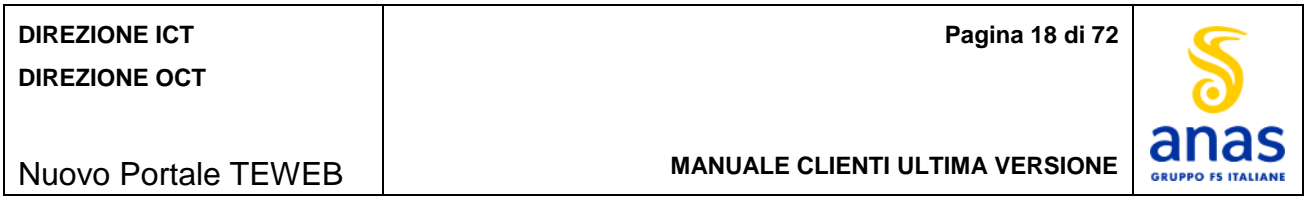

significa che è stata rilevata la presenza di incongruenze fra i valori dei dati fiscali inseriti (*Partita Iva* o *Codice Fiscale*) e che almeno uno dei due risulta essere già presente in archivio Anas, pertanto per completare la registrazione occorre inviare una richiesta all'indirizzo e-mail *serviziotrasportieccezionali@stradeanas.it*.

 Se viene mostrato il messaggio *"I dati inseriti risultano già presenti in una richiesta di registrazione in corso di validazione. Si richiede di inviare una e-mail a serviziotrasportieccezionali@stradeanas.it, allegando i documenti necessari per la registrazione (documento d'identità, visura CCIAA)*", indica che i valori inseriti relativi ai dati fiscali sono già stati usati per altra richiesta di registrazione non ancora validata, pertanto per completare la registrazione occorre inviare una richiesta all'indirizzo e-mail *serviziotrasportieccezionali@stradeanas.it*.

## <span id="page-17-0"></span>*5.3 Login all'area riservata*

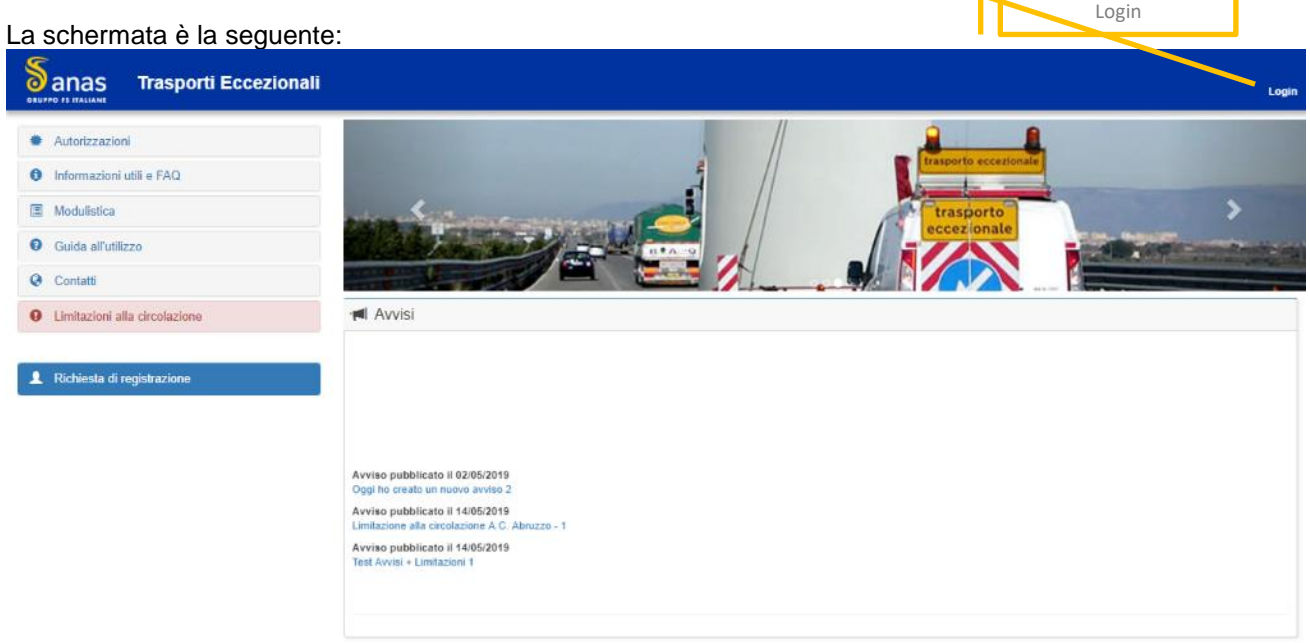

- *Figura 14 - Login all'area riservata*
- <span id="page-17-1"></span>Fare click sul tasto *Login* e si apre la finestra per digitare le credenziali di accesso

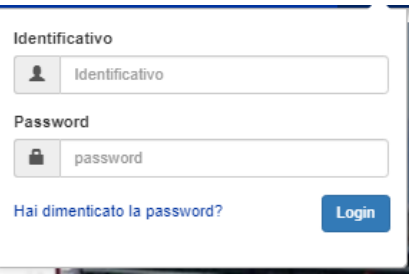

- Digitare l'identificativo e la password e quindi cliccare su **Login**
- Nel caso di password dimenticata, fare click su "*Hai dimenticato la password*?". Verrà mostrata la seguente schermata:

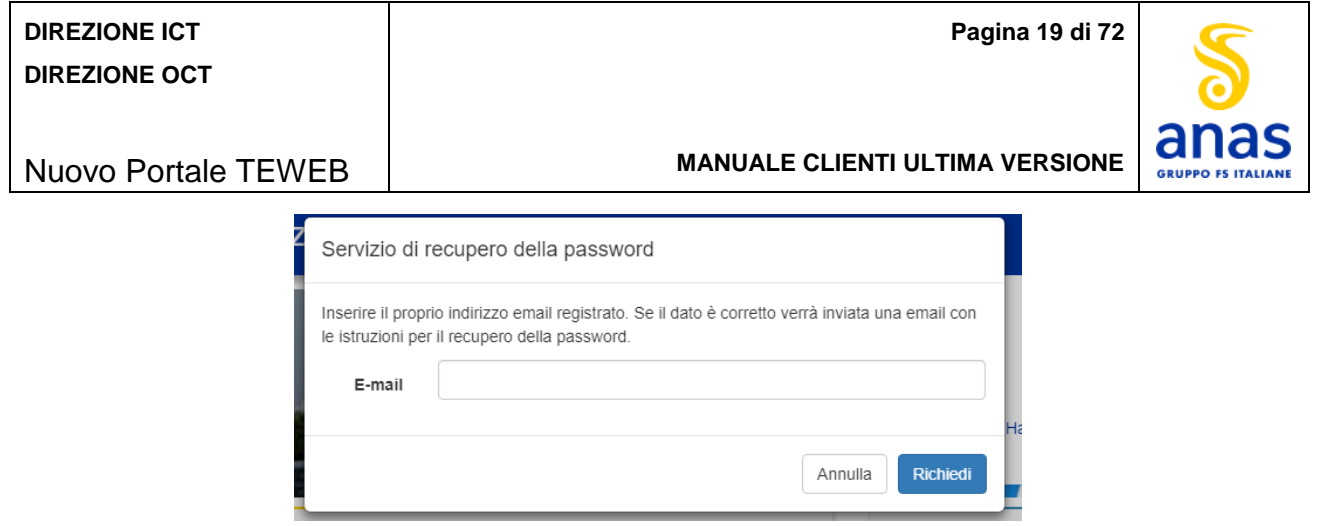

*Figura 15 - Recupero password dimenticata*

<span id="page-18-2"></span>Inserire il proprio indirizzo e-mail e premere il tasto *Richiedi*, sarà inviata una e-mail contenente la nuova password che deve essere sostituita al primo accesso.

## <span id="page-18-0"></span>*5.4 Logout dall'area riservata*

L'utente deve fare click sul tasto *Logout*.

La schermata è la seguente:

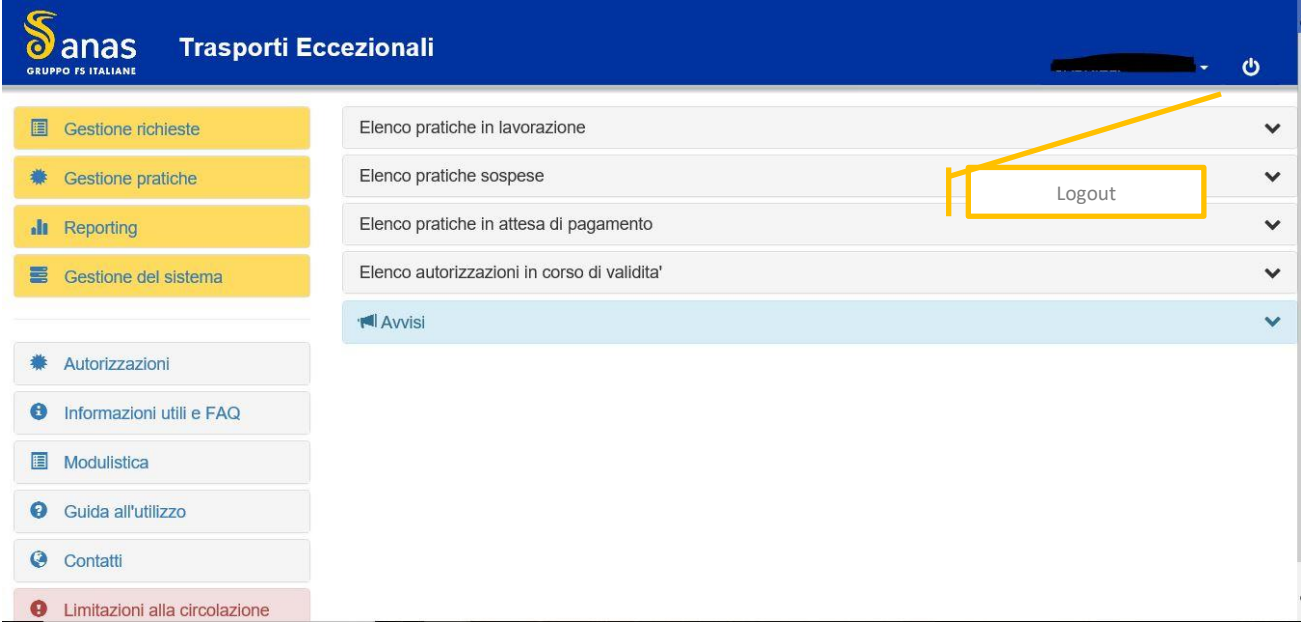

*Figura 16 - Logout dall'area riservata*

<span id="page-18-3"></span>Il logout dal sistema è consentito solo dalla Home Page previa richiesta di conferma all'utente.

## <span id="page-18-1"></span>*5.5 Area riservata*

Nell'area riservata si trovano tutte le funzioni per la gestione delle pratiche di autorizzazione con l'aggiunta di utility di sistema, funzioni di servizio e report.

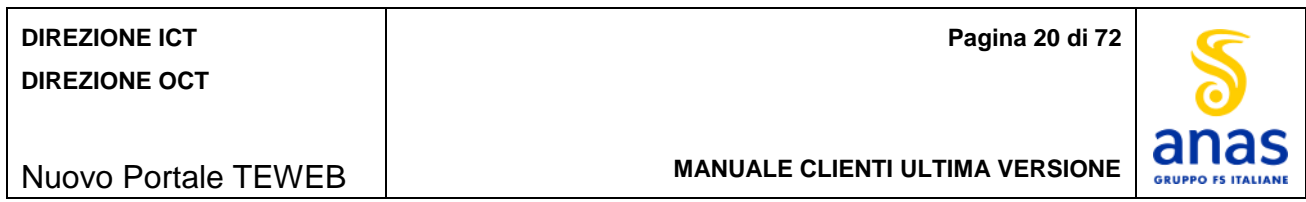

#### <span id="page-19-0"></span>5.5.1 *Home Page*

Nella home page sono disponibili informazioni generiche relative alle pratiche.

La schermata è la seguente:

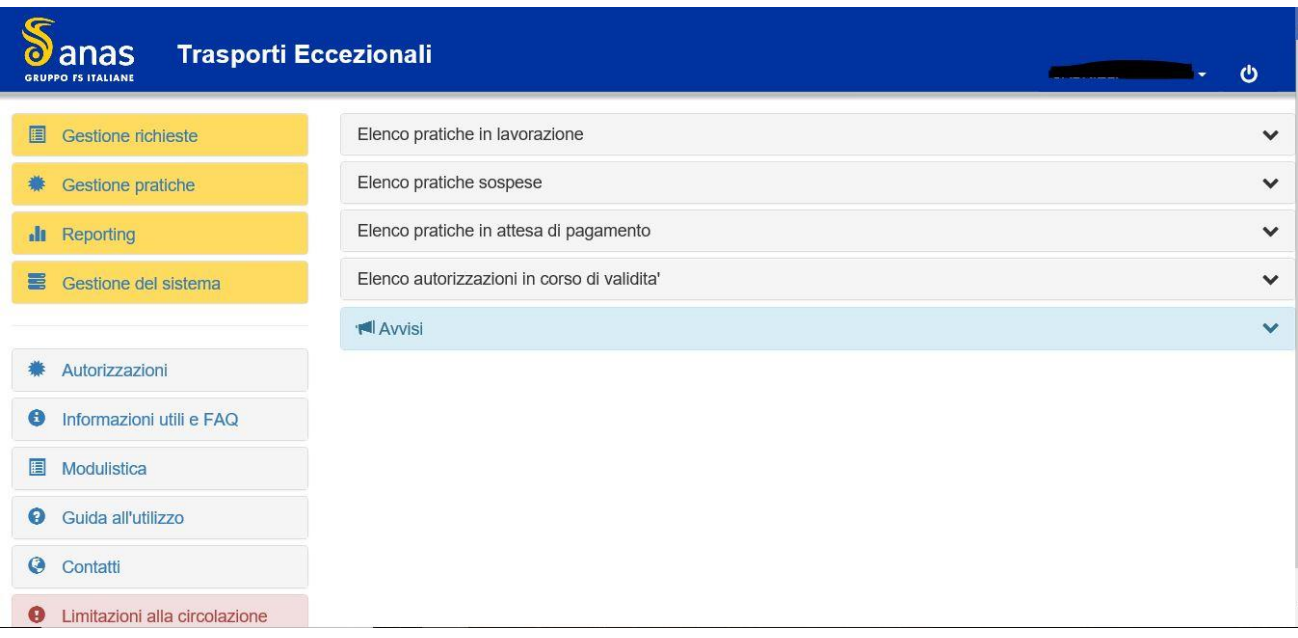

*Figura 17 – Home page*

<span id="page-19-2"></span>Sono disponibili i dettagli relativi a:

- Pratiche in lavorazione;
- Elenco pratiche sospese;
- Elenco pratiche in attesa di pagamento;
- Elenco autorizzazioni in corso di validità;
- Avvisi.

#### <span id="page-19-1"></span>5.5.2 *Gestione profilo*

+ Per modificare i dati personali dell'utente registrato oppure aggiungere un utenza fare click sulla denominazione dell'operatore posta nell'header della schermata.

<span id="page-19-3"></span>La schermata è la seguente:

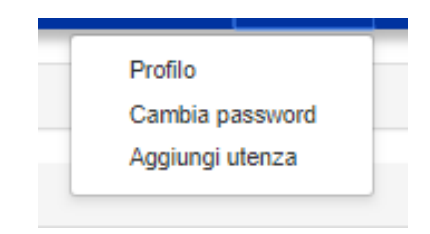

*Figura 18 - Gestione Profilo*

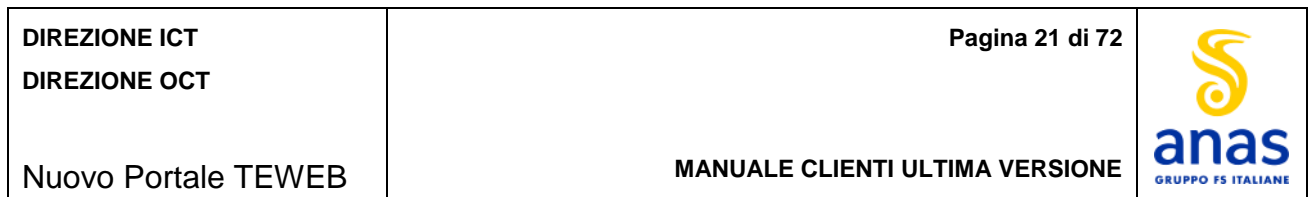

Per modificare i dati del profilo fare click su *Profilo*, La schermata è la seguente:

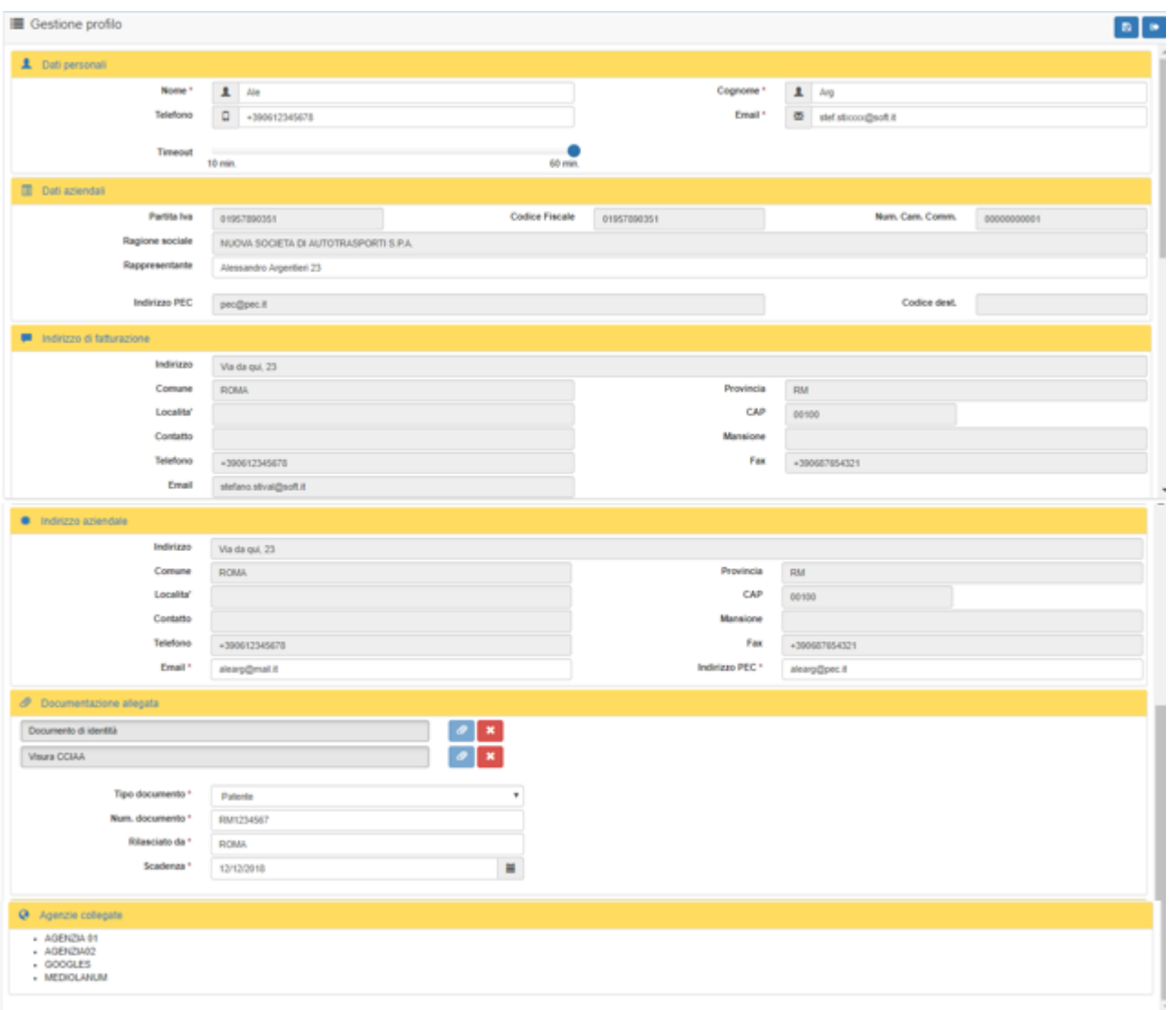

*Figura 19 - Gestione Profilo - modifica dati personali*

- <span id="page-20-0"></span> Il sistema considera obbligatoria la valorizzazione dei seguenti dati considerati personali:
	- Nome
	- Cognome
	- **Indirizzo e-mail**
- Inserire i dati obbligatori ÷
- Scegliere i minuti di timeout per la disconnessione automatica dall'applicazione (per defoult viene ÷ assegnato 60 minuti)

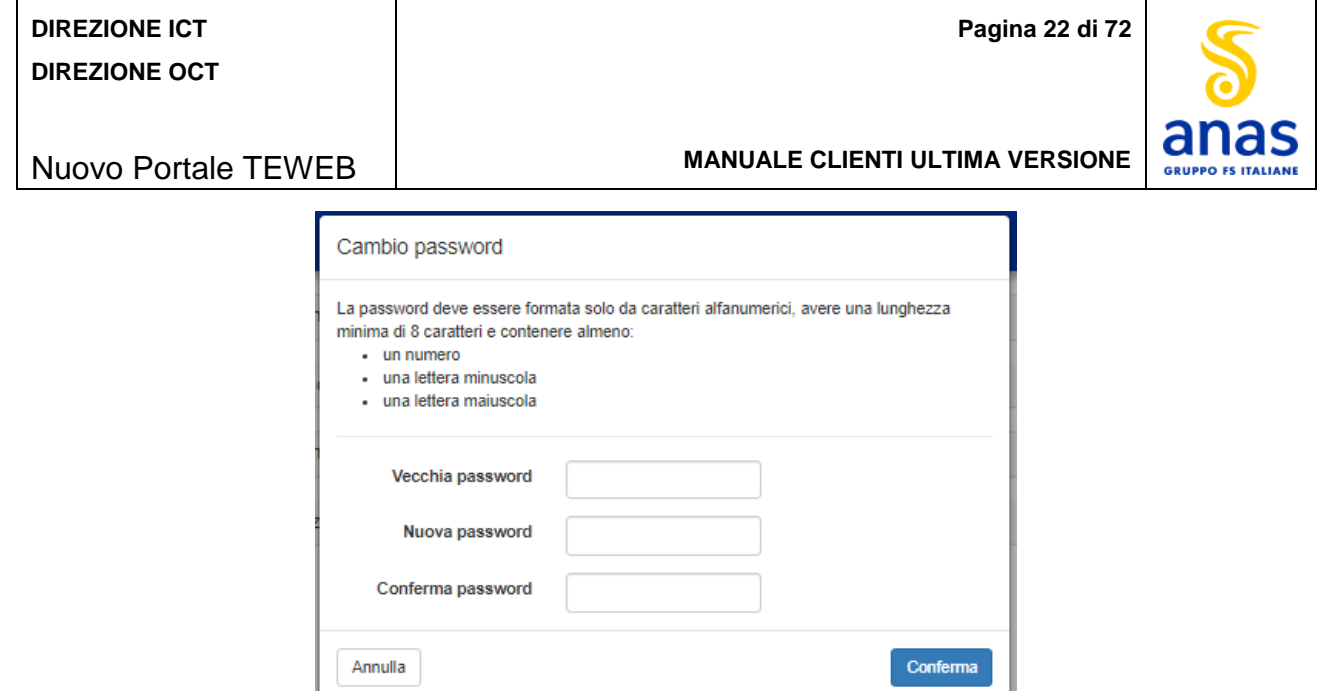

*Figura 20 - Gestione Profilo - modifica password*

- <span id="page-21-0"></span>**↓** Digitare la vecchia password
- + Digitare la nuova password che deve contenere almeno 8 caratteri alfanumerici, includendo almeno un numero, una lettera minuscola e una lettera maiuscola
- **E** Ripetere la nuova password.
- Premere il tasto *Conferma*.

La password viene aggiornata automaticamente.

Per creare una nuova utenza fare click su *Aggiungi utenza*, la schermata è la seguente:

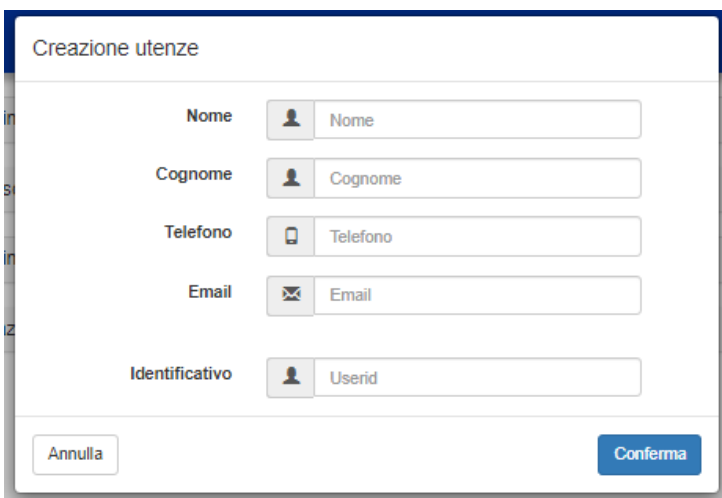

*Figura 21 - Gestione Profilo - aggiungi utenza*

- $\bigstar$  Inserire tutte le informazioni richieste
- Premere il tasto *Conferma*.

Il sistema invierà la password della nuova utenza tramite mail all'indirizzo mail specificato.

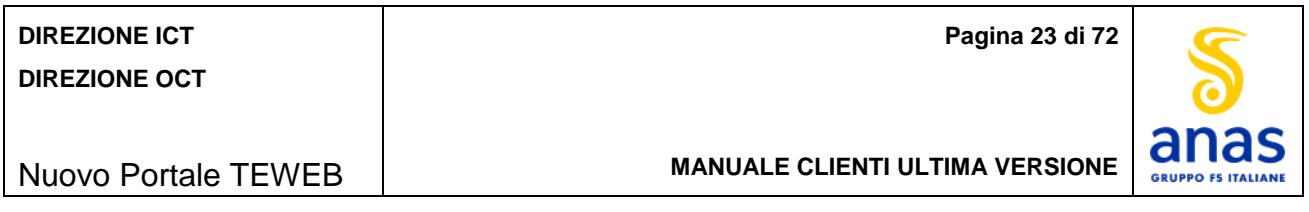

## <span id="page-22-0"></span>5.5.3 *Tasti funzione*

Nella maggior parte delle schermate sono presenti in alto a destra i tasti funzione per visualizzare i dettagli inerenti una pratica:

- Cronologia
- Visualizza PDF
- Dettaglio Oneri
- Dettaglio Pratica.

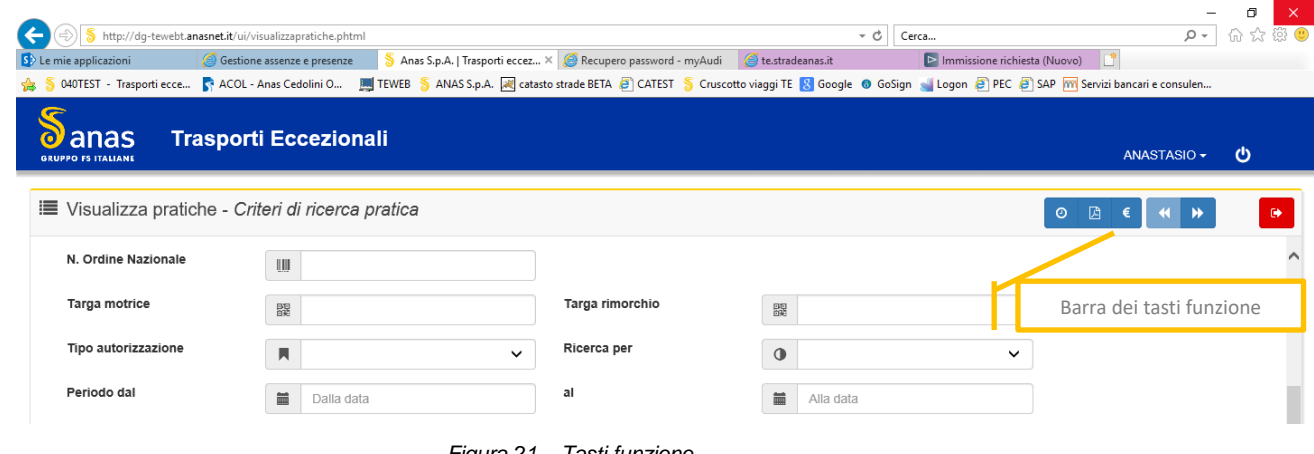

#### *Figura 21 – Tasti funzione*

## <span id="page-22-2"></span><span id="page-22-1"></span>*Tasto Cronologia*

Questa funzione consente di prendere visione delle attività che sono state svolte sulla pratica di autorizzazione, di seguito l'immagine della schermata:

| <b>DIREZIONE ICT</b><br><b>DIREZIONE OCT</b> |                                                                                                    |                                                                                                    |                           |  |  |  |  |  |
|----------------------------------------------|----------------------------------------------------------------------------------------------------|----------------------------------------------------------------------------------------------------|---------------------------|--|--|--|--|--|
| <b>Nuovo Portale TEWEB</b>                   | <b>MANUALE CLIENTI ULTIMA VERSIONE</b>                                                                                                | anas<br><b>GRUPPO FS ITALIANE</b>                                                                                                    |                           |  |  |  |  |  |
|                                              |                                                                                                    | http://dq-tewebt.anasnet.it/ui/pdfviewer.php?idpratica=2019000180&idcombinazione=0&preview=HIST - Internet Explorer<br>$\Box$<br>$\times$<br>$\overline{\phantom{0}}$ |                           |  |  |  |  |  |
| <b>GRUPPO FS ITALIANE</b>                    | <b>CRONOLOGIA</b><br>Numero Ordine Nazionale 000180/19 - Tipologia di Autorizzazione Singola - Validità mesi 3<br>Ditta rossi singolo |                                                                                                    |                           |  |  |  |  |  |
| <b>Data</b>                                  | Ora<br>Evento                                                                                                    | <b>Utente</b>                                                                                                    | <b>Note</b>               |  |  |  |  |  |
| 30/09/2019                                   | 10:04:43<br>Inserimento richiesta di autorizzazione                                                                                   | <b>Operatore ANAS</b>                                                                                                    |                           |  |  |  |  |  |
| 30/09/2019                                   | 10:07:37<br>Invio della richiesta di autorizzazione                                                                                   | <b>Operatore ANAS</b>                                                                                                    |                           |  |  |  |  |  |
| 30/09/2019                                   | 10:08:05<br>Convalida della richiesta di autorizzazione                                                                               | <b>Operatore ANAS</b>                                                                                                    |                           |  |  |  |  |  |
| 30/09/2019                                   | 11:15:05<br>Nullaosta allegato                                                                                                    | <b>Operatore ANAS</b>                                                                                                    |                           |  |  |  |  |  |
| Tempi lavorazione pratica                    |                                                                                                    | Giorni lavorativi<br>1                                                                                                    | Giorni di calendario<br>1 |  |  |  |  |  |
| $210 \times 297$ mm $\leq$                   |                                                                                                    |                                                                                                    | $\mathcal{P}$             |  |  |  |  |  |

*Figura 22 – Cronologia Pratica*

<span id="page-23-1"></span>Per ciascuna operazione eseguita sulla pratica sono riportate le seguenti informazioni:

- Data in cui è stata eseguita l'operazione
- Ora in cui è stata eseguita l'operazione
- Descrizione dell'operazione
- Operatore che ha eseguito l'operazione
- Eventuali note presenti

In questa schermata inoltre viene visualizzato un report sui Tempi effettivi di lavorazione espressi sia in giorni lavorativi sia in giorni di calendario relativi a:

- Lavorazione dell'autorizzazione
- Stato di rilascio nullaosta tecnico.

## <span id="page-23-0"></span>*Tasto Visualizza PDF*

Questa funzione consente di visualizzare i vari PDF prodotti e tutta la documentazione allegata. La schermata è composta dalla sezione "*Elenco Documenti*" contenente l'elenco dei documenti inerenti la pratica. Facendo click su un documento dell'elenco questo verrà aperto nella sezione apposita denominata "*Visualizzazione documenti*". La schermata è la seguente:

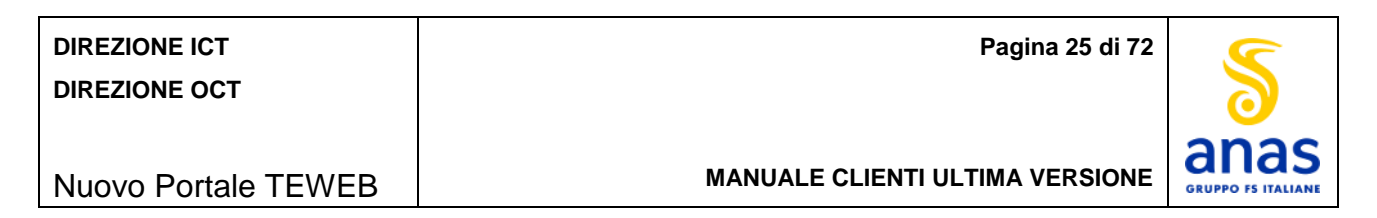

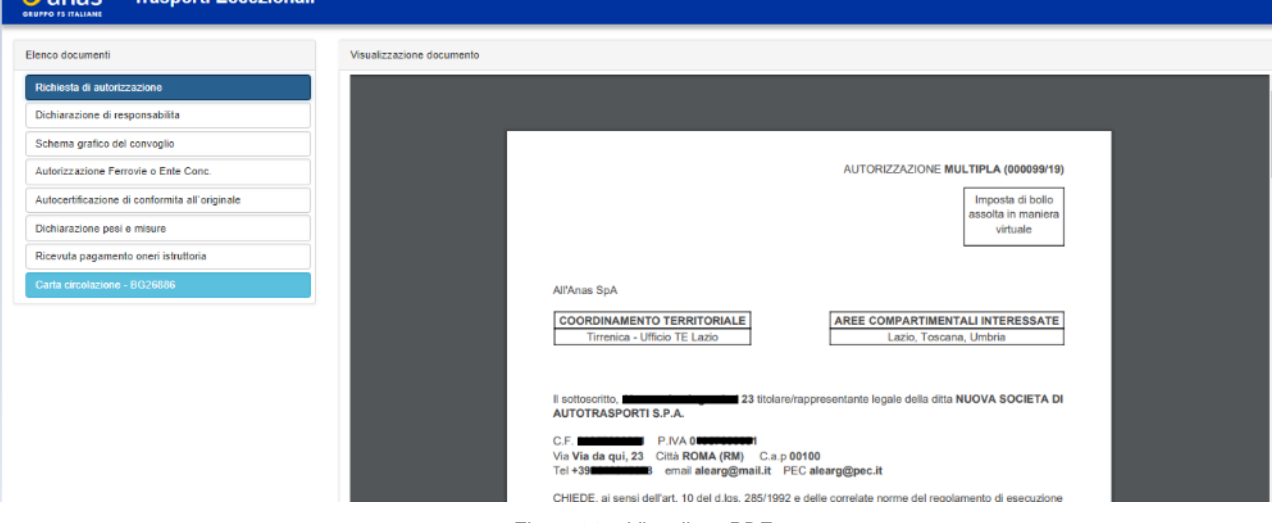

*Figura 23 – Visualizza PDF* 

## <span id="page-24-2"></span><span id="page-24-0"></span>*Tasto Dettaglio Oneri*

 $\lambda$  anno

**Tracporti Econzio** 

Questa funzione consente di visualizzare il dettaglio degli oneri inerenti la pratica riportando le seguenti informazioni:

- Le indicazioni relative alle possibili modalità di pagamento
- Riepilogo dettagliato degli oneri, scindendo l'imponibile dall'IVA distinguendo quelli relativi a:
	- **I**struttoria
	- **Indennizzo maggiore usura della strada**
	- **Assistenza tecnica**
	- **Sopralluogo**
	- Bollo.

## <span id="page-24-1"></span>*Tasto Dettaglio Pratica*

Consente di visualizzare, aprendo una nuova finestra, le seguenti informazioni:

- Per tutte le tipologie di autorizzazioni ad eccezione delle *macchine agricole*: Dati relativi all'autorizzazione quali:
	- Numero d'ordine Nazionale
	- Data protocollo di arrivo
	- **Tipo di autorizzazione**
	- **•** Ditta richiedente
	- Data inizio di validità
	- Data di scadenza
	- Mesi di validità
	- Numero di viaggi autorizzati
	- Tipo di trasporto

Dati relativi alle dimensioni del convoglio quali:

- **Lunghezza espressi in metri**
- **Larghezza espressi in metri**
- **Altezza espressi in metri**
- **Peso espressi in tonnellate**
- Numero assi
- Sporgenza anteriore del carico
- **Sporgenza posteriore del carico**

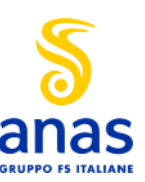

**MANUALE CLIENTI ULTIMA VERSIONE**

Dati relativi al convoglio quindi, per ciascun tipo di veicolo coinvolto sia come principale che come veicolo di riserva, sono mostrati:

- **Targa del veicolo**
- **Tara**
- **Numero assi**

Dati relativi al percorso quali:

- Strada statale
- Il tratto di strada con il Km di partenza e il Km di arrivo
- **•** Struttura Territoriale
- Km totali del tratto

Dati relativi alla ripartizione del carico quali:

- Numero assi
- Peso a carico espresso in tonnellate
- **Peso a vuoto**
- **Interasse**
- **Tipo asse**
- Per le tipologie di autorizzazioni *macchine agricole* e *trasporto di macchina operatrice agricola*: Dati relativi all'autorizzazione quali:
	- Numero d'ordine Nazionale
	- **Tipo di autorizzazione**
	- Data protocollo di arrivo
	- **Ditta richiedente**
	- Data inizio di validità
	- Data di scadenza
	- Mesi di validità
	- Numero massimo di viaggi previsti

Dati relativi ai veicoli quali:

- Tipo Veicolo
- Targa
- Assi
- Lunghezza
- Larghezza
- Altezza
- Pesi

Dati relativi ai complessi/ convogli quali:

- Numero di autorizzazione (combinazione)
- Targa Veicolo
- **Attrezzature abbinabili**
- Assi
- **Lunghezza**
- **Larghezza**
- **Altezza**
- Pesi

Dati relativi al percorso quali:

- Strada statale
- **I** Il tratto di strada
- **•** Compartimento
- **Lunghezza espressa in chilometri**
- Dati relativi ai comuni quali:
	- Lista dei comuni coinvolti nel percorso.

## <span id="page-25-0"></span>5.5.4 *Gestione Richieste*

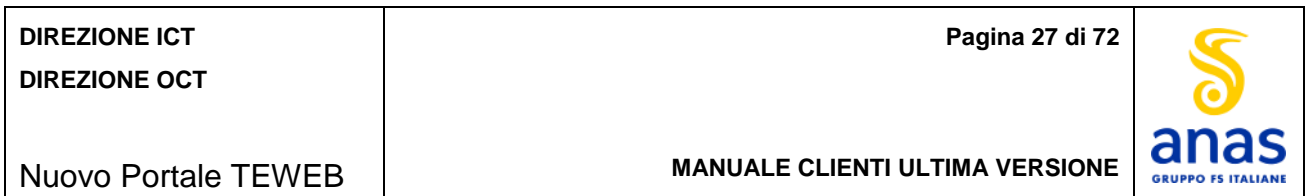

Per gestire le richieste di autorizzazione, di proroga e rinnovo in tutte le loro fasi, fare click sul tasto *Gestione Richieste* del menù laterale e viene mostrata la lista delle funzioni disponibili:

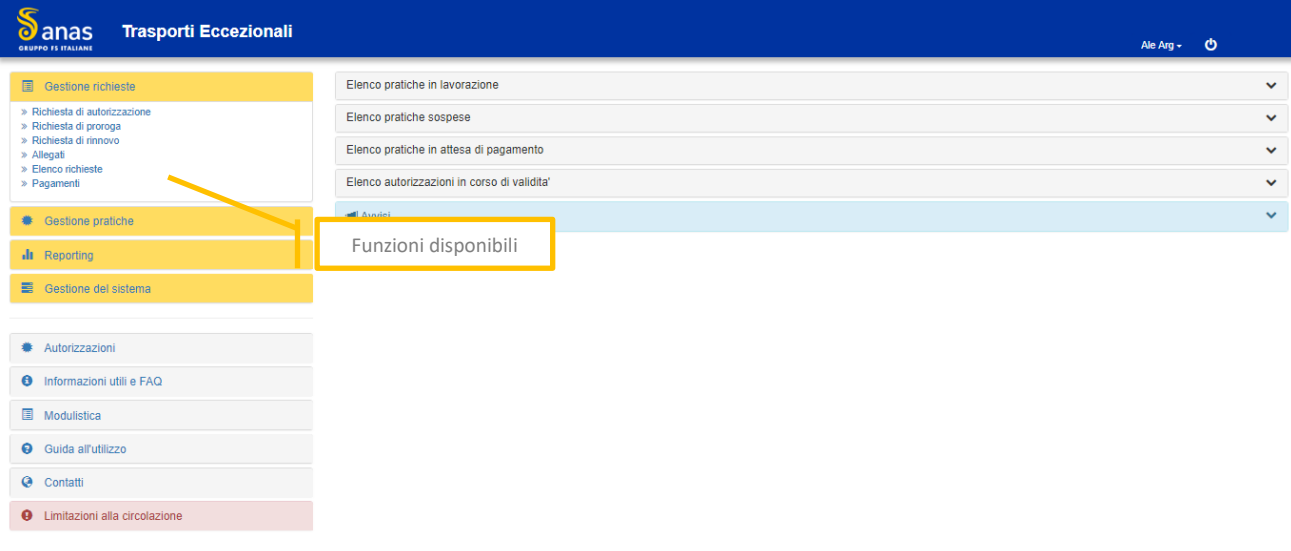

*Figura 24 - Gestione Richieste*

<span id="page-26-1"></span>Le funzioni disponibili sono:

- Richiesta di autorizzazione
- Richiesta di proroga
- Richiesta di rinnovo
- Allegati
- Elenco richieste
- Pagamenti

## <span id="page-26-0"></span>*Richiesta di autorizzazione*

Per inserire una nuova richiesta di autorizzazione fare click su *Richiesta di autorizzazione*.

La schermata è la seguente:

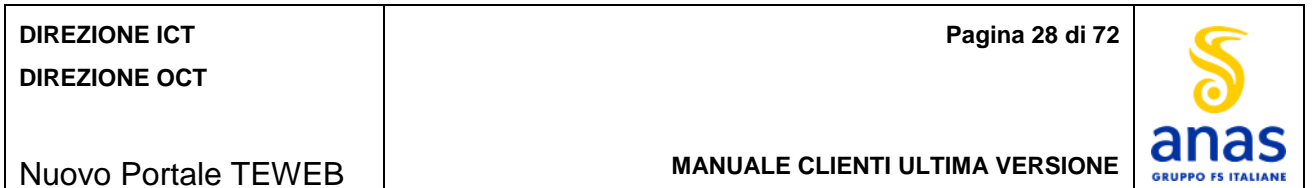

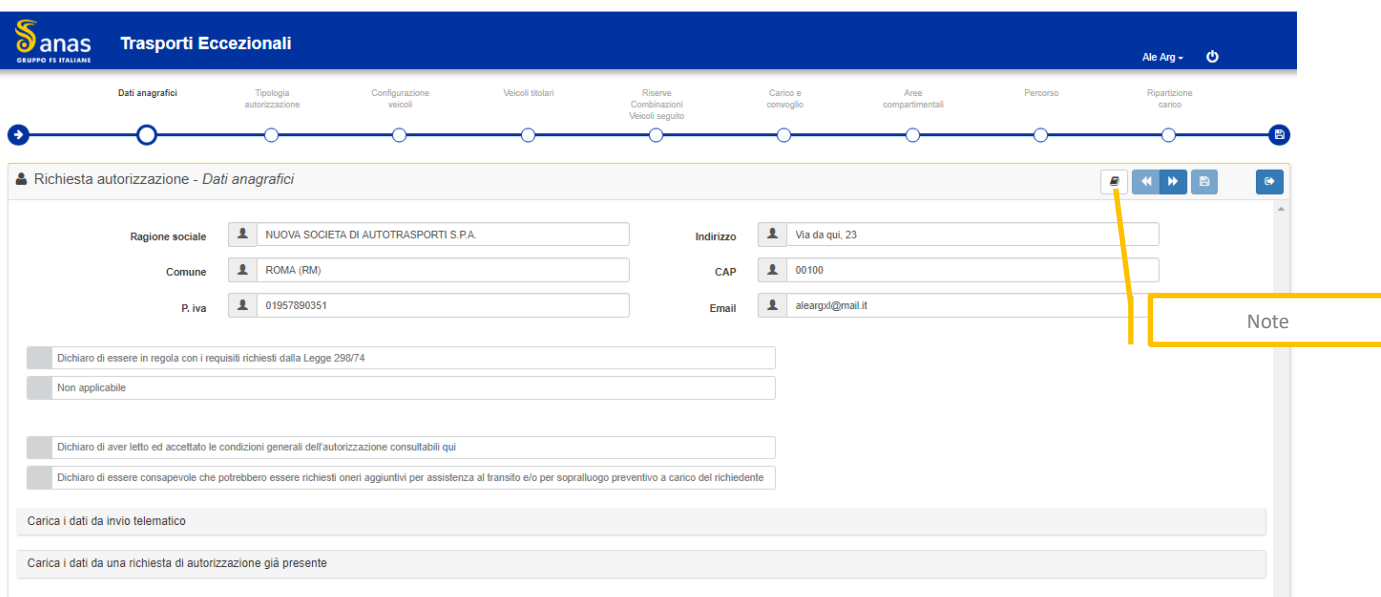

*Figura 25 - Richiesta di autorizzazione*

- <span id="page-27-0"></span> $\ddot{\phantom{1}}$  Inserire il nominativo o la partita Iva del cliente da lavorare.
- Selezionare una delle caselle relative alle seguenti opzioni:
	- Dichiaro di essere in regola con i requisiti richiesti dalla Legge 298/74
	- Non applicabile

Se la richiesta di autorizzazione è relativa alle *macchine agricole* selezionare l'opzione "*Non applicabile*".

- Selezionare la casella di presa visione e accettazione delle condizioni generali dell'autorizzazione. Per visualizzare le condizioni generali fare click su "qui".
- Selezionare la casella relativa alla consapevolezza di eventuale richiesta di costi aggiuntivi dovuti all'assistenza al transito o al sopralluogo preventivo.
- Per visualizzare e duplicare un'autorizzazione precedentemente gestita premere il tasto *'CARICA I DATI DA UNA RICHIESTA DI AUTORIZZAZIONE GIÀ PRESENTE'* e il sistema mostra l'elenco delle pratiche relative al cliente partendo dalla più recente. Per riprodurre un'autorizzazione selezionare la pratica di interesse e premere il tasto *Carica i Dati* e il sistema precarica tutti i dati della pratica. Pertanto dopo il caricamento della lista delle pratiche precedenti, se l'utente volesse procedere con l'inserimento di una nuova pratica sarà necessario fare nuovamente click sul tasto *'CARICA I DATI DA UNA RICHIESTA DI AUTORIZZAZIONE GIÀ PRESENTE'* altrimenti verrà mostrato il messaggio: "Selezionare una richiesta di autorizzazione in elenco e premere 'Carica i dati".
- Tasto *'CARICA I DATI DA INVIO TELEMATICO'*: Tasto presente solo per gli utenti che dispongono del software per il caricamento automatico delle richieste di autorizzazione da file telematici. Fare click sul tasto e il sistema mostra la lista dei file presenti mediante la seguente schermata:

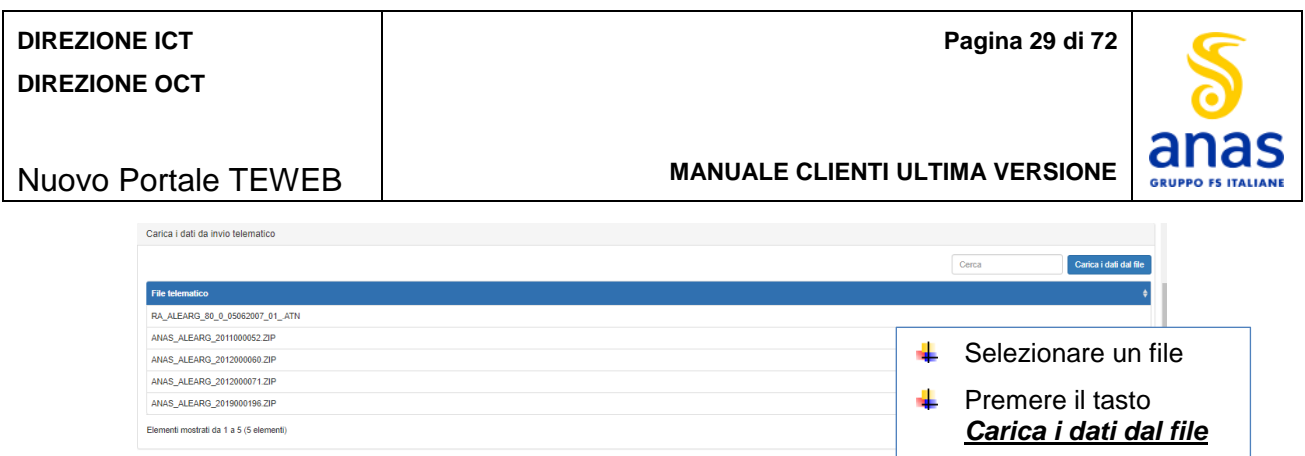

<span id="page-28-0"></span>In questa funzione, per avanzare e retrocedere nei vari step della pratica, possono essere utilizzati i tasti *Avanti* e *Indietro.*

In qualunque sessione di questa funzione è consentito inserire eventuali **Note** facendo click sull'apposito tasto (mostrato nell'immagine) le quali saranno rese visibili sul PDF della richiesta.

Per proseguire nell'inserimento di una nuova autorizzazione premere il tasto *Avanti*.

#### **SESSIONE TIPO AUTORIZZAZIONE**

La schermata è la seguente:

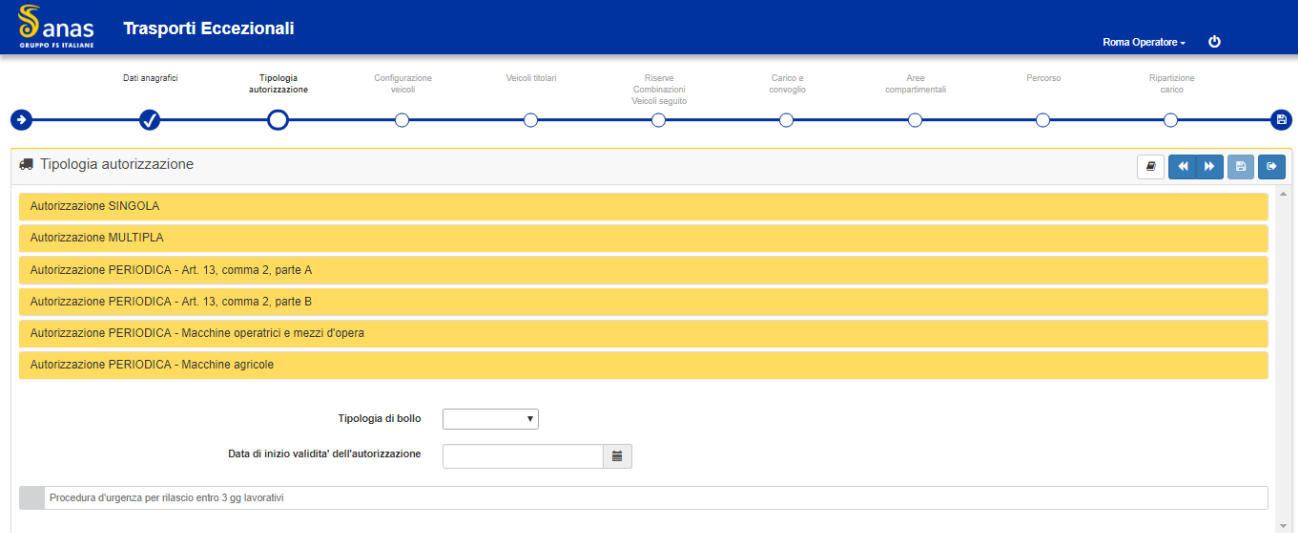

*Figura 27 - Richiesta di autorizzazione – tipologia autorizzazione*

- <span id="page-28-1"></span>Scegliere il tipo di autorizzazione facendo click sulla specifica tipologia e il sistema mostra i diversi tipi di trasporto compatibili con la tipologia di autorizzazione scelta.
- Per ogni tipo di autorizzazione specificare il numero di mesi di validità.
- Per l'autorizzazione *Multipla* specificare il numero di viaggi.
- Per l'autorizzazione *Periodica*, nei casi di '*Trasporto blocchi di pietra naturale'* o '*Trasporto elementi prefabbricati compositi e apparati industriali per l'edilizia'* o '*Trasporto coils e laminati grezzi'* occorre scegliere fra le opzioni "*Percorso ripetitivo*" o "*Elenco strade*". La scelta dell'opzione "*Percorso ripetitivo*" richiede l'inserimento delle tratte stradali che lo compongono.

*Figura 26 -Carica i dati da invio telematico*

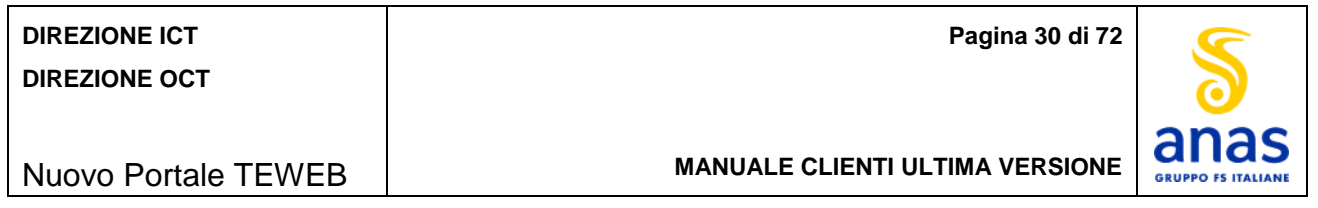

- L'inserimento della *data di validità* dell'autorizzazione è obbligatorio e il formato richiesto è gg/mm/aaaa. Le autorizzazioni rilasciate sono valide dalle ore 24,00 del giorno di rilascio. L'autorizzazione sarà valida dalle ore 24.00 di tale data anche se rilasciata antecedentemente. Nel caso di rilascio in data successiva rispetto a quella specificata come inizio di validità, l'autorizzazione sarà valida dalle ore 24.00 del giorno di rilascio indicato sul protocollo. Per inserire la data eseguire:
	- fare click sull'icona del calendar
	- fare click sull'anno e verrà mostrata la lista dei mesi
	- fare click sull'anno e verrà mostrato un restringimento degli anni selezionabili in determinati range
	- fare click sulle frecce per cambiare il range degli anni altrimenti scegliere l'anno desiderato
	- dopo aver selezionato l'anno verrà mostrata la lista dei mesi e fare click sul mese interessato
	- verranno mostrati i giorni, fare click sul giorno interessato.
- Premere il tasto *Avanti***.**

#### **SESSIONE CONFIGURAZIONE VEICOLI**

Viene mostrata la schermata per la configurazione dei veicoli in funzione della tipologia di autorizzazione scelta:

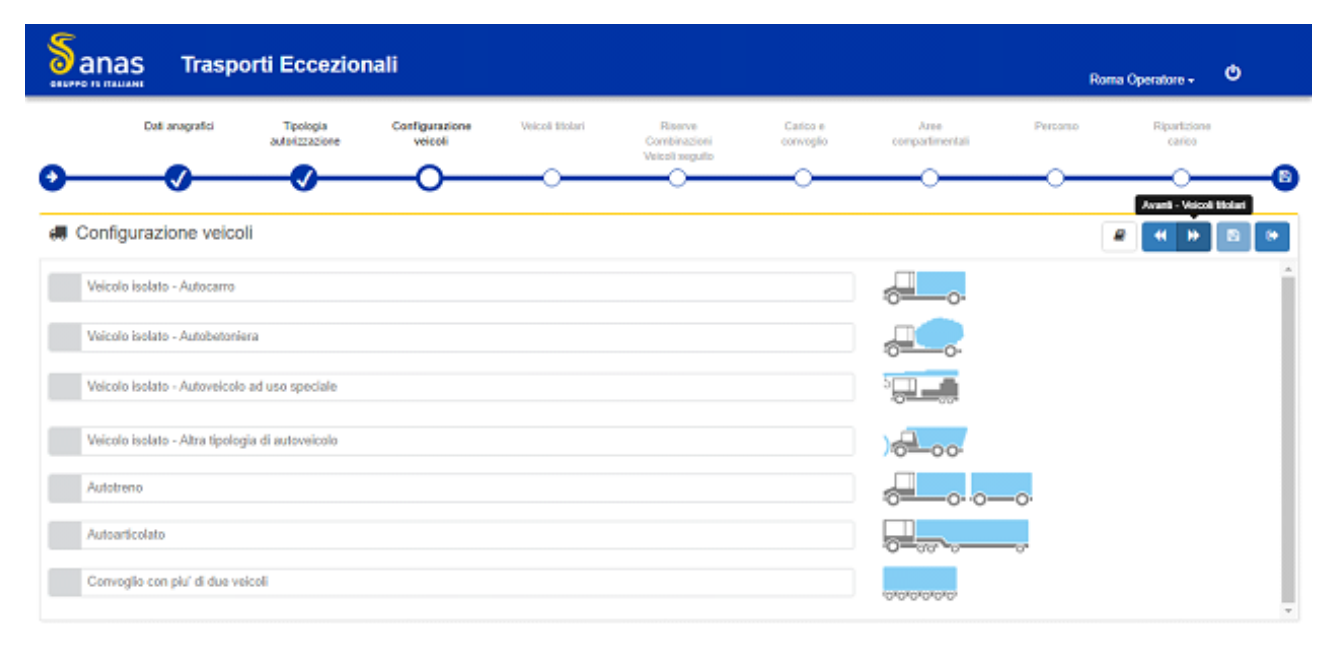

<span id="page-29-0"></span>*Figura 28 - Richiesta di autorizzazione – configurazione veicoli tipo (singola, multipla e alcune tipologie di periodica parte B)*

Selezionare la tipologia di veicolo interessato dall'autorizzazione e fare click sul tasto *Avanti*.

#### **SESSIONE VEICOLI TITOLARI**

La schermata successiva varia in funzione della scelta della tipologia di autorizzazione e della configurazione dei veicoli. Di seguito alcuni esempi di interfacce:

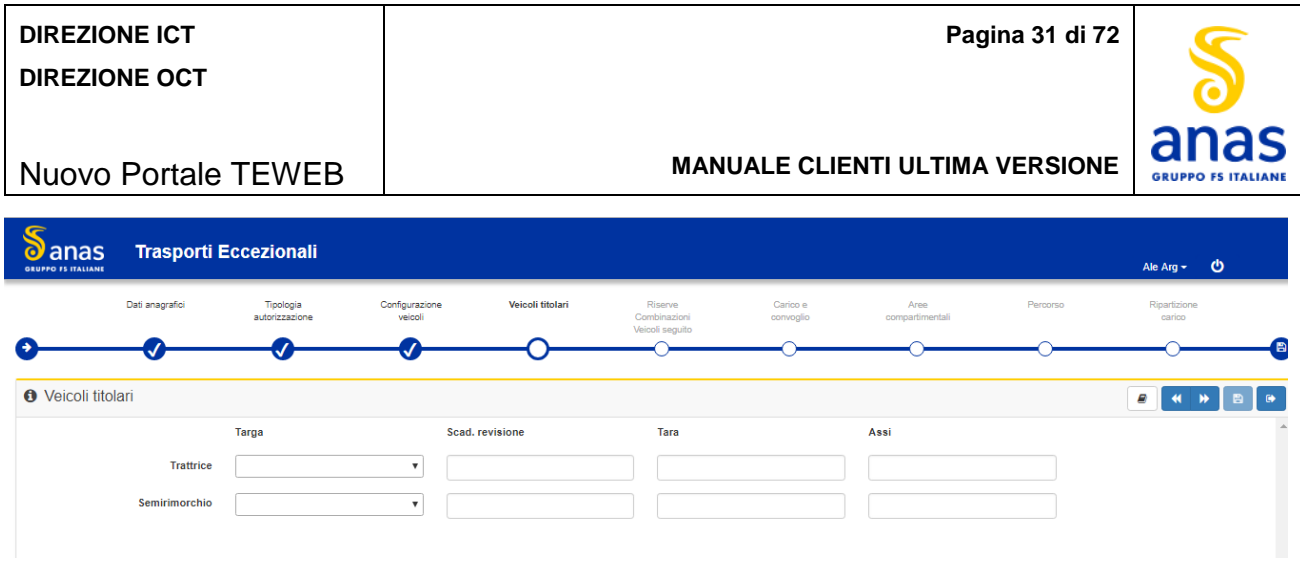

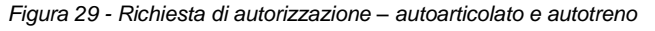

<span id="page-30-0"></span>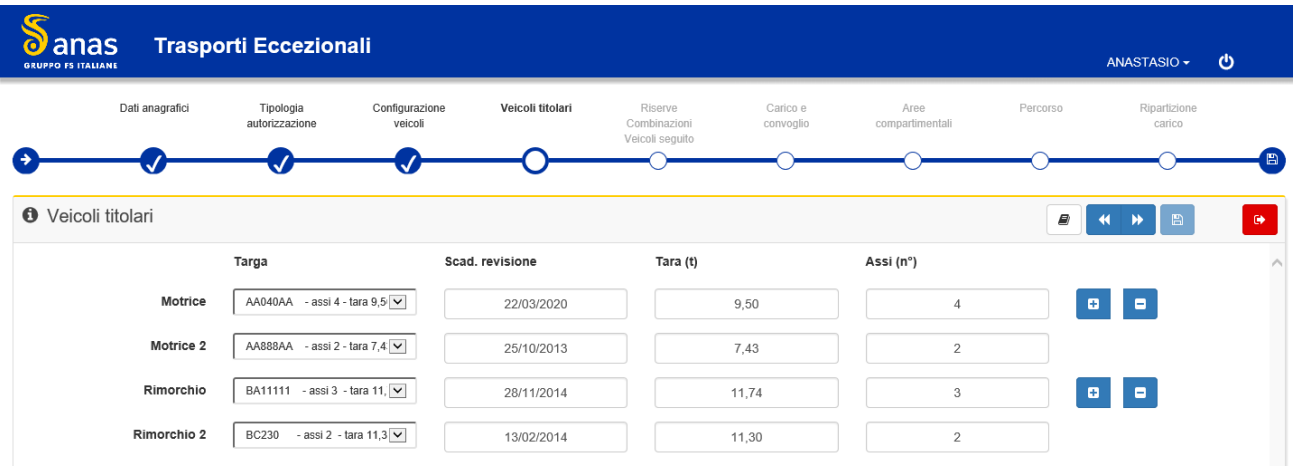

*Figura 30 - Richiesta di autorizzazione - Convoglio con più di due veicoli*

- <span id="page-30-1"></span>Selezionare la targa del veicolo interessato ed il sistema espone le restanti informazioni lasciando all'utente la possibilità di modificare il valore della *Tara* che sarà riportato solo nell'autorizzazione.
- Nel caso sia stata selezionata l'opzione "convoglio con più di due veicoli" devono essere indicati almeno tre veicoli e per inserire ulteriori veicoli fare click sul tasto '**+**'. L'utente può modificare il valore della *Tara* per vari i veicoli e i nuovi valori verranno riportati nell'autorizzazione.

In caso di scelta di autorizzazione *Periodica per Macchina Agricola* la schermata è la seguente:

| <b>DIREZIONE ICT</b><br><b>DIREZIONE OCT</b> |                                               |                           |                           | Pagina 32 di 72                        |                                            |                       |                        |          |                        |                                     |
|----------------------------------------------|-----------------------------------------------|---------------------------|---------------------------|----------------------------------------|--------------------------------------------|-----------------------|------------------------|----------|------------------------|-------------------------------------|
|                                              | <b>Nuovo Portale TEWEB</b>                    |                           |                           | <b>MANUALE CLIENTI ULTIMA VERSIONE</b> |                                            |                       |                        |          |                        | S<br>a<br><b>GRUPPO FS ITALIANE</b> |
| anas<br>О<br>GENERO IS FINISHE               | <b>Trasporti Eccezionali</b>                  |                           |                           |                                        |                                            |                       |                        |          | Roma Operatore -       | O                                   |
|                                              | Dati anagrafici<br>Tipologia<br>autotzzazione |                           | Configurazione<br>velopli | Velcoli titolari                       | Riserve<br>Combinazioni<br>visical seguito | Carlos e<br>convoglia | Aree<br>compartmentali | Percorso | Riparlizione<br>carico |                                     |
|                                              |                                               |                           |                           |                                        |                                            |                       |                        |          |                        | m                                   |
| <b>O</b> Veicoli titolari                    |                                               |                           |                           |                                        |                                            |                       |                        |          | 8<br>٠<br>m            | B.<br>o.                            |
|                                              | Targa                                         | Descrizione               |                           |                                        |                                            |                       |                        |          |                        |                                     |
| Α                                            |                                               | $\boldsymbol{\tau}$       |                           |                                        | Velcolo isolato                            |                       | Portate/Semiportate    | Trainate |                        |                                     |
| в                                            |                                               | $\boldsymbol{\mathrm{v}}$ |                           |                                        | Veicolo isolato                            |                       | Portate/Semiportate    | Trainate |                        |                                     |
| с                                            |                                               | $\overline{\mathbf{r}}$   |                           |                                        | Veicolo isolato                            |                       | Portate/Semiportate    | Trainate |                        |                                     |
| D                                            |                                               | $\overline{\mathbf{v}}$   |                           |                                        | Veicolo Isolato                            |                       | Portate/Semiportate    | Trainate |                        |                                     |
| ε                                            |                                               | $\pmb{\tau}$              |                           |                                        | Veicolo isolato                            |                       | Portate/Semiportate    | Trainate |                        |                                     |
| F                                            |                                               | $\pmb{\tau}$              |                           |                                        | Veicolo isolato                            |                       | Portate/Semiportate    | Trainate |                        |                                     |
| G                                            |                                               | $\boldsymbol{\mathrm{v}}$ |                           |                                        | Veicolo isolato                            |                       | Portate/Semiportate    | Trainate |                        |                                     |
| н                                            |                                               | $\pmb{\mathrm{v}}$        |                           |                                        | Veicolo isolato                            |                       | Portate/Semiportate    | Trainate |                        |                                     |
| п                                            |                                               | $\boldsymbol{\mathrm{v}}$ |                           |                                        | Veicolo isolato                            |                       | Portate/Semiportate    | Trainate |                        |                                     |
| J                                            |                                               | $\scriptstyle\rm v$       |                           |                                        | Veicolo isolato                            |                       | Portate/Semiportate    | Trainate |                        |                                     |
|                                              |                                               |                           |                           |                                        |                                            |                       |                        |          |                        |                                     |

*Figura 31 - Richiesta di autorizzazione – Macchina agricola*

<span id="page-31-0"></span>Per le macchine agricole, l'utente deve scegliere almeno un veicolo specificando la targa e la tipologia di convoglio che si vuole generare. Selezionando l'opzione "Portate/Semiportate" oppure "Trainate" il sistema seleziona in automatico anche l'opzione "Veicolo Isolato".

In caso di scelta di autorizzazione *Periodica per Trasporto di macchina operatrice agricola* la schermata è la seguente:

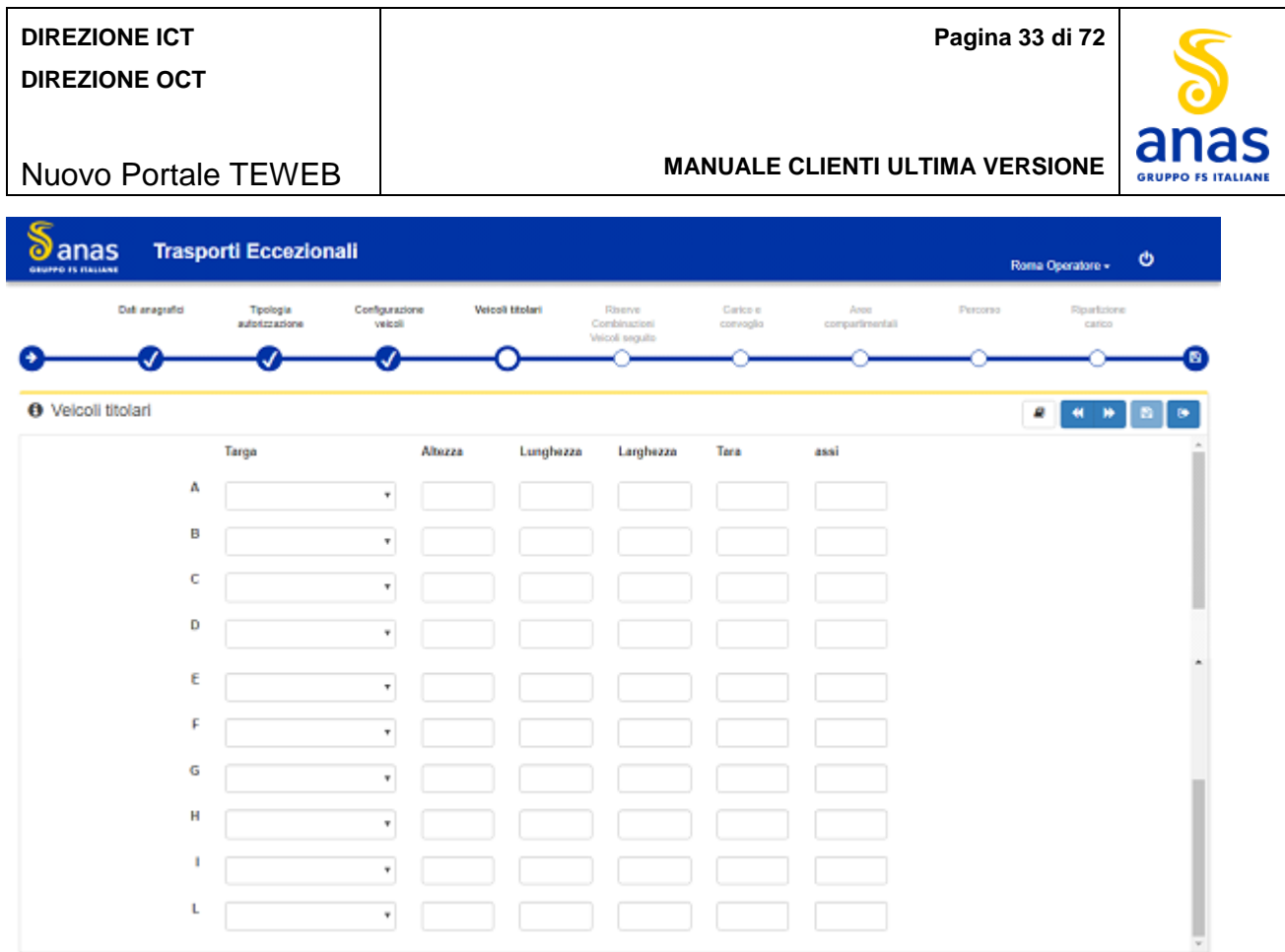

*Figura 32 - Richiesta di autorizzazione – Trasporto di macchina operatrice agricola*

<span id="page-32-0"></span>÷. Per *il Trasporto di macchina operatrice agricola* operato con *trattrice* e *rimorchio agricolo*, l'utente deve scegliere almeno un veicolo di tipo *trattrice* specificando la targa e il sistema espone le restanti informazioni lasciando all'utente la possibilità di modificare il valore della *Tara* che sarà riportato nell'autorizzazione.

Il sistema consente all'utente di variare anche il *Numero Assi* per i veicoli di tipo "*Rimorchio modulare*" o "*Rimorchio/Semirimorchio*" per i quali è stata prevista in anagrafica la *configurazione variabile* e il nuovo valore sarà riportato solo nell'autorizzazione.

In seguito alla definizione dei veicoli titolari fare click sul tasto *Avanti*.

## **SESSIONE RISERVE - COMBINAZIONI – VEICOLI AL SEGUITO**

La schermata è disponibile in funzione della tipologia di veicolo prescelto:

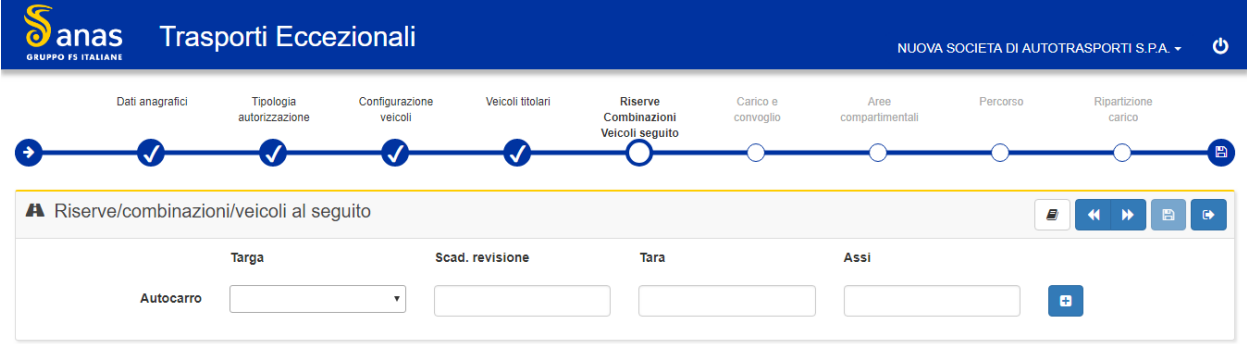

<span id="page-32-1"></span>*Figura 33 - Richiesta di autorizzazione - Riserve Combinazioni Veicolo isolato*

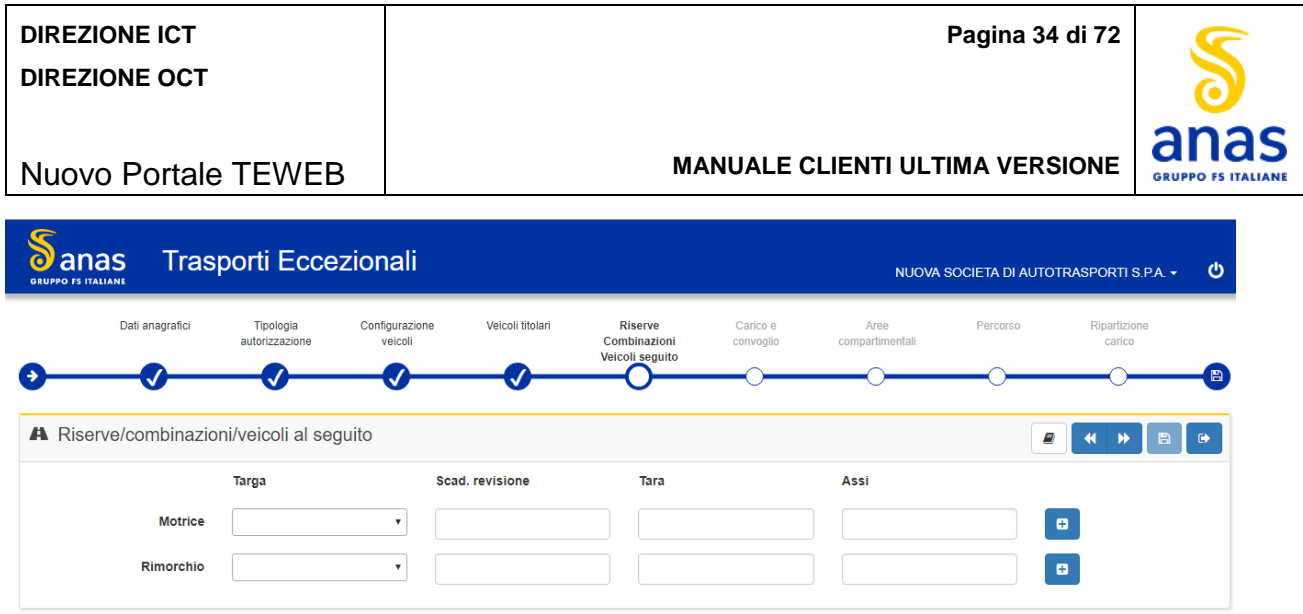

#### *Figura 34 - Richiesta di autorizzazione - Riserve Combinazioni Autotreno e Autoarticolato per singola e multipla*

<span id="page-33-0"></span>Il sistema consente di inserire i veicoli di riserva nei seguenti casi:

- Per il tipo di autorizzazione *Singola* è consentito sia per i veicoli trainanti sia per quelli trainati.
- Per il tipo di autorizzazione *Multipla* è consentito sia per i veicoli trainanti sia per quelli trainati
- Per il tipo di autorizzazione *Periodica Parte A e Parte B:*
	- è consentito solo per i veicoli trainati
- Per il tipo di autorizzazione *Periodica* con veicoli isolati di *Macchine Operatrici, Mezzi d'opera per trasporto materiali inerti e assimilati, Macchine Agricole* e *Trasporto di macchina operatrice agricola*, non è mai consentito.
- Per inserire un veicolo di riserva selezionare una targa ed il sistema espone gli altri dati consentendo all'utente di modificare il valore della *Tara* il quale sarà riportato nell'autorizzazione.
- Per aumentare il numero dei veicoli di riserva fare click sul tasto **'+**' e selezionare la targa.

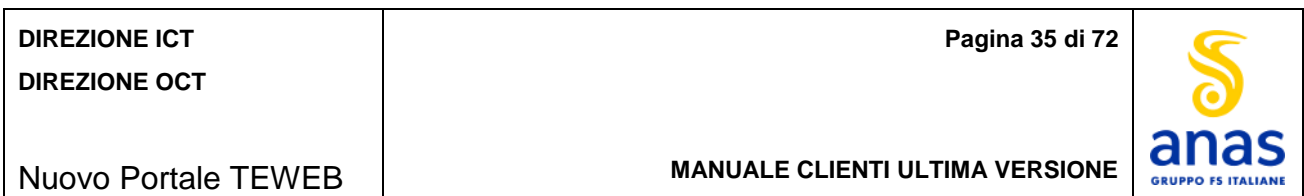

Per specificare le combinazioni relative alle *Macchine agricole* La schermata è la seguente:

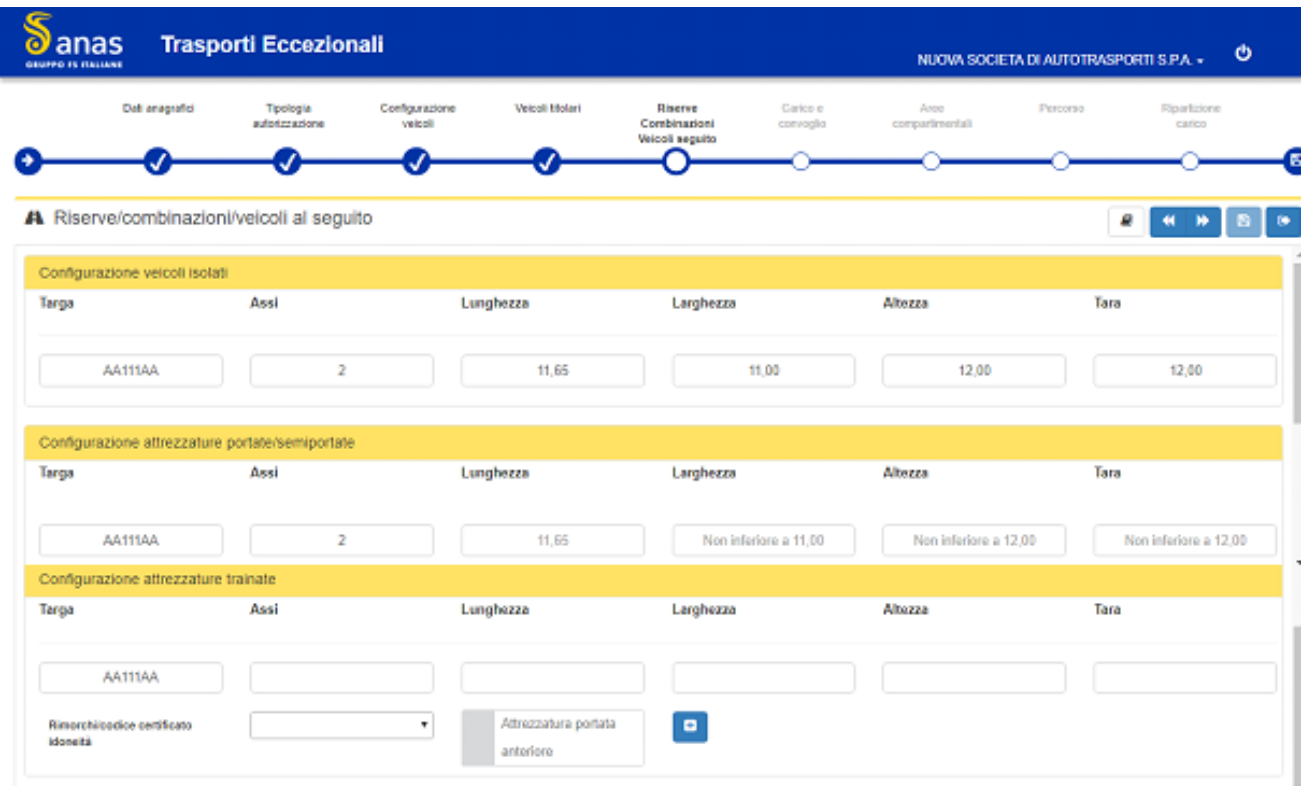

*Figura 35 - Richiesta di autorizzazione - Combinazioni Macchina agricola*

- <span id="page-34-0"></span>Per le macchine agricole il sistema riporta le targhe di tutti i veicoli selezionati nella schermata precedente, consentendo all'utente di:
	- Per la *configurazione dei veicoli isolati* l'utente può modificare solo il campo *Tara*
	- Per la *configurazione delle attrezzature portate e semiportate* l'utente deve specificare le misure del convoglio ossia: *numero Assi, Lunghezza, Larghezza Altezza* e *Tara*. Non è consentito inserire dei valori inferiori rispetto a quelli relativi al veicolo selezionato riportati in anagrafica.
	- Per la *configurazione delle attrezzature trainate* l'utente:
		- deve selezionare la targa o il codice del certificato d'idoneità relativi al rimorchio agricolo o alla trainata.
		- può aggiungere ulteriori veicoli trainati utilizzando il tasto '**+**' per un massimo di 10 veicoli
		- può indicare la presenza di *un'attrezzatura portata anteriore* selezionando l'apposito flag
		- deve specificare le misure del complesso riportando per ciascuna voce la dimensione che risulta essere la maggiore nelle varie combinazioni.

In seguito alla definizione delle riserve e/o veicoli al seguito fare click sul tasto *Avanti*.

#### **SESSIONE CARICO E CONVOGLIO**

In questa sessione è possibile specificare le dimensioni del carico e del convoglio in ordine di marcia sia a pieno carico che a vuoto. Questa sessione non è prevista per le autorizzazioni delle macchine agricole. La schermata è la seguente:

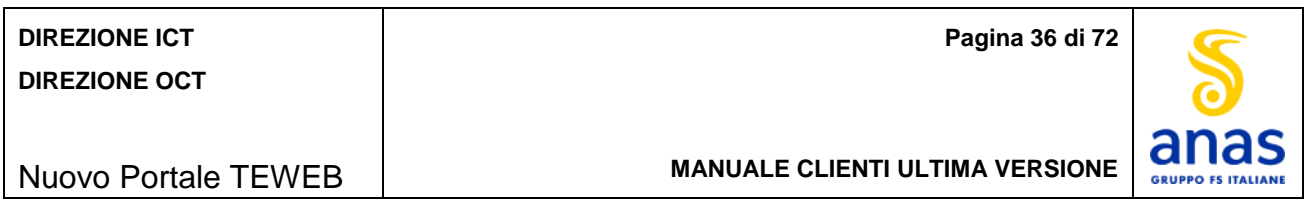

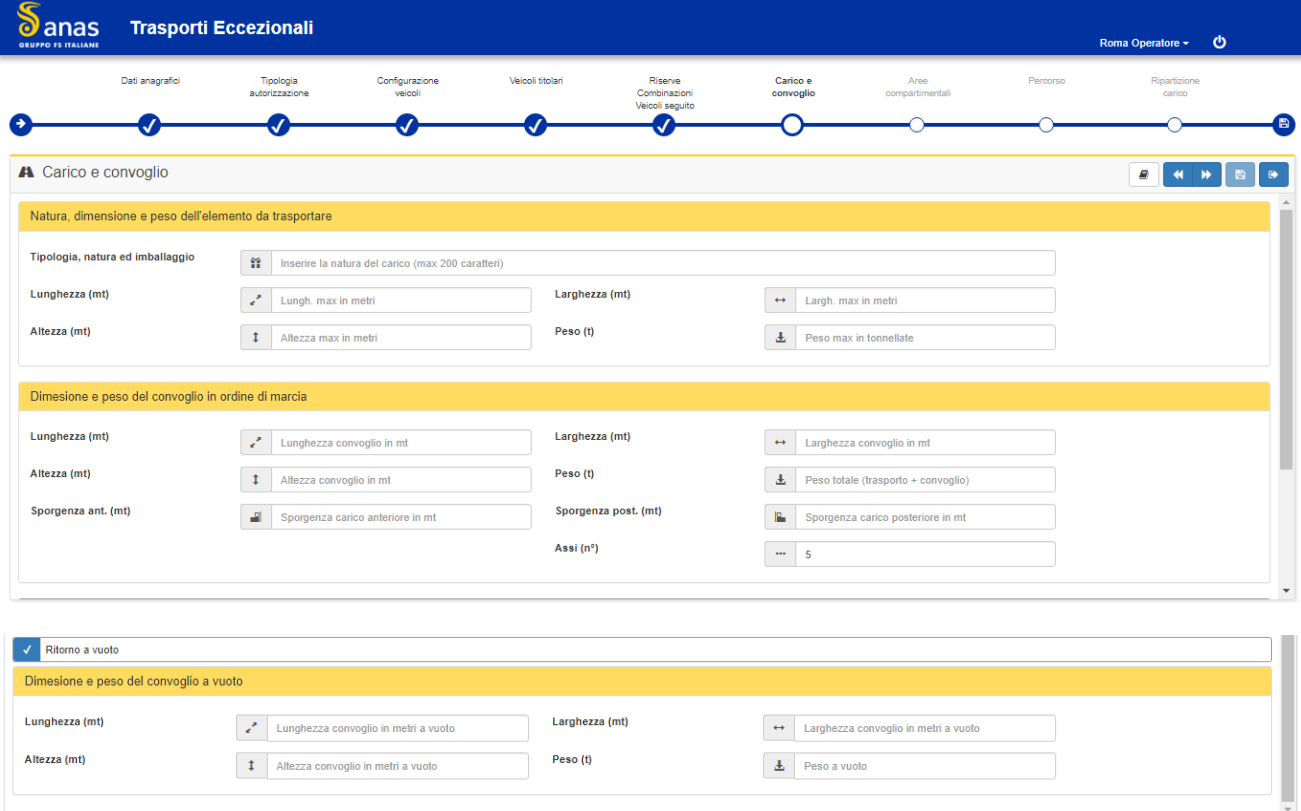

*Figura 36 - Richiesta di autorizzazione - Schermata carico e convoglio*

- <span id="page-35-0"></span>Il Box "*Natura, dimensioni e peso dell'elemento da trasportare*" deve essere compilato per il tipo di autorizzazione *Singola* o Multipla. L'utente deve compilare l'area definita "Tipologia, natura ed imballaggio" riportando la descrizione del carico (max 200 caratteri), la valorizzazione delle dimensioni del carico da trasportare è obbligatoria e deve essere coerente con le dimensioni e la massa complessive oltre che con la dichiarazione pesi e dimensioni resa dal committente.
- Il Box "*Dimensioni e peso del convoglio in ordine di marcia*" deve essere compilato per ogni tipo di autorizzazione in ogni suo elemento. In assenza di sporgenza anteriore o posteriore inserire il valore "*0*" Il sistema riporta il numero degli assi relativi al convoglio determinato come sommatoria degli assi dei veicoli principali.
- Se l'utente prevede il ritorno a vuoto, deve selezionare l'apposita casella ed inserire i valori del convoglio a vuoto.

Il sistema *non* consente:

- Di inserire valori non numerici per i dati espressi in metri o tonnellate.
- Che il Peso del carico sia superiore al peso del convoglio.
- Che il Peso del convoglio sia inferiore alla tara dei veicoli.
- Che il Peso a vuoto sia inferiore alla tara dei veicoli.
- Che il valore del Peso a vuoto sia superiore rispetto a quello specificato per il peso a pieno carico.
- Che peso del complesso/convoglio sia inferiore rispetto alla somma del peso dell'elemento da trasportare e della tara dei veicoli principali.
- Che il peso complessivo del veicolo ad uso speciale sia inferiore rispetto alla massa complessiva di uno o più veicoli/complessi al seguito.
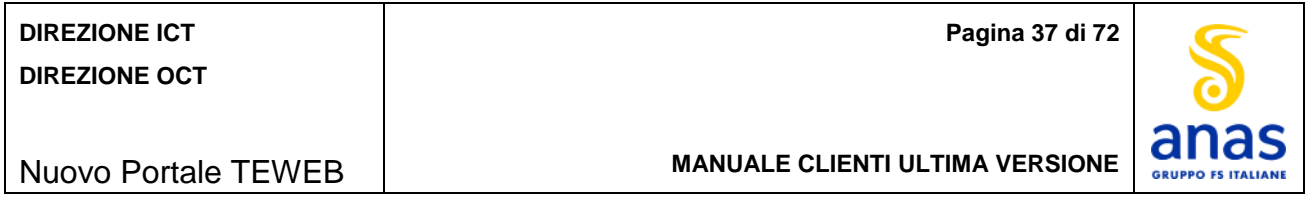

- Che l'altezza del convoglio sia inferiore rispetto al maggiore valore di altezza dei vari veicoli principali coinvolti.
- Che l'altezza dell'elemento da trasportare sia superiore dell'altezza del convoglio.
- Che la larghezza del convoglio sia inferiore rispetto al maggiore valore di larghezza dei vari veicoli principali coinvolti.
- Che la larghezza del convoglio sia inferiore rispetto alla larghezza dell'elemento da trasportare.
- Che la lunghezza dell'elemento da trasportare sia superiore alla lunghezza del convoglio.
- Per le autorizzazioni periodiche per il trasporto di pali che la sporgenza anteriore sia superiore a 2,5 metri.
- Per le autorizzazioni periodiche "*Spettacoli viaggianti*" e le "*macchine agricole*" che il peso sia superiore a 44t.
- Che il peso complessivo per qualsiasi tipo di autorizzazione sia superiore a 999 t.

Il sistema prevede le seguenti limitazioni alle dimensioni:

- Per le autorizzazioni periodiche di tipo art. 13, comma 2, parte A, sono previste due tipologie di combinazioni con le relative dimensioni massime:
	- **Lunghezza: 20 m - Larghezza: 3 m - Altezza: 4,3 m - Peso: 40 t** (per complessi a 4 assi) **44 t** (per complessi a 5 o più assi)
	- **Lunghezza: 25 m - Larghezza: 2,55 m - Altezza: 4,3 m - Peso: 40 t** (per complessi a 4 assi) **44 t** (per complessi a 5 o più assi)
- Per le autorizzazioni periodiche di tipo art. 13, comma 2, parte B, Trasporto macchine operatrici 56 t, sono previste due tipologie di combinazioni con le relative dimensioni massime:
	- **Lunghezza: 20 m - Larghezza: 3 m - Altezza: 4,3 m - Peso: 56 t**
	- **Lunghezza: 25 m - Larghezza: 2,55 m - Altezza: 4,3 m - Peso: 56 t**
- Per le autorizzazioni periodiche di tipo art. 13, comma 2, parte B, Trasporto macchine operatrici 72 t, le dimensioni massime sono:
	- **Lunghezza: 20 m - Larghezza: 3 m - Altezza: 4,3 m - Peso: 72 t**
	- **Lunghezza: 25 m - Larghezza: 2,55 m - Altezza: 4,3 m - Peso: 72 t**
- Per le autorizzazioni periodiche di tipo art. 13, comma 2, parte B, Trasporto pali, le dimensioni massime sono:
	- **Lunghezza: 14 m - Larghezza: 2,55 m - Altezza: 4 m - Peso: 44 t**
- Per le autorizzazioni periodiche di tipo art. 13, comma 2, parte B, Trasporto blocchi di pietra naturale, le dimensioni massime sono:

#### **Peso: 108 t**

- Per le autorizzazioni periodiche di tipo art. 13, comma 2, parte B, Trasporto elementi prefabbricati compositi e apparati industriali per l'edilizia, le dimensioni massime sono:
	- **Lunghezza: 35 m - Larghezza: 2,55 m - Altezza: 4,3 m - Peso: 108 t**
- Per le autorizzazioni periodiche di tipo art. 13, comma 2, parte B Trasporto coils e laminati grezzi, le dimensioni massime sono:

#### **Peso: 108 t**

- Per le autorizzazioni periodiche di tipo art. 13, comma 2, parte B, Spettacoli viaggianti, le dimensioni massime sono:
	- **Lunghezza: 23 m - Larghezza: 2,6 m - Altezza: 4,3 m - Peso: 40 t (per complessi a 4 assi) 44 t (per complessi a 5 o più assi).**
- In seguito alla definizione dei dati relativi al carico e convoglio fare click sul tasto *Avanti*.

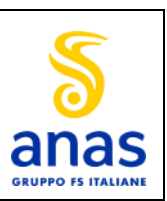

Nuovo Portale TEWEB

**MANUALE CLIENTI ULTIMA VERSIONE**

## **SESSIONE STRUTTURE TERRITORIALI**

In questa sessione l'utente può selezionare le Strutture Territoriali interessate al transito. La schermata è la seguente:

| G<br>$\partial$ anas<br>GRUPPO IS ITALIANE |                 | <b>Trasporti Eccezionali</b> |                           |                  |                                                 |                       |                         |          | Ale Arg + 0                                   |                          |
|--------------------------------------------|-----------------|------------------------------|---------------------------|------------------|-------------------------------------------------|-----------------------|-------------------------|----------|-----------------------------------------------|--------------------------|
|                                            | Dati anagrafici | Tipologia<br>autorizzazione  | Configurazione<br>veicoli | Veicoli titolari | Riserve<br>Combinazioni<br>Valcoli seguito<br>√ | Carico e<br>convoglio | Aree<br>compartimentali | Percorso | Ripartizione<br>carico                        | B                        |
| A Aree compartimentali                     |                 |                              |                           |                  |                                                 |                       |                         |          | e I<br>$\leftarrow$ $\leftarrow$ $\leftarrow$ | ⊩⊪                       |
| Selezionare le aree interessate            |                 |                              |                           |                  |                                                 |                       |                         |          |                                               | $\overline{\phantom{a}}$ |

*Figura 37 - Richiesta di autorizzazione - Schermata Strutture Territoriali*

- ÷ Selezionare le Strutture Territoriali di competenza della pratica. La prima Struttura Territoriale scelta sarà considerata la principale.
- Per proseguire nella definizione dell'autorizzazione fare click sul tasto *Avanti*. ÷

## **SESSIONE PERCORSO**

In questa sessione l'utente può definire i percorsi per ciascuna Struttura Territoriale. La schermata è la seguente:

| <b>REP</b><br><b>J</b> anas<br>$\bullet$<br><b>GRUPPO FS ITALIANE</b> |                 | <b>Trasporti Eccezionali</b>                                          |                           |                  |                         |                       |                         |          | Roma Operatore v <b>U</b>                       |  |
|-----------------------------------------------------------------------|-----------------|-----------------------------------------------------------------------|---------------------------|------------------|-------------------------|-----------------------|-------------------------|----------|-------------------------------------------------|--|
|                                                                       | Dati anagrafici | Tipologia<br>autorizzazione                                           | Configurazione<br>veicoli | Veicoli titolari | Riserve<br>Combinazioni | Carico e<br>convoglio | Aree<br>compartimentali | Percorso | Ripartizione<br>carico                          |  |
|                                                                       |                 |                                                                       |                           |                  | Veicoli seguito         |                       |                         |          |                                                 |  |
| <b>A</b> Percorso                                                     |                 | Si dichiara il transito sia su strade ANAS sia sulla viabilità minore |                           |                  |                         |                       |                         |          | Aggiungi una tratta<br>÷<br>Aggiungi una tratta |  |
| Tutti i tratti stradali<br>Area compartimentale                       |                 | <b>Strada</b>                                                         | Tratto                    | dal Km           | Localita'               | al Km                 | Localita'               | Km tot.  | a vuoto                                         |  |
|                                                                       |                 |                                                                       |                           |                  | Nessun elemento trovato |                       |                         |          |                                                 |  |

*Figura 38 - Richiesta di autorizzazione – Percorsi per autorizzazione periodica*

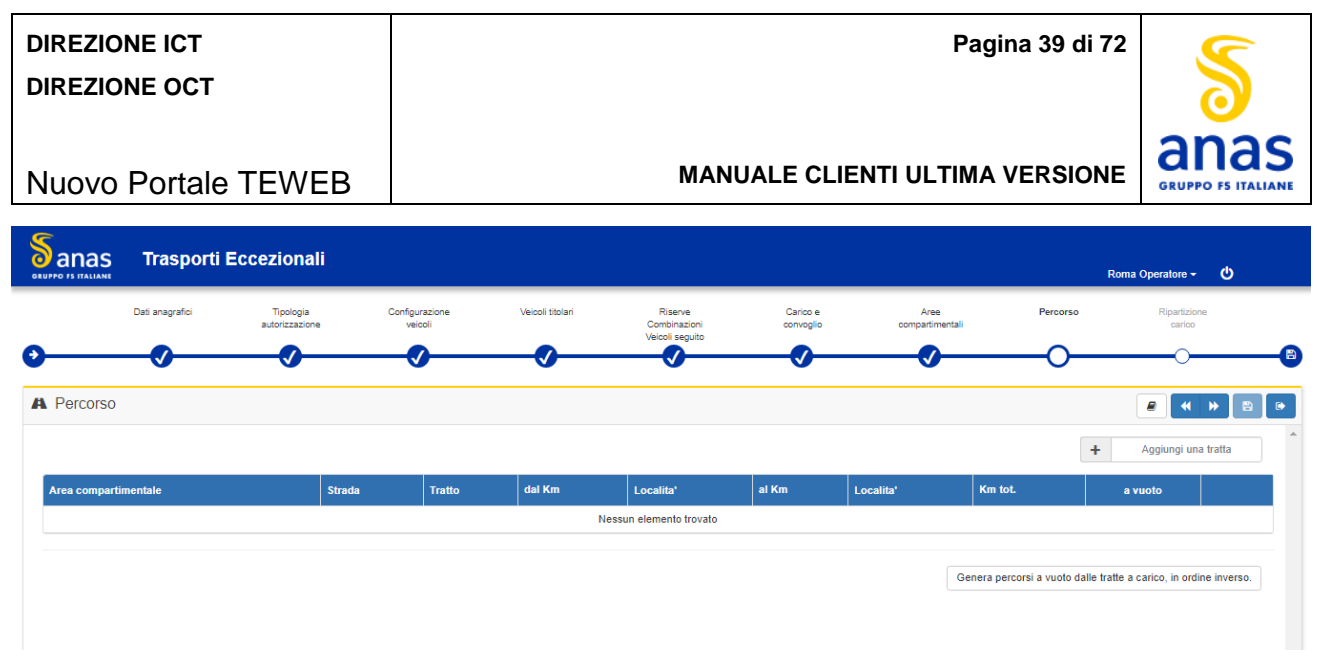

*Figura 39 - Richiesta di autorizzazione Percorsi per autorizzazione singola e multipla*

Per le autorizzazioni relative alle macchine agricole, La schermata è la seguente:

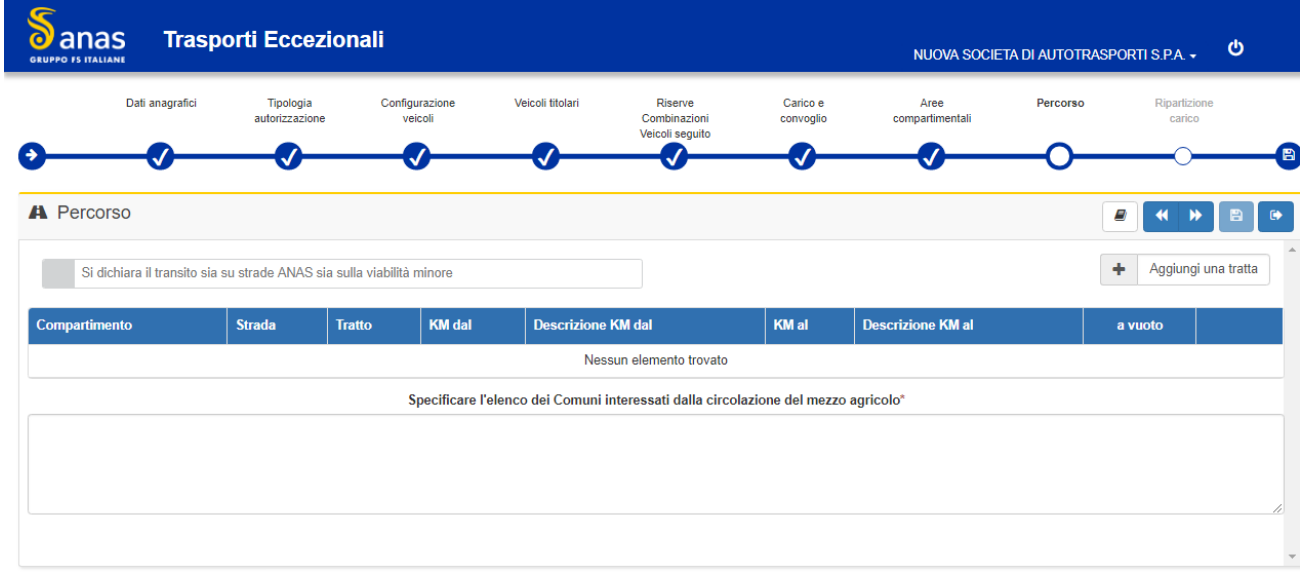

*Figura 40 - Richiesta di autorizzazione – Percorsi macchina agricola*

- Per le periodiche selezionare la casella *"Tutti i tratti stradali*" oppure aggiungere le specifiche tratte per ÷ ciascuna Struttura Territoriale selezionata. Selezionando la casella *"Tutti i tratti stradali*" viene disabilitata la casella *"Aggiungi una tratta.*"
- Nei casi di autorizzazione *Periodica* per '*Trasporto blocchi di pietra naturale'* o '*Trasporto elementi prefabbricati compositi e apparati industriali per l'edilizia'* o '*Trasporto coils e laminati grezzi'* e nel caso di scelta di "*Percorso ripetitivo*" aggiungere le specifiche tratte per ciascuna Struttura Territoriale selezionata.
- Per le autorizzazioni singole e multiple è obbligatorio l'inserimento di almeno una tratta per ciascuna ÷ Struttura Territoriale selezionata.
- Per inserire una tratta fare click sul tasto apposito e viene mostrata la schermata seguente:۰.

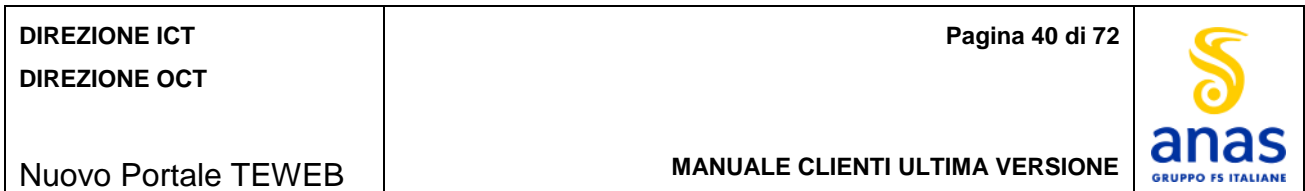

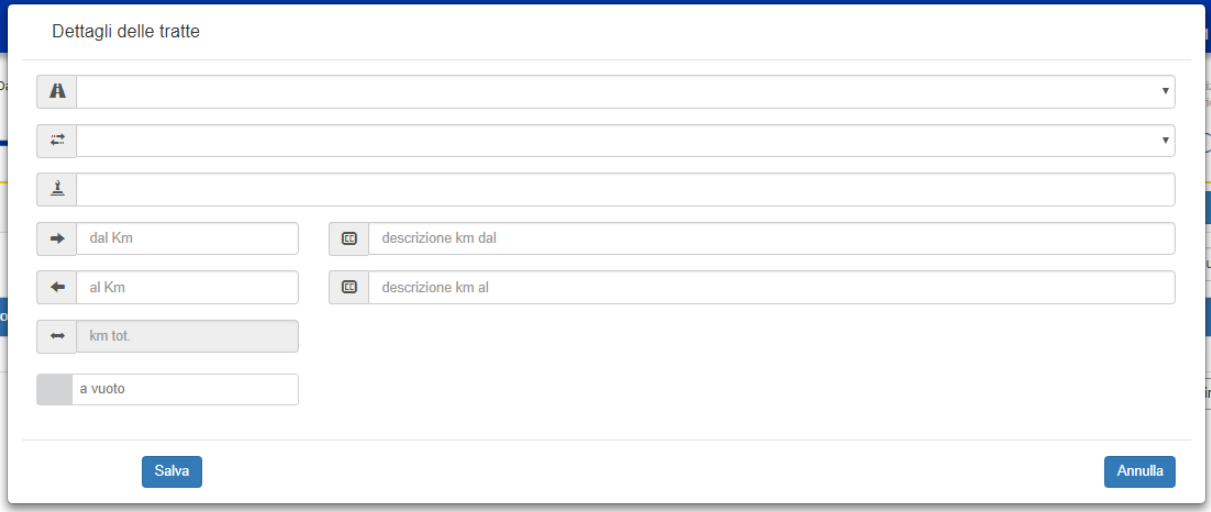

*Figura 41 - Richiesta di autorizzazione – Aggiungi una tratta*

- ↓ Scegliere almeno una strada per ciascuna Struttura Territoriale.
- **↓** Scegliere una tratta per ciascuna strada.
- $\downarrow$  Inoltre per ciascuna tratta definire:
	- Km di entrata dato obbligatorio
	- Descrizione Km di entrata dato obbligatorio
	- Km di uscita dato obbligatorio
	- Descrizione Km di uscita dato obbligatorio
	- Eventuale segnalazione di percorso a vuoto dato facoltativo. Questa selezione è resa disponibile dal sistema solo se nella schermata relativa al Carico e Convoglio sono stati introdotti i valori relativi al "*Ritorno a vuoto*".
- Per generare percorsi a vuoto delle tratte a carico ma in ordine inverso premere l'apposito tasto. Questo flag è fruibile solo dopo l'inserimento di almeno un percorso a carico e per il quale non sia stato selezionato il flag "*a vuoto*" presente nella schermata "*Dettagli delle tratte*".
- **F** Premere il tasto **Salva** e la tratta viene riportata nella griglia sottostante.

L'utente può inserire un numero illimitato di tratte eseguendo i passi sopra descritti.

Per proseguire con l'inserimento dell'autorizzazione fare click sul tasto *Avanti*.

## **RIPARTIZIONE DEL CARICO**

Questa schermata è prevista per le sole autorizzazioni di tipo Singola e Multipla.

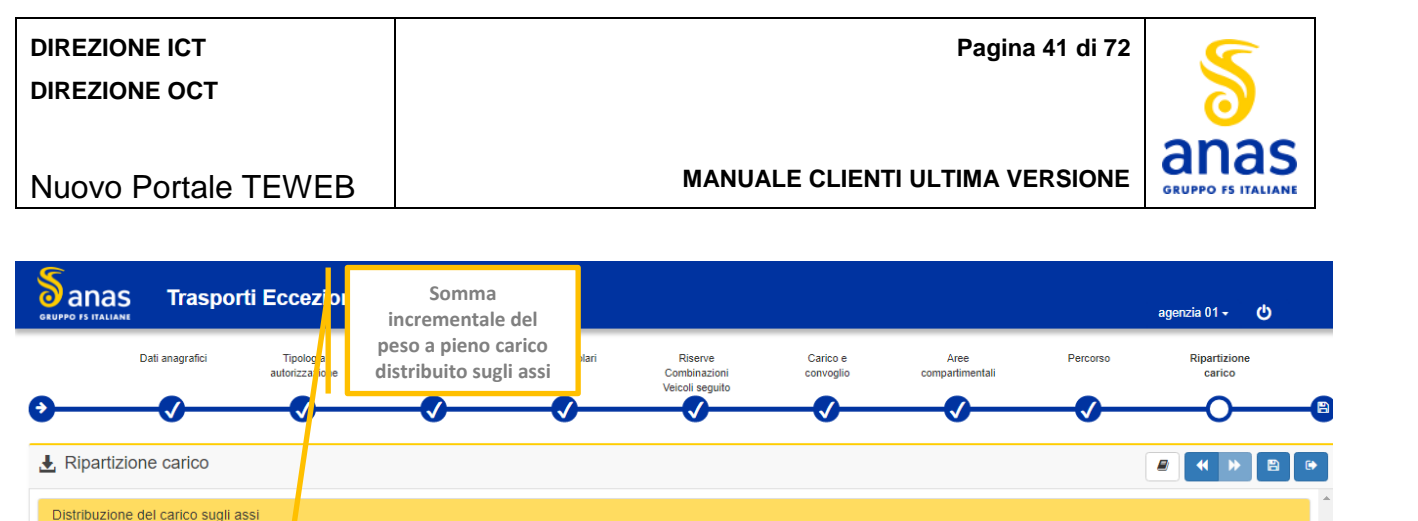

Sommatoria dei pesi su ogni asse a vuoto: 0,00 t / 33 t

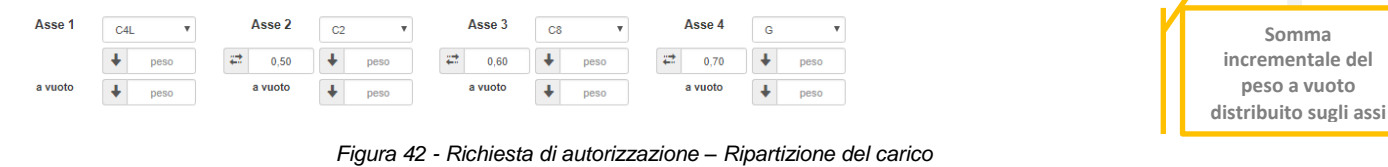

- Inserire per ciascun asse la distanza che intercorre con l'asse precedente. Il sistema controlla che la sommatoria degli interassi non superi la lunghezza del convoglio e in caso superi tale valore mostra il messaggio "*La sommatoria degli interassi non può superare la lunghezza del convoglio totale*".
- Inserire il peso che grava su ciascun asse. Il sistema in automatico aggiorna la sommatoria dei pesi inseriti sui vari assi confrontandola con il peso complessivo a pieno carico e segnalando eventuale discordanza.
- Nei casi di dichiarazione di viaggio a vuoto, dovranno essere inseriti i pesi specifici su ciascun asse per il viaggio a vuoto, il sistema in automatico aggiorna la sommatoria dei pesi inseriti sui vari assi confrontandola con il peso complessivo a vuoto e segnalando eventuale discordanza.
- Per concludere l'inserimento dell'autorizzazione fare click sul tasto *Salva*.

# **ESITO DELL'OPERAZIONE**

#### La schermata è la seguente:

Sommatoria dei pesi su ogni asse: 0,00 t / 44 t

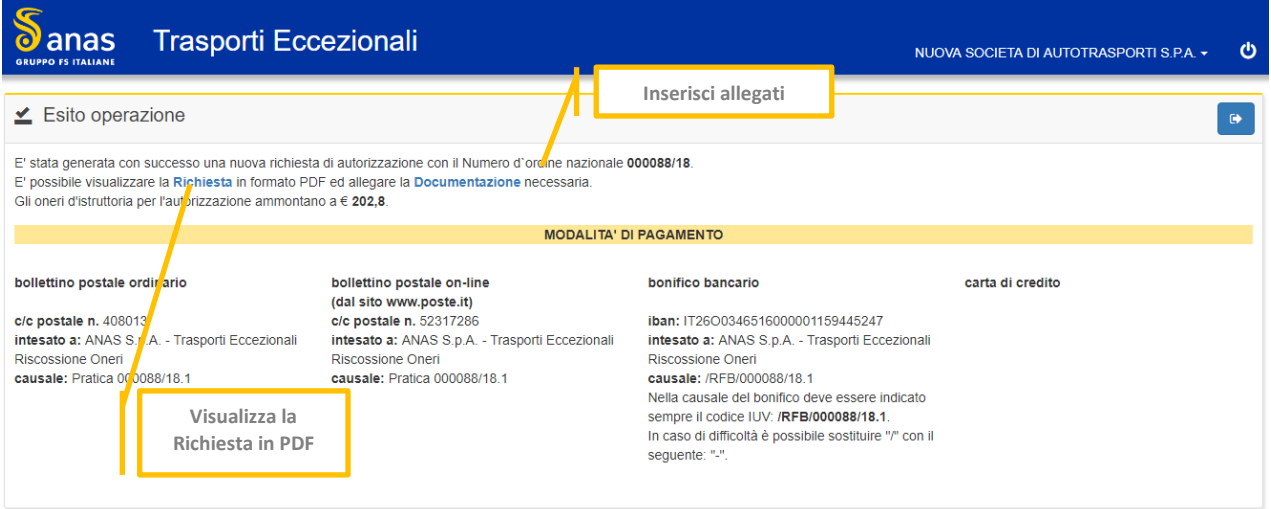

*Figura 43 - Richiesta di autorizzazione – Esito dell'operazione*

Viene riepilogato l'esito dell'operazione fornendo le informazioni relative alle possibili modalità di pagamento. Facendo click su *Richiesta* viene mostrato il PDF della domanda inserita.

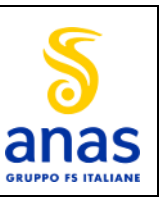

Nuovo Portale TEWEB

Facendo click su *Documentazione* l'utente viene condotto nella funzione per il caricamento degli allegati necessari alla pratica.

## *Richieste di proroga*

- Per inserire una richiesta di proroga fare click su *Richiesta di proroga***.** ÷
- Inserire il nominativo o la partita Iva del cliente da lavorare.

Questa funzione consente l'inserimento delle richieste di proroga per un'autorizzazione già rilasciata.

Il sistema espone le pratiche prorogabili ossia:

- Può essere richiesta a fronte di un'autorizzazione già rilasciata e non ancora scaduta
- Può essere richiesta anche per una pratica rinnovata
- Può essere richiesta una sola volta
- E' prevista per autorizzazioni singole qualora il viaggio non è stato effettuato
- E' prevista per autorizzazioni multiple qualora il numero dei viaggi effettuati risulta essere inferiore rispetto a quelli autorizzati
- Una richiesta prorogata non può essere rinnovata.

La schermata è la seguente:

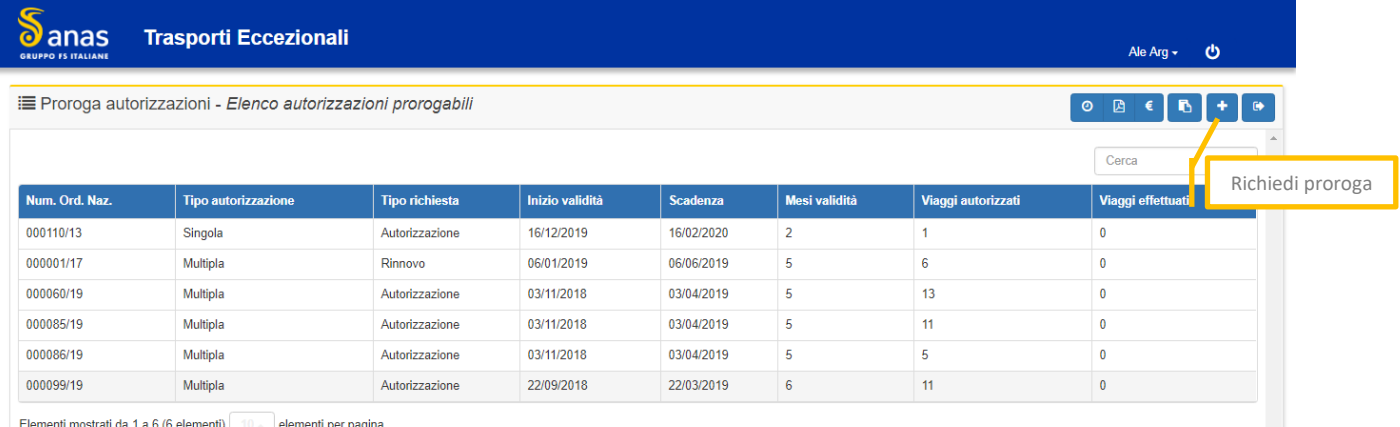

#### *Figura 44 - Richiesta Proroga*

In assenza di pratiche da prorogare il sistema mostra il messaggio "Nessun elemento trovato".

Le richieste sono raggruppate in pagine da 10 righe ciascuna ma l'utente ha la possibilità di modificare la quantità delle righe.

Selezionare una pratica dalla lista e fare click sul tasto *Richiedi proroga*.

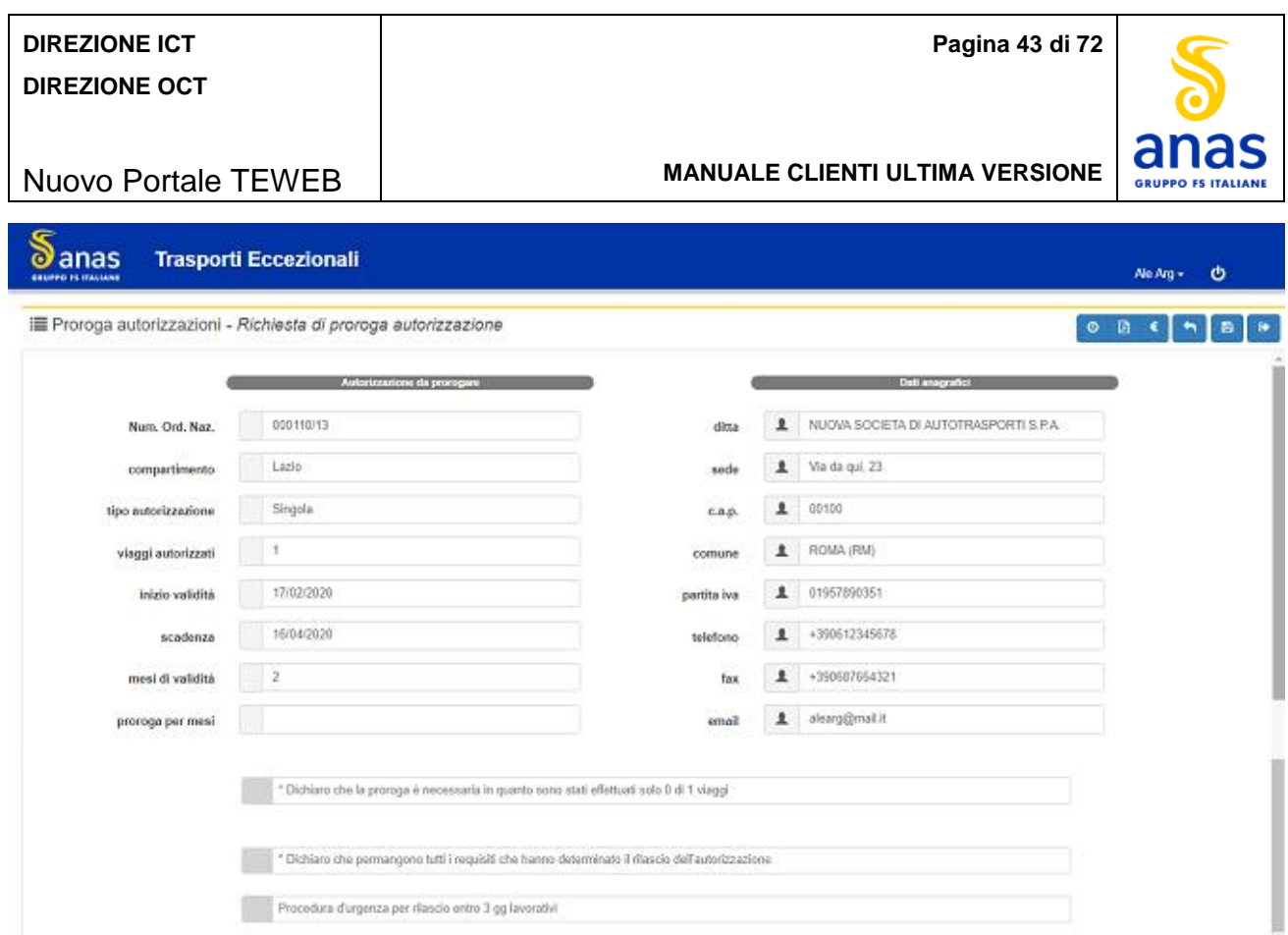

*Figura 45 - Richiesta Proroga – Inserimento motivazione*

- ↓ Il sistema calcola il numero dei viaggi autorizzati residui.
- Selezionare la casella per la dichiarazione della permanenza di tutti i requisiti che hanno determinato il rilascio dell'autorizzazione.
- Selezionare l'apposita casella per eventuale richiesta della procedura d'urgenza per il rilascio della proroga entro 3 giorni lavorativi.
- **←** Premere il tasto **Salva.**

L'autorizzazione verrà prorogata per lo stesso numero di mesi previsti nella pratica originale stabilendo come data di inizio validità il giorno successivo alla scadenza dell'originale.

Verrà presentato un riepilogo complessivo dell'operazione specificando i seguenti dettagli:

- L'esito dell'operazione
- Il numero d'ordine nazionale attribuito alla domanda di proroga
- L'ammontare degli oneri d'istruttoria per la pratica dando la possibilità all'utente di visualizzarne il dettaglio mediante click sul tasto Dettaglio Oneri.
- Il link di rimando alla pagina 'Documentazione allegata'.

# *Richieste di rinnovo*

- Per inserire una richiesta di rinnovo fare click su *Richiesta di rinnovo*.
- Inserire il nominativo o la partita Iva del cliente da lavorare. ÷

Questa funzione consente l'inserimento delle richieste di rinnovo per un'autorizzazione già rilasciata.

Il sistema espone le pratiche rinnovabili e consente che:

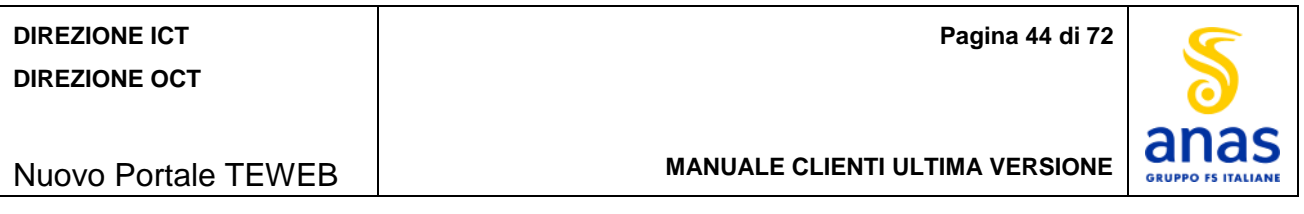

- Possono essere richiesti un massimo di tre rinnovi
- Una richiesta prorogata non può essere rinnovata
- La richiesta di rinnovo deve essere effettuata e deve terminare entro 36 mesi dalla data di inizio validità dell'autorizzazione, pertanto, per le autorizzazioni che hanno durata di 12 mesi, il terzo rinnovo termina entro la data di scadenza (calcolata sommando 36 mesi dalla data di inizio validità).
- Per le richieste già rinnovate, viene mostrata solo quella relativa all'ultimo rinnovo.
- Il rinnovo potrà essere richiesto nei 30 giorni che precedono la scadenza della richiesta fino ai 30 giorni successivi alla scadenza stessa.

La schermata è la seguente:

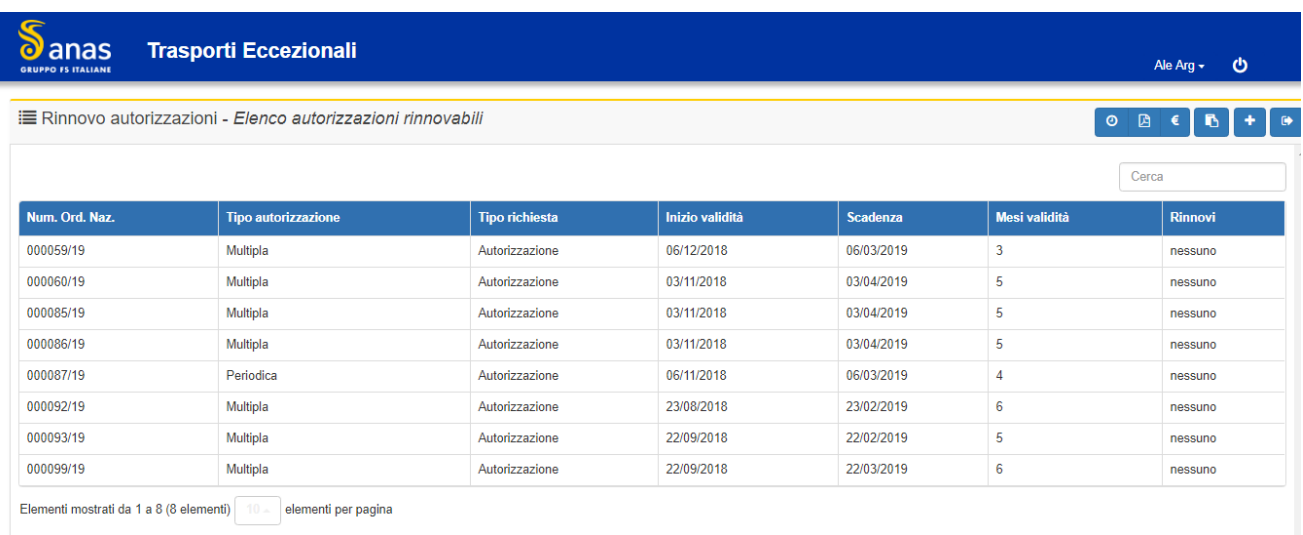

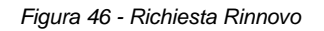

Le richieste sono raggruppate in pagine da 10 righe ciascuna ma l'utente ha la possibilità di modificare la quantità delle righe.

In assenza di pratiche da prorogare il sistema mostra il messaggio "Nessun elemento trovato".

Selezionare una pratica dalla lista e fare click sul tasto *Richiedi rinnovo*.

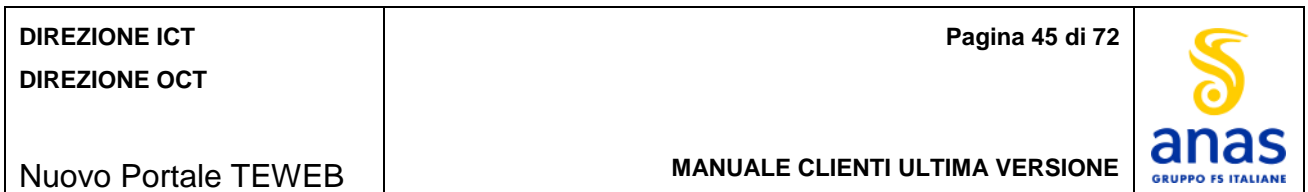

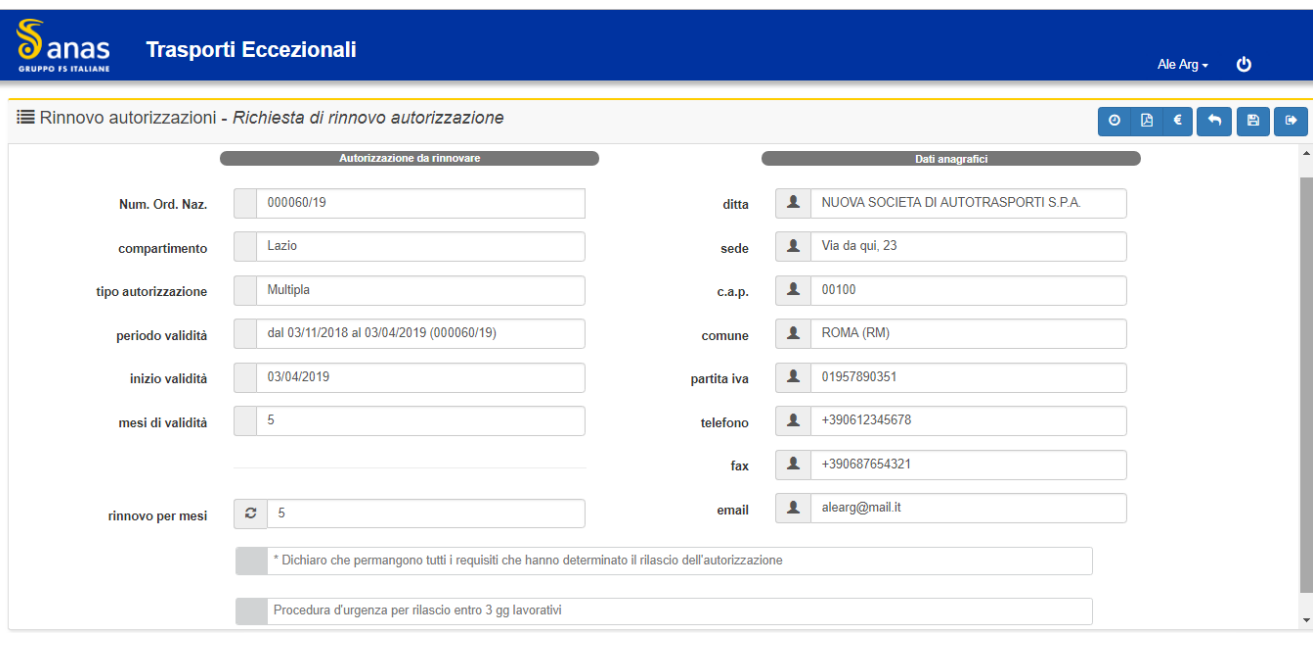

*Figura 47 - Richiesta Rinnovo dettaglio*

Verrà consentito il rinnovo per lo stesso numero di mesi previsti per l'autorizzazione originale senza superare i 36 mesi dalla data di inizio validità dell'autorizzazione. La data di inizio validità del rinnovo sarà:

- Il giorno successivo alla scadenza dell'originale qualora la richiesta venisse effettuata entro la data di scadenza;
- Il giorno della richiesta del rinnovo qualora la domanda venisse effettuata dopo la scadenza dell'autorizzazione.
- Selezionare la casella per la dichiarazione della permanenza di tutti i requisiti che hanno determinato il rilascio dell'autorizzazione.
- Selezionare l'apposita casella per eventuale richiesta della procedura d'urgenza per il rilascio del rinnovo entro 3 giorni lavorativi.
- **Fall Premere il tasto Salva.**

Per la richiesta di rinnovo verrà applicato automaticamente il bollo virtuale.

Verrà presentato un riepilogo complessivo dell'operazione specificando i seguenti dettagli:

- L'esito dell'operazione
- Il numero d'ordine nazionale attribuito alla domanda di rinnovo
- L'ammontare degli oneri d'istruttoria per la pratica dando la possibilità all'utente di visualizzarne il dettaglio mediante click sul tasto Dettaglio Oneri
- Il link di rimando alla pagina 'Documentazione allegata'.
- Il link di rimando alla pagina 'Pagamenti' per procedere al pagamento della pratica.

## *Allegati*

L'invio della documentazione da allegare può avvenire contestualmente all'inserimento della richiesta di autorizzazione oppure come operazione successiva ed in questo caso fare click su **Allegati**.

Inserire il nominativo o la partita Iva del cliente da lavorare.

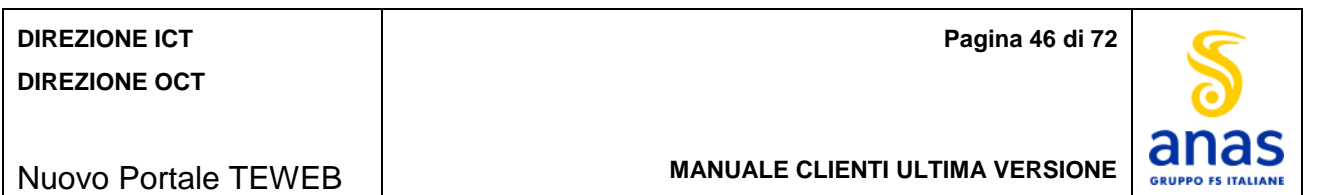

La schermata è la seguente:

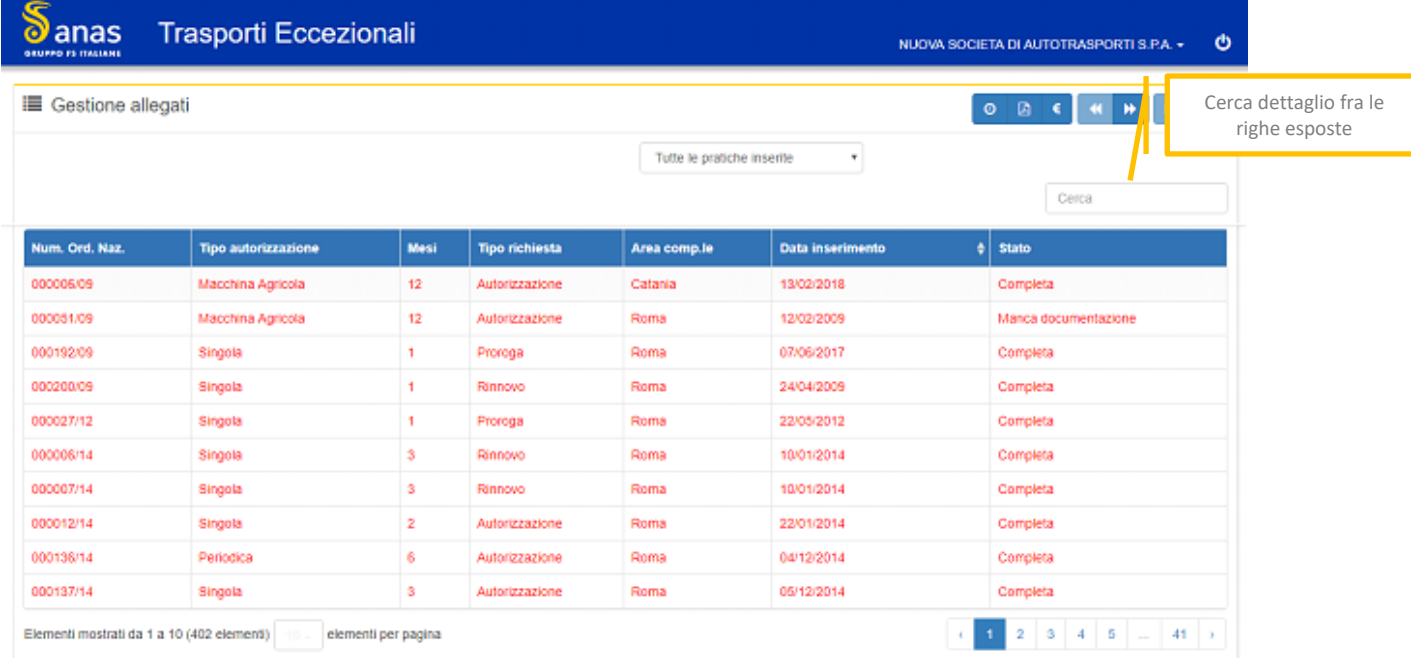

*Figura 48 – Gestione Allegati*

In assenza di pratiche il sistema mostra il messaggio "Nessun elemento trovato".

Il sistema mostra le pratiche anteponendo nella lista quelle urgenti nel colore rosso. Le successive pratiche sono esposte in ordine crescente di numero d'ordine nazionale. L'utente può modificare tale ordinamento cliccando sull'icona posta sulla colonna relativa alla data di inserimento.

Le richieste sono raggruppate in pagine da 10 righe ciascuna ma l'utente ha la possibilità di modificare la quantità delle righe.

Il sistema per default mostra tutte le pratiche inserite ma l'utente può raggrupparle per:

- Tutte le pratiche inserite
- Pratiche con allegati completi
- Pratiche con allegati incompleti.

Per caricare la documentazione assente selezionare una pratica e premere il tasto *Avanti*. ÷

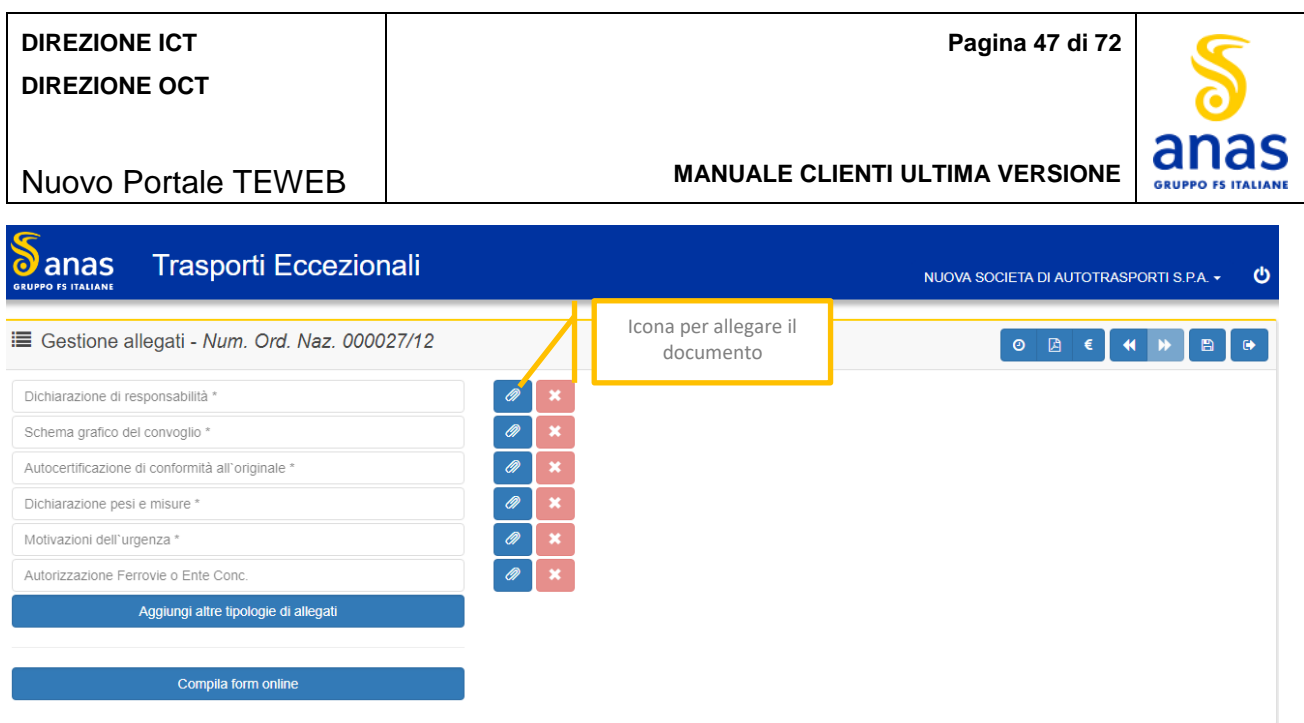

*Figura 49 - Allegati - Inserimento documentazione assente*

Selezionare il tipo di documento da allegare mediante click sull'apposita icona.

La schermata è la seguente:

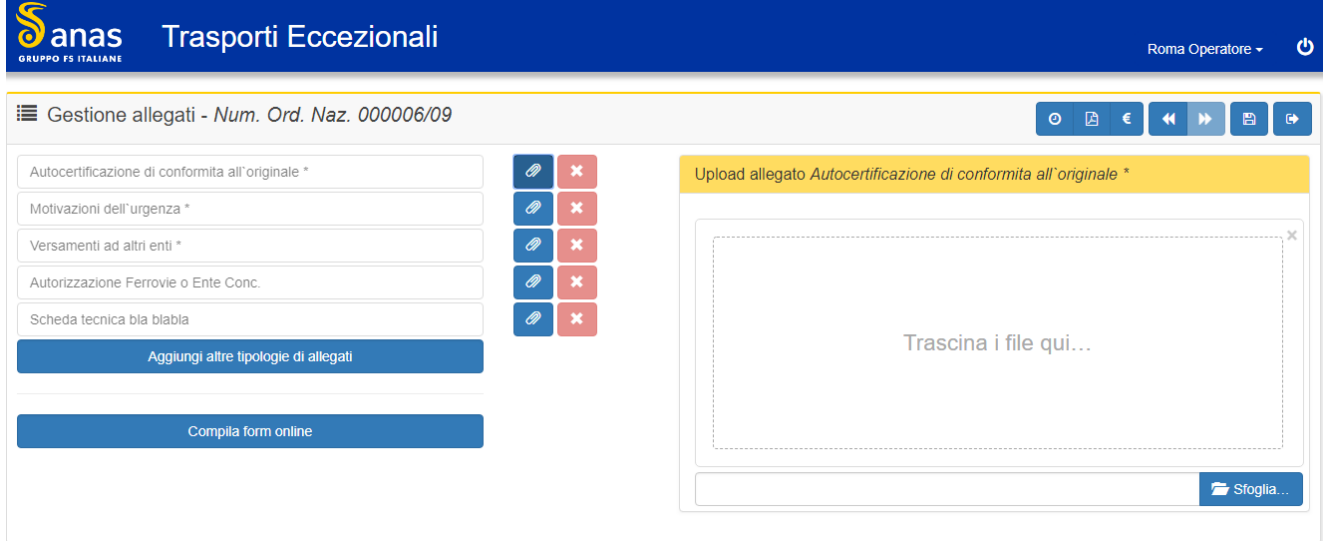

*Figura 50 - Allegati – Upload*

Per trasferire nella finestra il documento da allegare fare click sul tasto *Sfoglia,* selezionare l'elemento dalle proprie cartelle oppure procedere con l'operazione "drag and drop" ossia selezionare, trascinare e rilasciare il documento nella finestra.

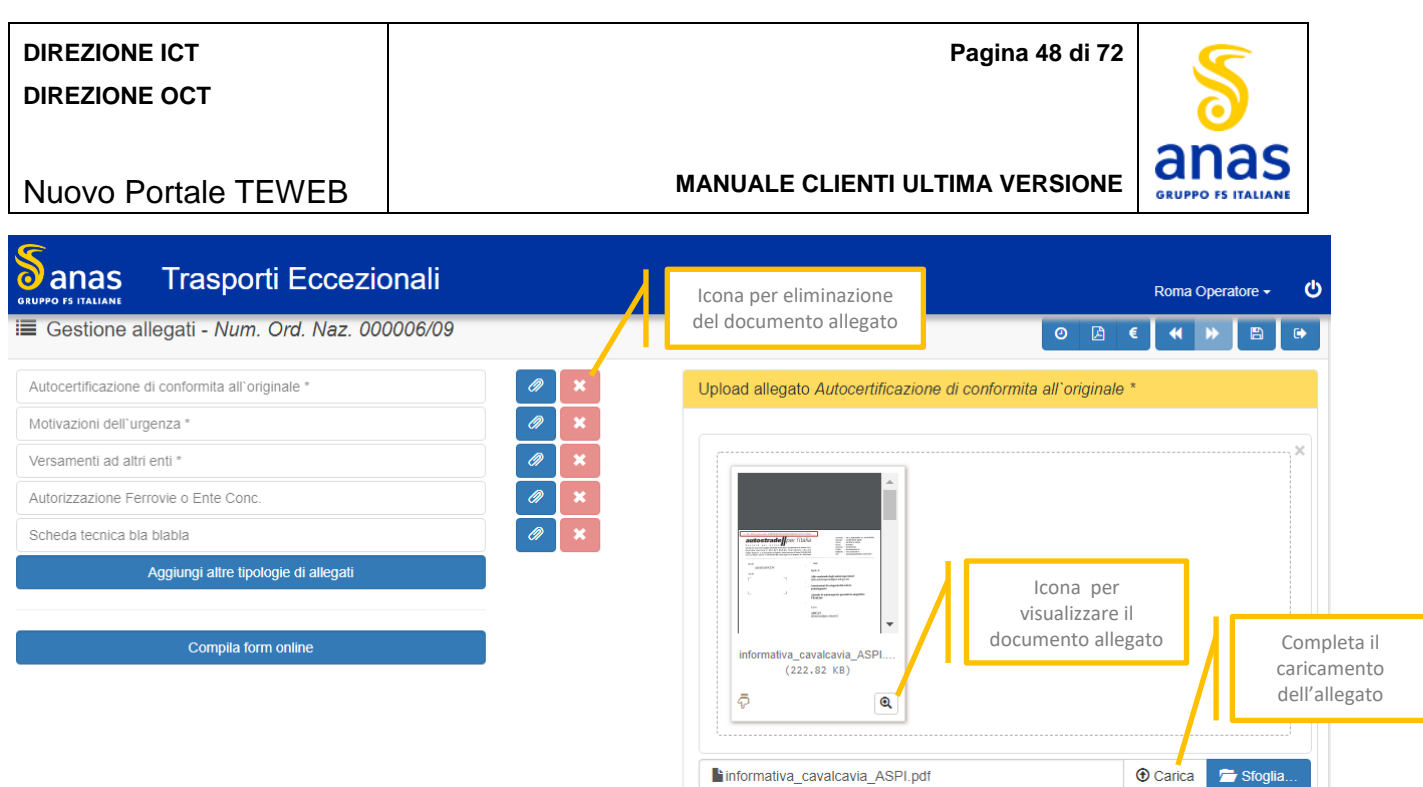

*Figura 51 - Allegati - Visualizzazione documenti caricati*

- Per visualizzare l'anteprima di quanto allegato fare click sull'apposita Icona ed il sistema mostra l'anteprima del documento allegato.
- **+** Per completare il caricamento dei documenti fare click sul tasto **Carica** ed il documento viene acquisito.
- Per l'eliminazione del documento inserito fare click sull'apposita icona.
- Per inserire una tipologia di documento diversa da quelle standard fare click sul bottone *Aggiungi altre*  ÷ *tipologie di allegato*.

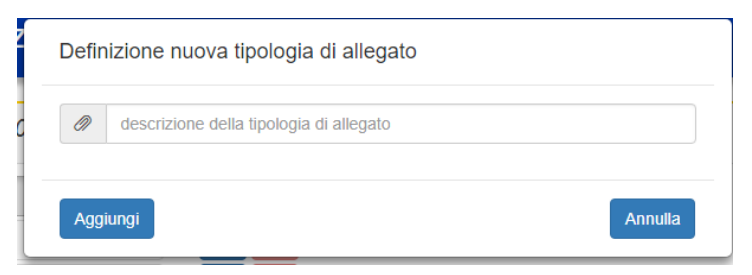

*Figura 52 - Allegati – Definizione nuova tipologia di allegato*

- Inserire una descrizione per la nuova tipologia di allegato e premere il tasto *Aggiungi*. La nuova tipologia ÷ di documento verrà accodata alla lista delle tipologie di documenti consentendo all'utente di allegare un Pdf.
- Per la compilazione del Form Online fare click sul bottone *Compila form online*. La schermata è la seguente:

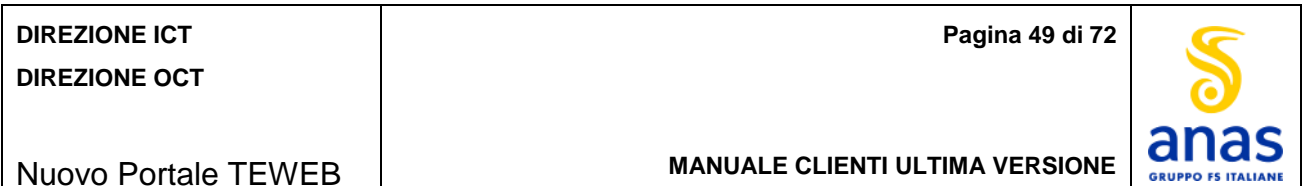

#### Nuovo Portale TEWEB

#### **MANUALE CLIENTI ULTIMA VERSIONE**

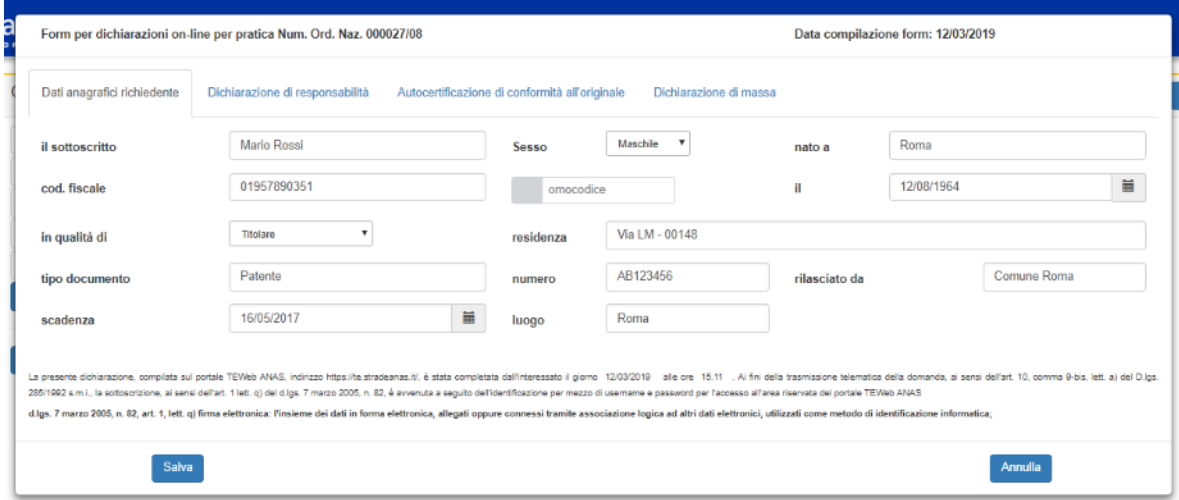

*Figura 53 - Allegati – Compilazione Form Online*

Il form Online è composto da:

- Dati anagrafici del richiedente
- Dichiarazione di responsabilità
- Autocertificazione di conformità all'originale
- Dichiarazione di massa

Il sistema precompila i dati anagrafici del form online riportando i dati registrati per l'utente loggato nell'ultima compilazione online.

- **Inserire i dati anagrafici**
- Confermare la compilazione Online della *Dichiarazione di responsabilità* mediante la selezione dell'apposita casella.
- Confermare la compilazione Online della *Autocertificazione di conformità all'originale* mediante la selezione dell'apposita casella.

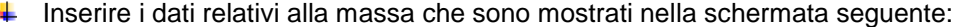

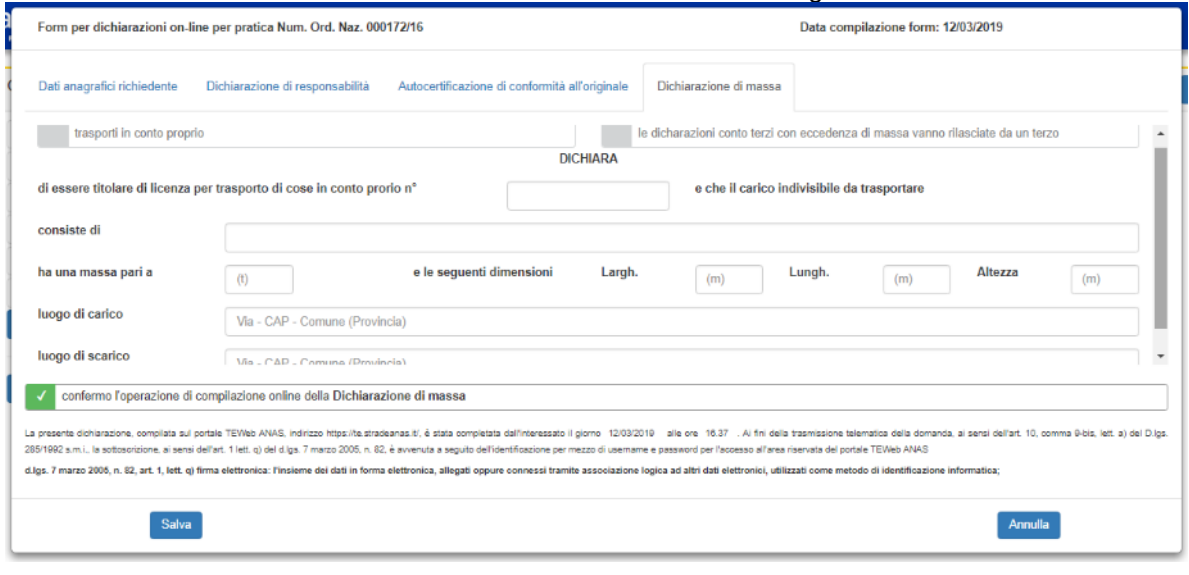

*Figura 54 - Allegati – Compilazione Form Online - Dichiarazione di massa*

**Pagina 50 di 72**

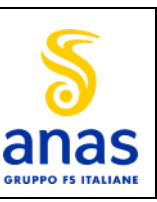

**MANUALE CLIENTI ULTIMA VERSIONE**

- *Confermare* la compilazione Online della Dichiarazione di massa mediante la selezione dell'apposita casella.
- Premere il tasto *Salva*.

Nuovo Portale TEWEB

### *Elenco richieste*

- Per modificare una richiesta già inserita fare click su *Elenco richieste*.
- Inserire il nominativo o la partita Iva del cliente da lavorare. ÷

Questa funzione consente di modificare i dati di una pratica, sia essa una richiesta di autorizzazione, una proroga o un rinnovo non ancora inviate alla Struttura Territoriale.

Le pratiche potranno subire variazioni finché non sono state inviate o pagate.

La schermata è la seguente:

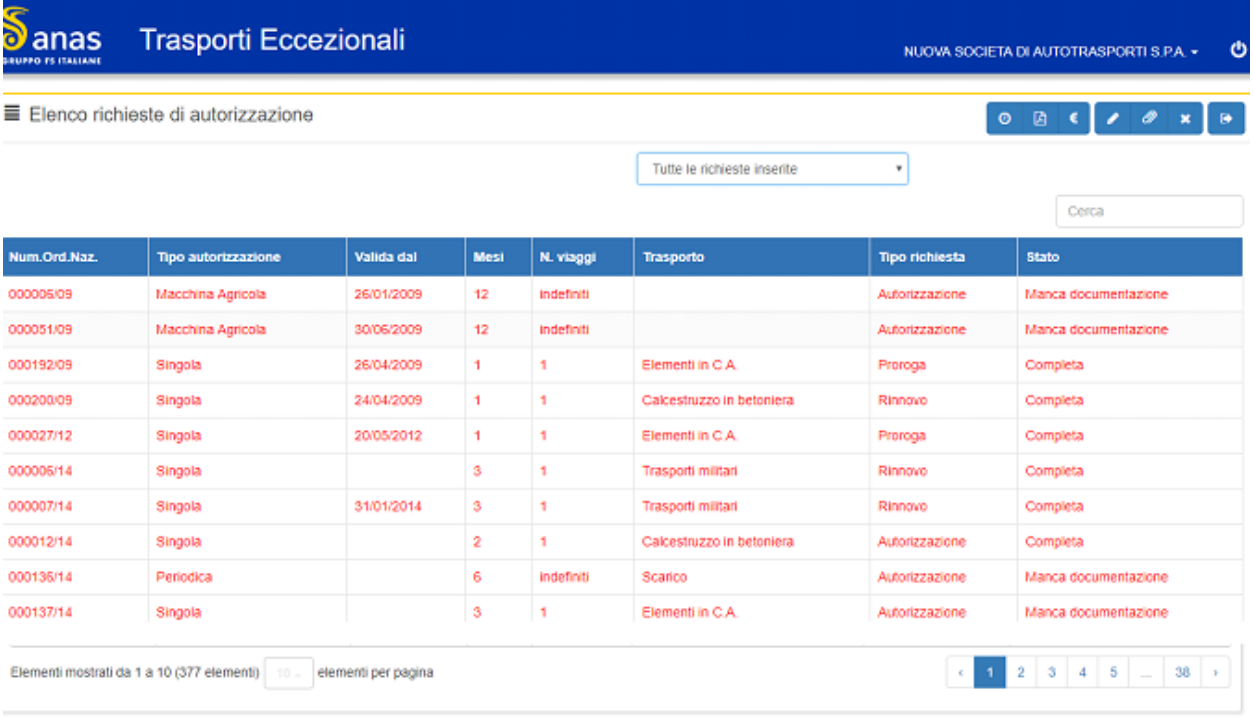

*Figura 55 - Elenco richieste*

- $\downarrow$  L'utente può filtrare le richieste scegliendo fra:
	- Tutte le richieste inserite
	- Richieste completate
	- Richieste in attesa di documentazione.

Per allegare documentazione selezionare la pratica interessata dall'elenco e premere il tasto *Allegati*. L'utente sarà ricondotto in automatico alla funzione 'Allegati' (vedere relativo paragrafo). Non sarà consentito allegare documentazione alle richieste che risultano scadute.

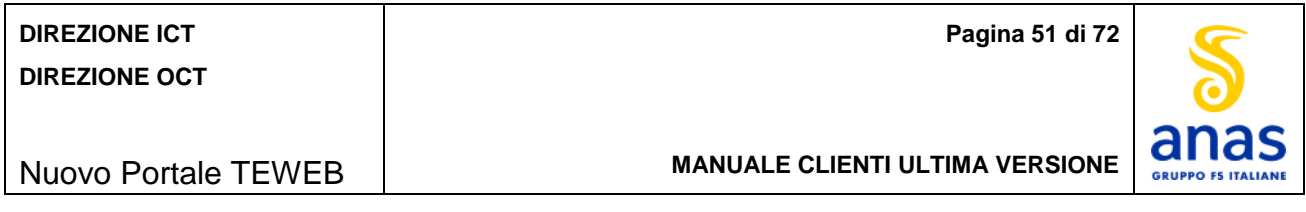

- Per eliminare una richiesta selezionare la pratica interessata dall'elenco e premere il tasto *Elimina*. Viene mostrato all'utente una richiesta di conferma mediante il messaggio '*Confermi l'eliminazione della richiesta di autorizzazione selezionata?*'.
- Premere il tasto *OK* e la richiesta verrà eliminata dall'archivio.
- Per modificare una richiesta selezionare la pratica interessata dall'elenco e premere il tasto *Modifica*.

Se si vuole modificare una richiesta di proroga o di rinnovo le schermate sono le seguenti:

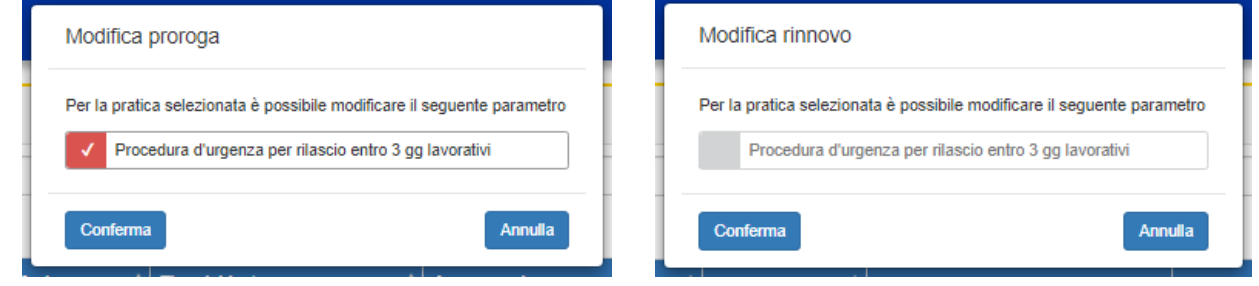

*Figura 56 - Elenco richieste - modifica Proroga o rinnovo*

Per queste tipologie di richieste il sistema consente di modificare esclusivamente il carattere d'urgenza della pratica.

Per le altre tipologie di richieste la schermata è la seguente:

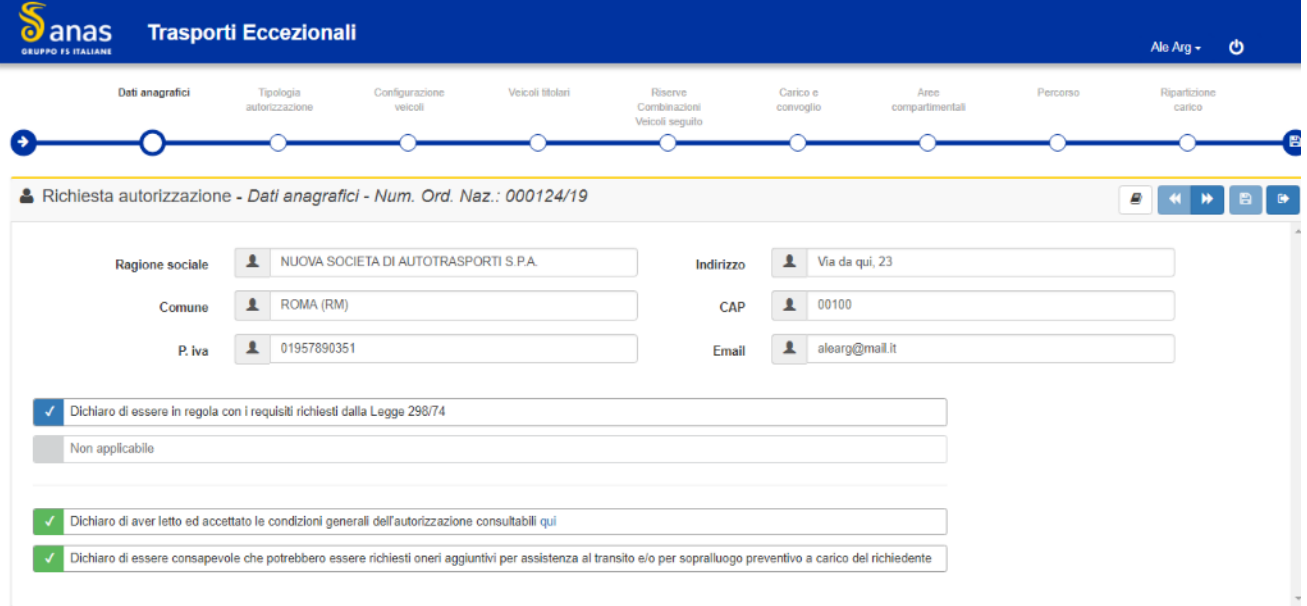

*Figura 57 - Elenco richieste - Modifica*

Per continuare nella modifica premere il tasto *Avanti*.

Il sistema presenta interfacce differenti in funzione della tipologia di pratica, pertanto:

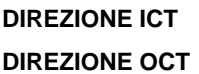

**Pagina 52 di 72**

### Nuovo Portale TEWEB

**MANUALE CLIENTI ULTIMA VERSIONE**

- Per la modifica di una *richiesta di autorizzazione* vengono mostrate le stesse interfacce previste per l'inserimento di un'autorizzazione alle quali sono applicati gli stessi controlli e le stesse regole applicate in fase di inserimento, pertanto saranno proposte le sezioni relative a:
	- Tipologia di autorizzazione
	- Configurazione veicoli
	- Veicoli titolari
	- Riserve, combinazioni e veicoli al seguito
	- **Carico e convoglio**
	- Strutture Territoriali
	- Percorso
	- Ripartizione del carico.
	- Per la modifica di una *richiesta di rinnovo* o di *proroga* il sistema consente di gestire il carattere d'urgenza della richiesta.
- Per avanzare o retrocedere nelle varie interfacce della pratica usare i tasti *Avanti* e *Indietro*.
- Al termine delle modifiche usare il tasto *Salva* per consolidare la pratica.

## *Pagamenti*

Per la gestione dei pagamenti degli oneri fare click su *Pagamenti*. ÷.

Questa funzione consente sia di inserire gli estremi dei pagamenti già eseguiti sia di effettuarli mediante l'utilizzo della piattaforma pagoPA.

La procedura permetterà la gestione dei seguenti tipi di oneri:

- Oneri di istruttoria
- Oneri di usura/sopralluoghi
- Oneri di urgenza.

La schermata è la seguente:

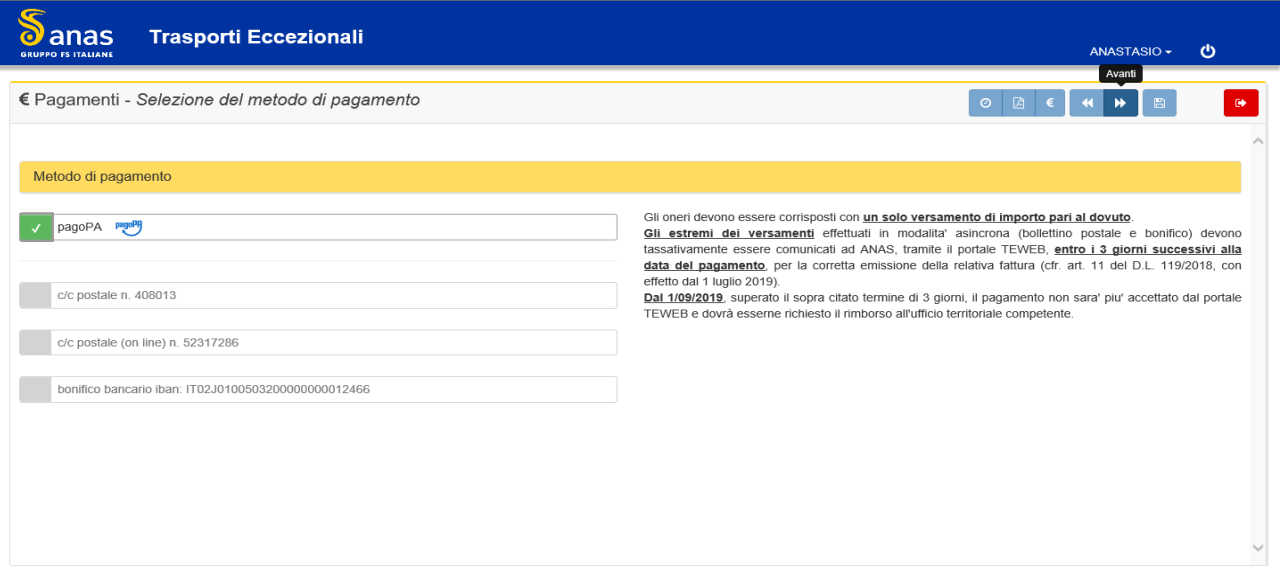

*Figura 58 - Pagamenti*

Il sistema mostra la lista dei metodi di pagamento selezionabili dall'utente, che sono:

• c/c postale

## **DIREZIONE ICT DIREZIONE OCT**

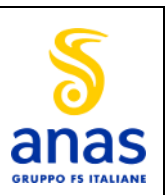

**MANUALE CLIENTI ULTIMA VERSIONE**

- Nuovo Portale TEWEB
	- c/c postale on line c/c bancario
	-
	- pagoPA
- Inserire il nominativo o la partita Iva del cliente da lavorare.
- Selezionare il metodo di pagamento e premere il tasto *Avanti*.

#### La schermata è la seguente:

| G<br>anas<br>$\bullet$<br><b>GRUPPO FS ITALIANE</b> | <b>Trasporti Eccezionali</b> |                       |              |                    | NUOVA SOCIETA DI AUTOTRASPORTI S.F                               |                      | Avanti                   |
|-----------------------------------------------------|------------------------------|-----------------------|--------------|--------------------|------------------------------------------------------------------|----------------------|--------------------------|
| $\epsilon$ Pagamenti                                |                              |                       |              |                    | 図<br>$\odot$<br>a.<br>$\mathscr{C}$<br>$\blacktriangleleft$<br>€ | 日                    | $\bullet$                |
|                                                     |                              | Cambia ordinamento    |              |                    | Cerca                                                            |                      | ø                        |
| Num. Ord. Naz.                                      | <b>Tipo autorizzazione</b>   | <b>Tipo richiesta</b> | Area comp.le | <b>Tipo onere</b>  |                                                                  | Importo dovuto       |                          |
| 000053/09/B                                         | Macchina Agricola            | Autorizzazione        | Roma         | Usura/Sopralluoghi |                                                                  | $-2.186.62 \in \Box$ |                          |
| 000006/14                                           | Singola                      | Rinnovo               | Roma         | Istruttoria        |                                                                  | 392,20€ 2            |                          |
| 000007/14                                           | Singola                      | Rinnovo               | Roma         | Istruttoria        |                                                                  | 392,20€              | $\overline{\mathcal{L}}$ |
| 000012/14                                           | Singola                      | Autorizzazione        | Roma         | Istruttoria        |                                                                  | 135,70€              | $\Box$                   |
| 000082/17                                           | Multipla                     | Autorizzazione        | Roma         | Urgenza            |                                                                  | $0.00 \in$           | $\Box$                   |
| 000210/09                                           | Singola                      | Rinnovo               | Roma         | Istruttoria        |                                                                  | 89,24€               | $\Box$                   |
| 000217/09                                           | Singola                      | Rinnovo               | Roma         | Istruttoria        |                                                                  | 101,24 €             | $\Box$                   |
| 000259/09                                           | Multipla                     | Rinnovo               | Roma         | Istruttoria        |                                                                  | 59,24 €              | $\Box$                   |
| 000006/11                                           | Multipla                     | <b>Pinnovo</b>        | Roma         | Istruttoria        | Casella per selezione<br>multipla (solo per                      | 59,24€               | $\Box$                   |
| 000004/12                                           | Singola                      | Cambia numero righe   | Roma         | Istruttoria        | pagamenti tramite                                                | 74,00 €              | $\Box$                   |
| Elementi mostrati da 1 a 10 (17 elementi)           | elementi per pagina          |                       |              |                    | pagoPA)                                                          | $\overline{2}$<br>1  | $\rightarrow$            |

*Figura 59- Pagamenti - Lista Pratiche* raggruppate in pagine da 10

In assenza di pratiche in attesa di pagamenti, il sistema mostra il messaggio "*Nessuna autorizzazione con*  pagamenti ancora da notificare/effettuare presente in archivio". righe ciascuna pagamenti, il s

Il sistema mostra le pratiche anteponendo nella lista quelle urgenti nel colore rosso. Le successive pratiche sono esposte in ordine crescente di numero d'ordine nazionale consentendo all'utente di modificare tale ordinamento cliccando sull'icona apposita. modificarne la nengo nella l na.<br>.

Le richieste sono raggruppate in pagine da 10 righe ciascuna ma l'utente ha la possibilità di modificare la quantità delle righe della pagina. ip<br>I

PagoPA è l'unico metodo di pagamento per mezzo del quale il sistema consente di effettuare direttamente il pagamento, in tutti gli altri casi il sistema permette esclusivamente la registrazione di un pagamento avvenuto disgiuntamente.

Indicando pagoPA sarà consentita la selezione multipla delle pratiche.

۰. Selezionare una pratica (per tutti i metodi di pagamento) o più pratiche (solo per pagoPA) e premere il tasto *Avanti*.

Il sistema verifica che gli oneri selezionati non siano già stati inclusi in transazioni di pagamento precedenti in tal caso viene mostrato il messaggio: '*Le seguenti pratiche risultano essere in fase di pagamento'*, specificando anche il numero della pratica a cui si fa riferimento. **I pagamenti eseguiti in modalità diversa da pagoPA devono essere utilizzati entro il terzo giorno successivo alla data del versamento.**

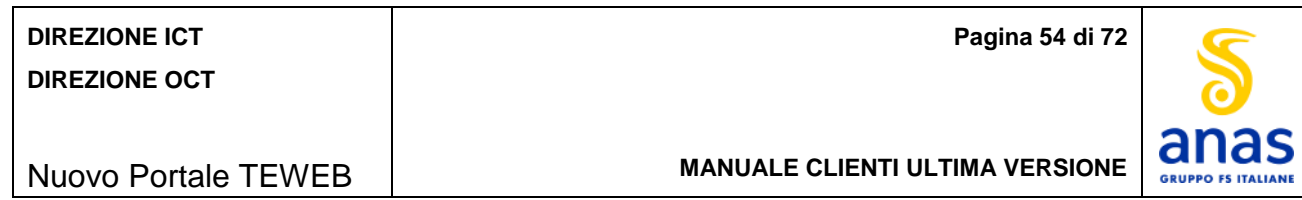

#### *Pagamenti con c/c postali*

La schermata è la seguente:

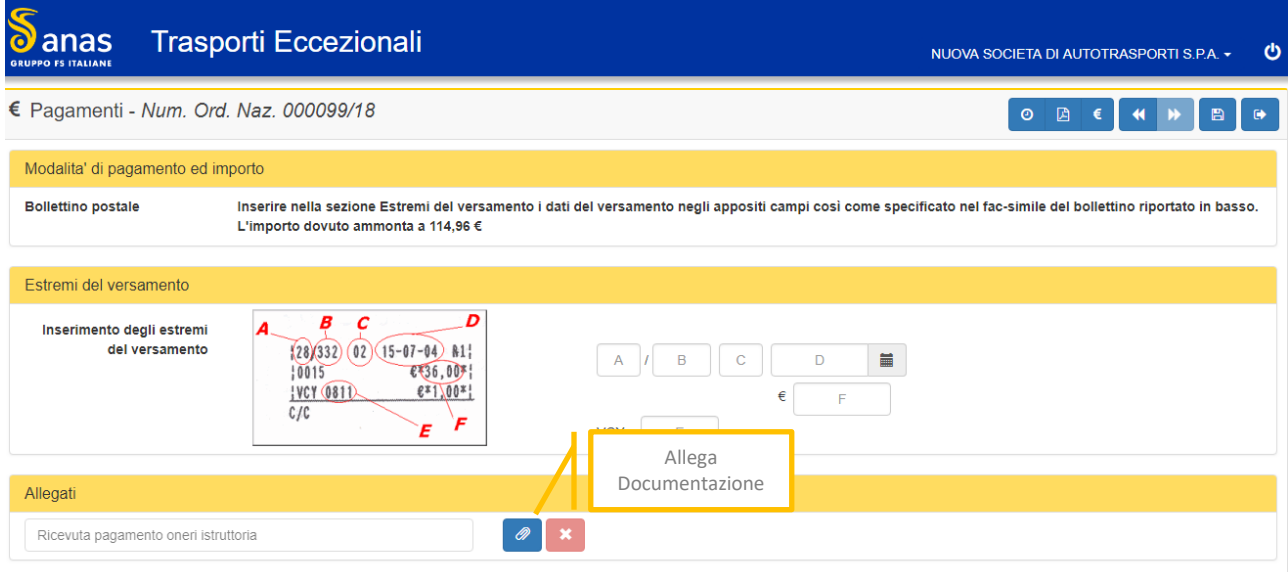

*Figura 60 - Pagamenti - c/c postale*

**E** Riportare gli estremi del versamento seguendo le indicazioni del modello esposto.

Allegare la documentazione che attesta il pagamento facendo click sull'apposita icona. Per trasferire nella finestra il documento da allegare fare click sul tasto *Sfoglia,* selezionare l'elemento dalle proprie cartelle oppure procedere con l'operazione "*drag and drop*" ossia selezionare, trascinare e rilasciare il documento nella finestra.

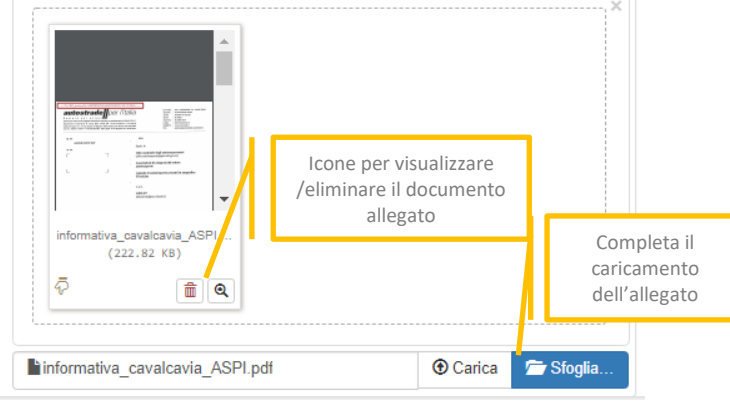

*Figura 61 - Allegati - Visualizzazione documenti caricati*

- Per visualizzare l'anteprima di quanto allegato fare click sull'apposita icona ed il sistema mostra l'anteprima dettagliata del documento allegato.
- Per completare il caricamento dei documenti fare click sul tasto *Carica* ed il documento viene acquisito.
- Per l'eliminazione del documento inserito fare click sull'apposita icona.
- Premere il tasto *Salva* e il pagamento verrà registrato.

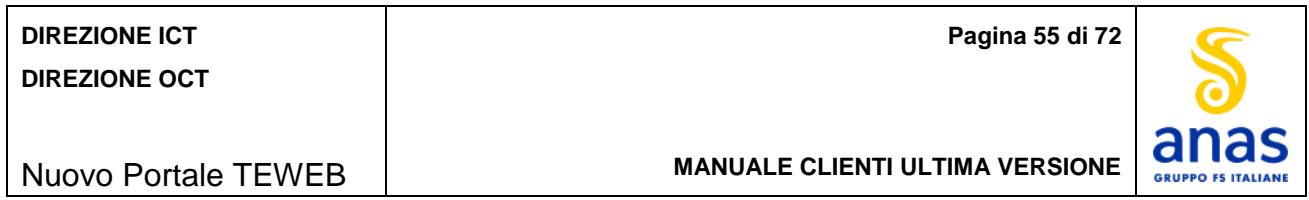

## *Pagamenti con c/c postali online*

La schermata è la seguente:

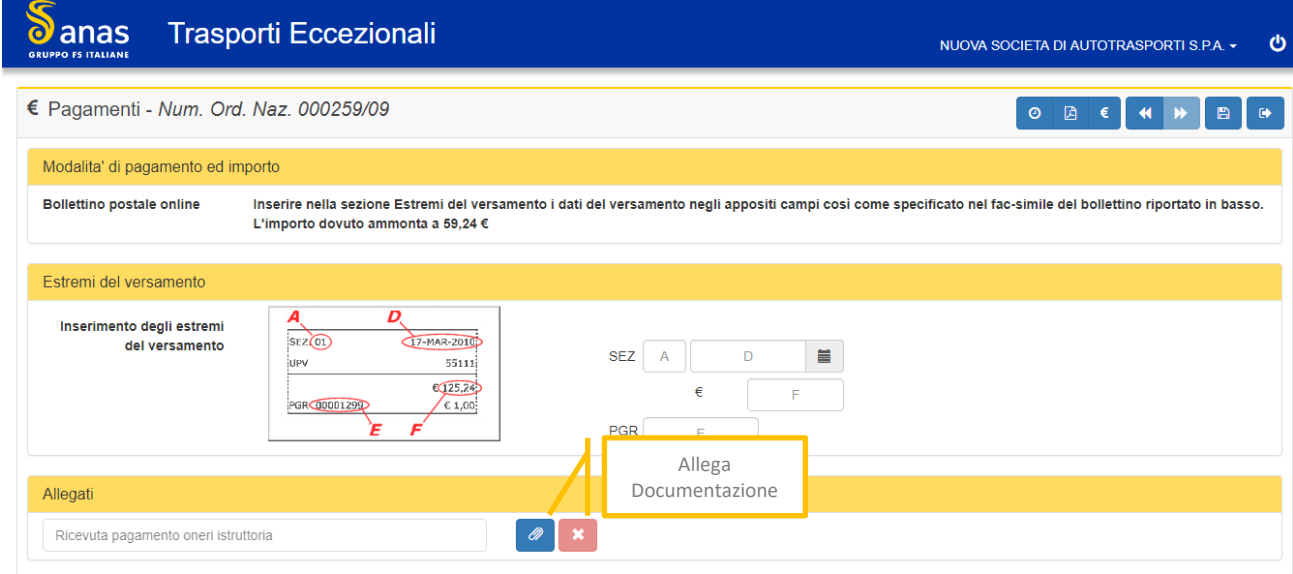

*Figura 62 - Pagamenti - c/c postale online*

- **#** Riportare gli estremi del versamento seguendo le indicazioni.
- Allegare la documentazione che attesta il pagamento facendo click sull'apposita icona (per dettagli vedi paragrafo precedente).
- Premere il tasto *Salva* e il pagamento verrà registrato.

#### *Pagamenti con bonifico bancario*

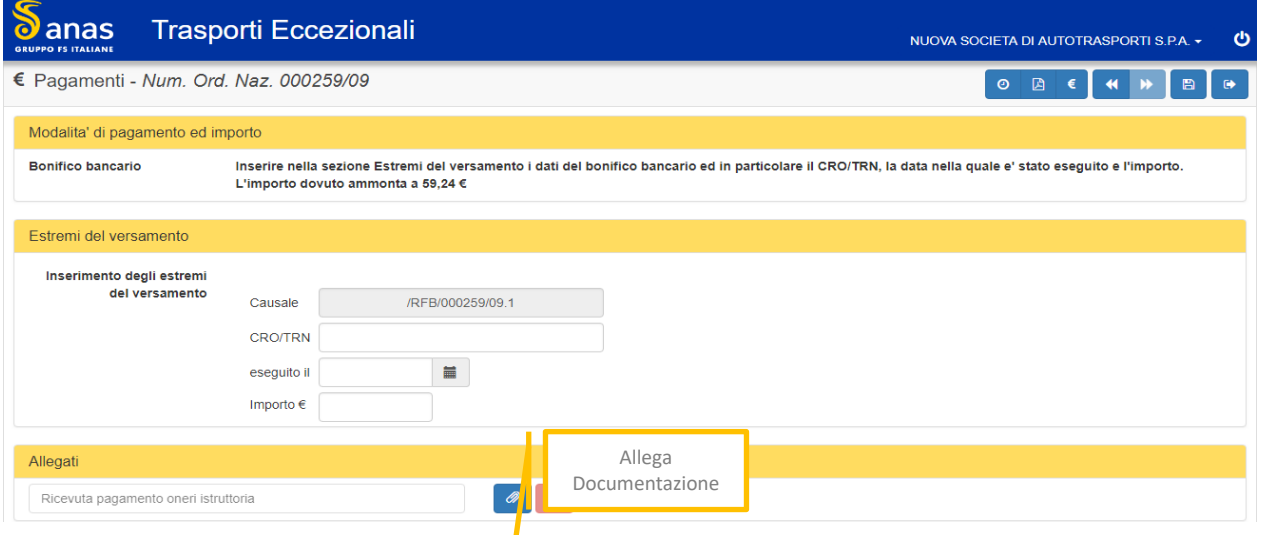

*Figura 63 - Pagamenti - bonifico bancario*

- Riportare gli estremi del bonifico bancario.
- Allegare la documentazione che attesta il pagamento facendo click sull'apposita icona (per dettagli vedi paragrafo 5.5.4.6.1 - Pagamenti con c/c postali).

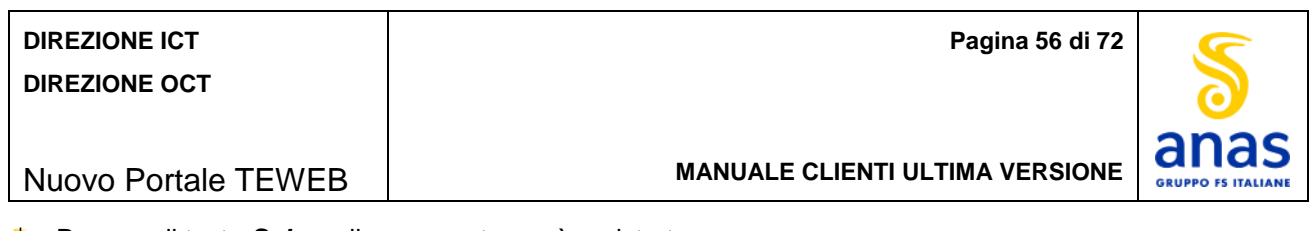

**+** Premere il tasto **Salva** e il pagamento verrà registrato.

## *Pagamenti con pagoPA*

La schermata è la seguente:

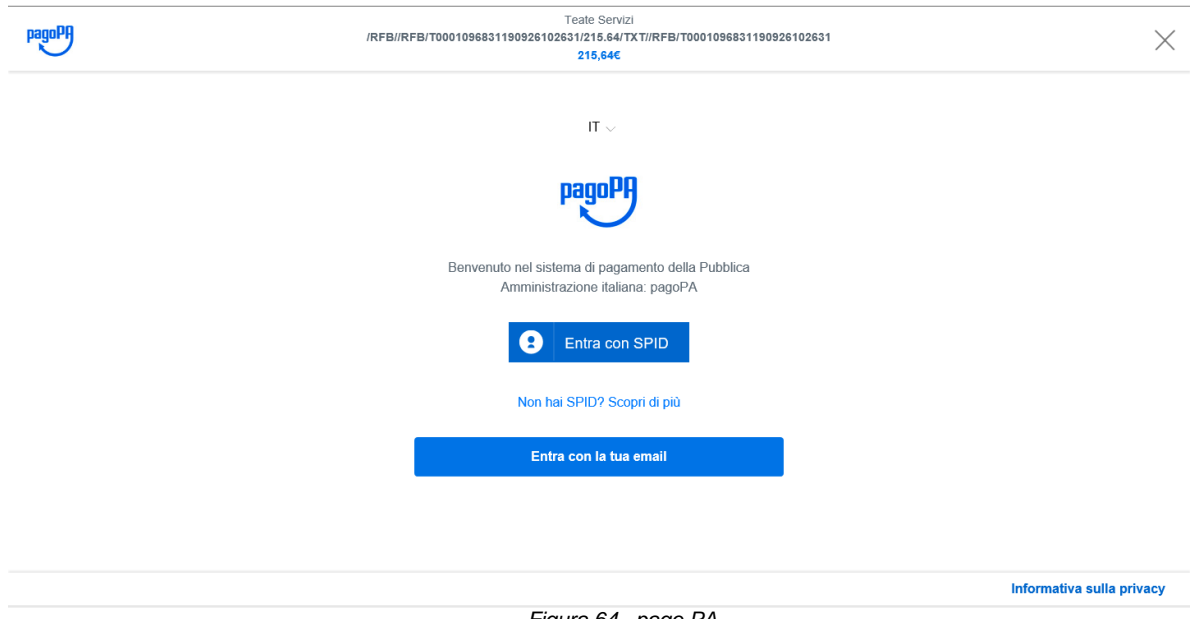

 *Figura 64 –pago PA*

Nel caso venga selezionato il metodo di pagamento pagoPA si viene indirizzati sul sito relativo dove sarà possibile procedere come utente registrato oppure solo indicando il proprio indirizzo email.

# 5.5.5 *Gestione Pratiche*

Per gestire le pratiche inviate fare click sul tasto *Gestione Pratiche* del menù laterale e viene mostrata la lista delle funzioni disponibili:

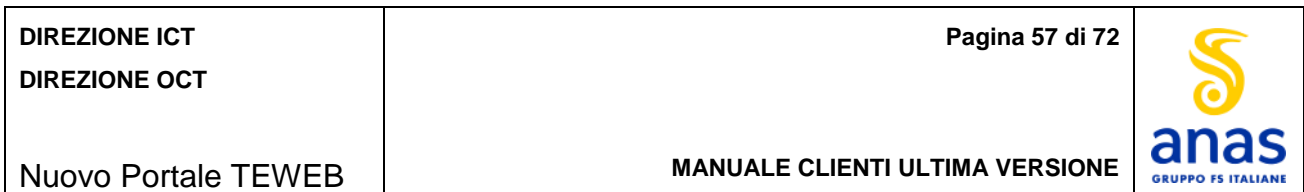

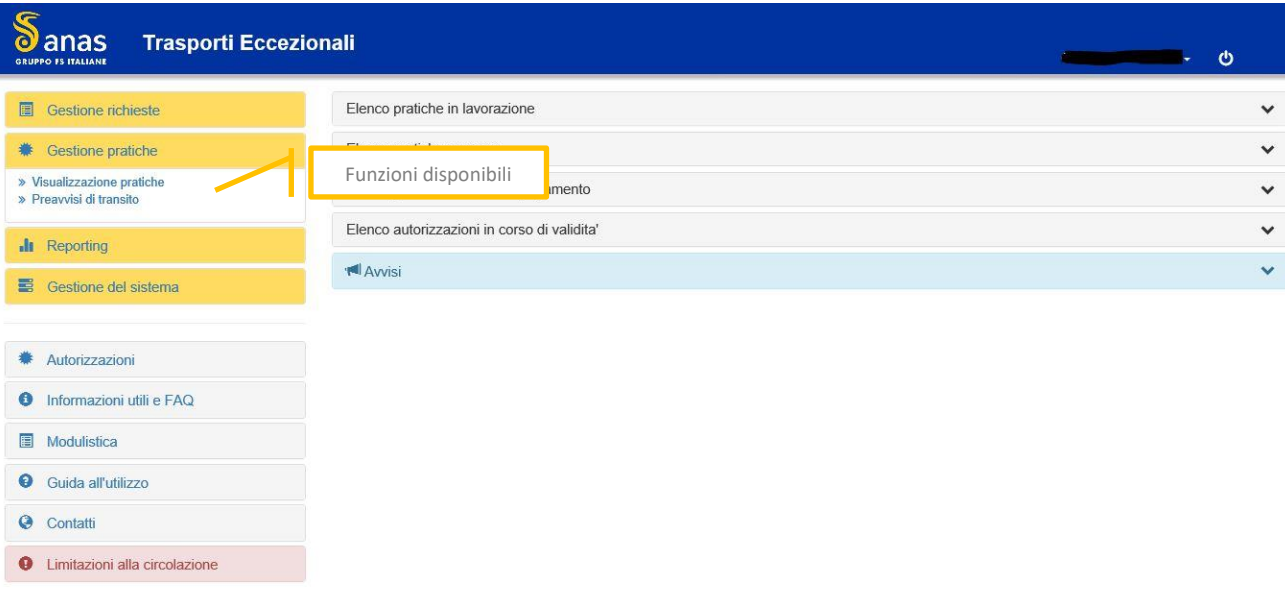

*Figura 65 - Gestione pratiche*

## *Visualizzazione pratiche*

Per visualizzare una pratica inviata, sia essa in attesa di autorizzazione sia già autorizzata fare click su *Visualizzazione pratiche***.**

La schermata è la seguente:

| G<br><b>J</b> anas<br>$\bullet$<br><b>GRUPPO IS ITALIANE</b>                                    | <b>Trasporti Eccezionali</b>                               |                                                 |                       |                       |                      |                       | Ale Arg - 心    |  |  |  |  |
|-------------------------------------------------------------------------------------------------|------------------------------------------------------------|-------------------------------------------------|-----------------------|-----------------------|----------------------|-----------------------|----------------|--|--|--|--|
| I Visualizza pratiche - Criteri di ricerca pratica<br>$\bullet$<br>$\epsilon$<br>図<br>$\bullet$ |                                                            |                                                 |                       |                       |                      |                       |                |  |  |  |  |
| N. Ordine Nazionale                                                                             | W                                                          |                                                 |                       |                       |                      |                       |                |  |  |  |  |
| <b>Targa motrice</b><br>髁                                                                       |                                                            | <b>Targa rimorchio</b>                          |                       | 跟                     |                      |                       |                |  |  |  |  |
| <b>Tipo autorizzazione</b>                                                                      | $\blacksquare$                                             | <b>Ricerca</b> per<br>$\bullet$<br>$\mathbf{v}$ |                       |                       | ٠                    |                       |                |  |  |  |  |
| Periodo dal                                                                                     | $\equiv$<br>Dalla data                                     | al                                              |                       | $\equiv$<br>Alla data |                      |                       |                |  |  |  |  |
| Q Cerca                                                                                         |                                                            |                                                 |                       |                       |                      |                       | 조.             |  |  |  |  |
| Num.Ord.Naz.                                                                                    | <b>Ditta</b>                                               | <b>Tipo autorizzazione</b>                      | <b>Tipo richiesta</b> | Data richiesta        | Area compartimentale | Operatore             | <b>Sospesa</b> |  |  |  |  |
| 000008/08                                                                                       | NUOVA SOCIETA DI AUTOTRASPORTI S.P.A.                      | Singola                                         | Autorizzazione        | 07/02/2008            | Toscana              | Operatore Firenze     |                |  |  |  |  |
| 000028/08                                                                                       | NUOVA SOCIETA DI AUTOTRASPORTI S.P.A.                      | Singola                                         | Autorizzazione        | 16/05/2008            | Lazio                | test multi            |                |  |  |  |  |
| 000030/08                                                                                       | NUOVA SOCIETA DI AUTOTRASPORTI S.P.A.<br>Multipla          |                                                 | Autorizzazione        | 22/04/2009            | Lazio                | Operatore Roma        |                |  |  |  |  |
| 000053/09/A                                                                                     | NUOVA SOCIETA DI AUTOTRASPORTI S.P.A.<br>Macchina Agricola |                                                 | Autorizzazione        | 12/02/2009            | Lazio                | <b>Operatore Roma</b> |                |  |  |  |  |
| 000053/09/B<br>NUOVA SOCIETA DI AUTOTRASPORTI S.P.A.                                            |                                                            |                                                 | Autorizzazione        | 12/02/2009            | Lazio                | Operatore Roma        |                |  |  |  |  |
|                                                                                                 |                                                            | Macchina Agricola                               |                       |                       |                      |                       |                |  |  |  |  |

*Figura 66 - Visualizzazione pratiche*

Specificare uno o più filtri di ricerca fra:

- **Numero ordine nazionale** che dovrà essere nel formato nnnnnn/aa
- **Targa motrice**
- **Targa rimorchio**

## **DIREZIONE ICT DIREZIONE OCT**

Nuovo Portale TEWEB

**Pagina 58 di 72**

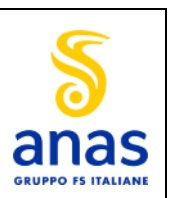

**MANUALE CLIENTI ULTIMA VERSIONE**

- **Tipo autorizzazione**, con le seguenti opzioni di scelta:
	- **Singola**
	- **-** Multipla
	- **Periodica**
	- **Macchina Agricola**
	- **Trasporto di macchina operatrice agricola**
- **Stato delle pratiche**, con le seguenti opzioni di scelta**:**
	- Autorizzazioni Da rilasciare
	- Autorizzazioni Alla firma del dirigente
	- Autorizzazioni Già rilasciate
	- Autorizzazioni Già consegnate
	- Autorizzazioni Sospese
	- **Autorizzazioni Con diniego**
	- **Autorizzazioni Revocate**
- **Intervallo periodico.**

Possono essere usati più criteri contemporaneamente.

In assenza di pratiche il sistema mostra il messaggio "Nessuna elemento trovato".

Il sistema mostra le pratiche anteponendo nella lista quelle urgenti nel colore rosso.

Le richieste sono raggruppate in pagine da 10 righe ciascuna ma l'utente ha la possibilità di modificare la quantità delle righe.

÷ Selezionare una pratica e premere il pulsante *Avanti*.

Premere il tasto *Cerca*. ÷

La schermata è la seguente:

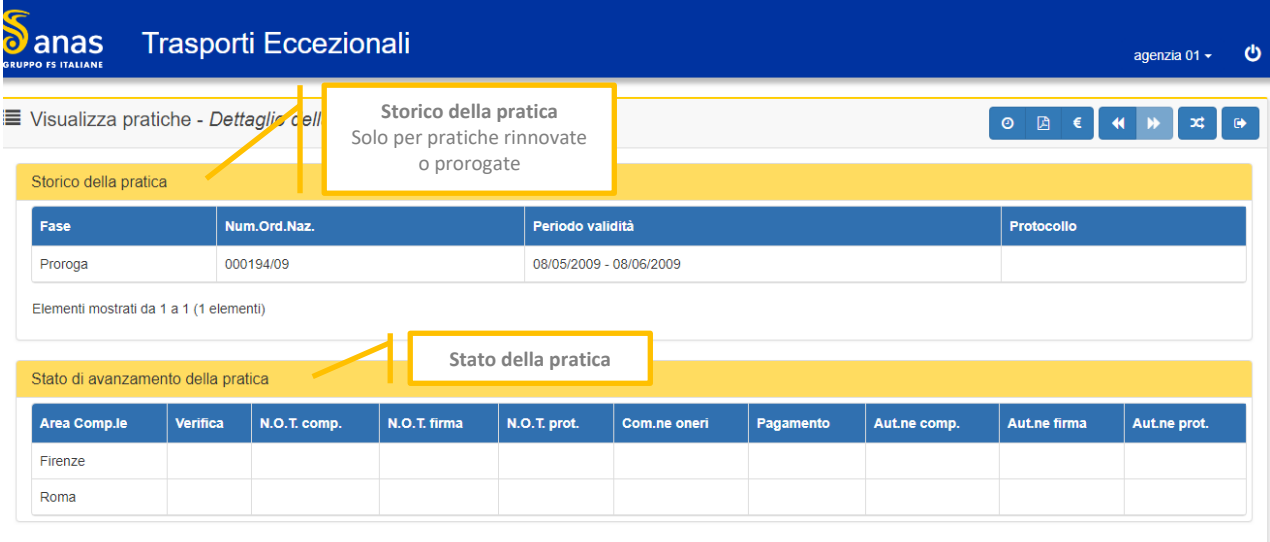

*Figura 67 - Visualizzazione pratiche - dettaglio*

Per le pratiche rinnovate o prorogate il sistema mostra anche lo storico della pratica originale.

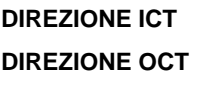

**Pagina 59 di 72**

Nuovo Portale TEWEB

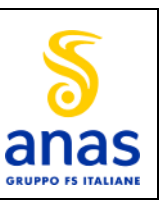

**MANUALE CLIENTI ULTIMA VERSIONE**

Il sistema mostra la data in cui è stata effettuata la singola attività sulla pratica da parte di ciascun compartimento, tali date sono relative a:

- Verifica della pratica
- Completamento Nullaosta
- Firma del Nullaosta
- Protocollazione del Nullaosta
- Comunicazione degli oneri
- Completamento Autorizzazione
- Firma Autorizzazione
- Protocollazione Autorizzazione

## *Preavvisi di transito*

Per consentire agli utenti registrati o alle agenzie di creare preavvisi di viaggio fare click su *Preavvisi di transito.*

La schermata è la seguente:

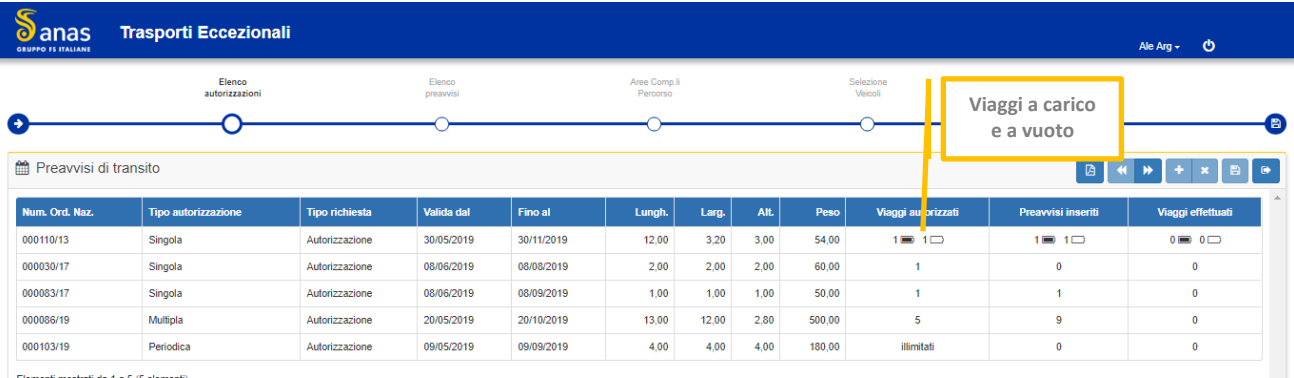

Elementi mostrati da 1 a 5 (5 elementi)

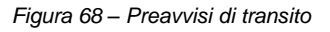

Per le Agenzie è richiesta la scelta della ditta mediante l'inserimento della ragione sociale o della partita Iva in apposita casella.

In assenza di autorizzazioni appartenenti al cliente viene mostrato il messaggio: "Nessun elemento trovato". Il sistema mostra l'indicazione dei viaggi, se sono a vuoto o a pieno carico mediante apposita icona.

÷ Selezionare un'autorizzazione e premere il tasto *Avanti*.

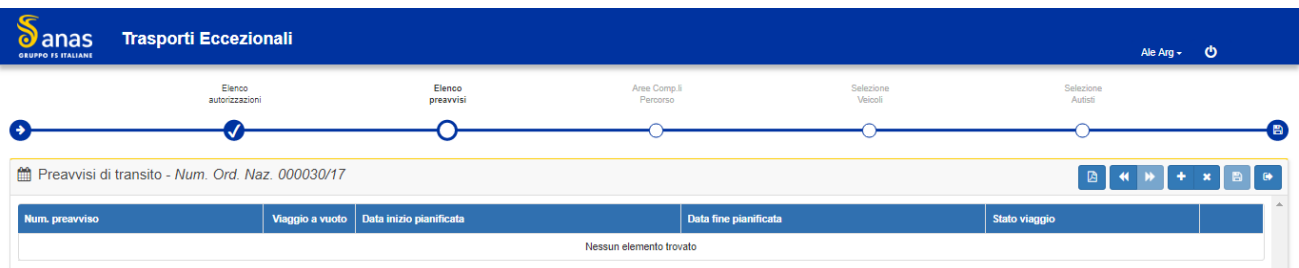

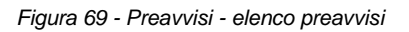

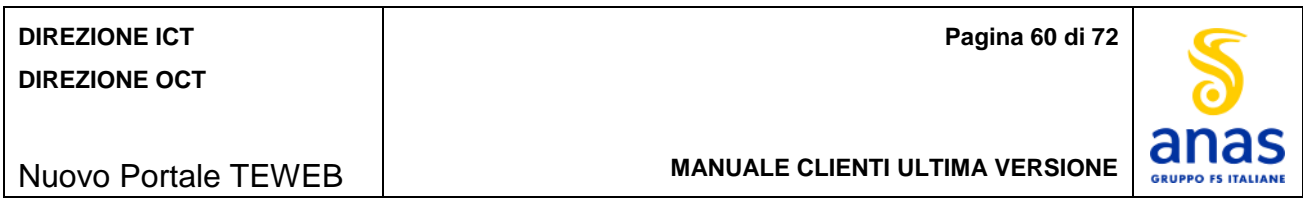

Il sistema mostra la lista dei preavvisi creati sulla pratica e in assenza di preavvisi viene mostrato il messaggio: "Nessun elemento trovato".

Per inserire un nuovo Preavviso premere il tasto *Aggiungi preavviso.*

La schermata è la seguente:

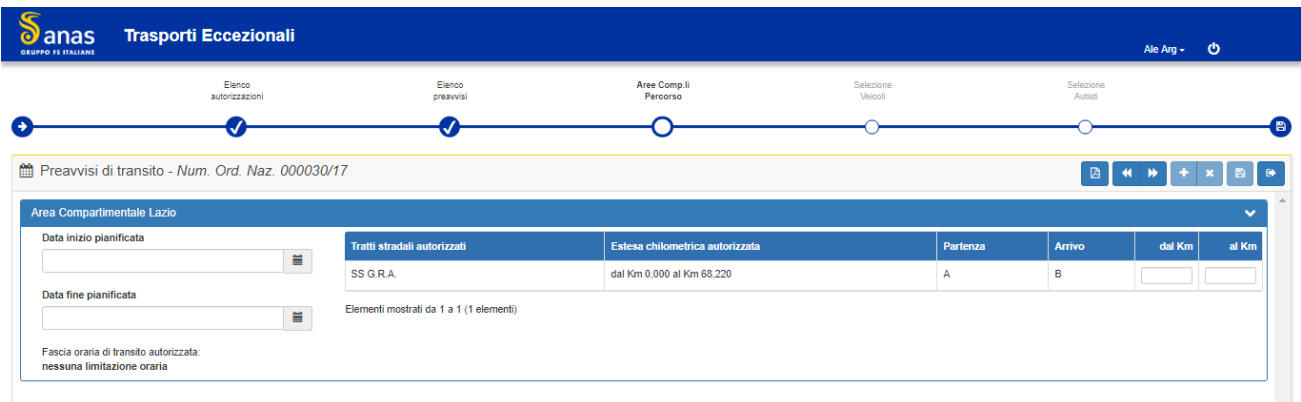

*Figura 70 - Preavviso - Nuovo preavviso Orari*

- Inserire per ciascuna area compartimentale e ciascun tratto di strada la data e l'ora di inizio del viaggio e la data e l'ora di fine del viaggio. La data/ora di inizio deve essere antecedente alla data/ora di fine del viaggio ed entrambe le date/ora non devono essere anteriori alla data di creazione del preavviso.
- $\leftarrow$  Specificare i Km di partenza e di fine viaggio
- **Fremere il tasto Avanti.**

La schermata è la seguente:

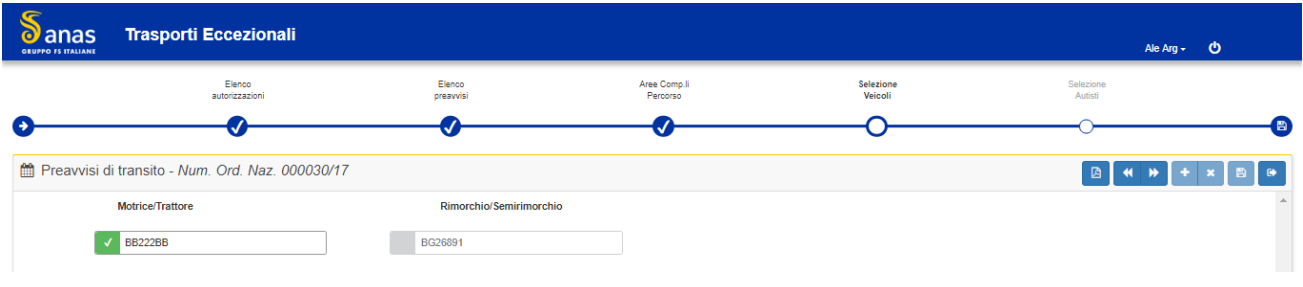

*Figura 71 - Preavviso - Nuovo preavviso Veicoli*

Nella schermata sono mostrati tutti i veicoli inseriti nell'autorizzazione comprese le riserve e l'utente deve selezionare quello/i interessato/i.

**Fremere il tasto Avanti.** 

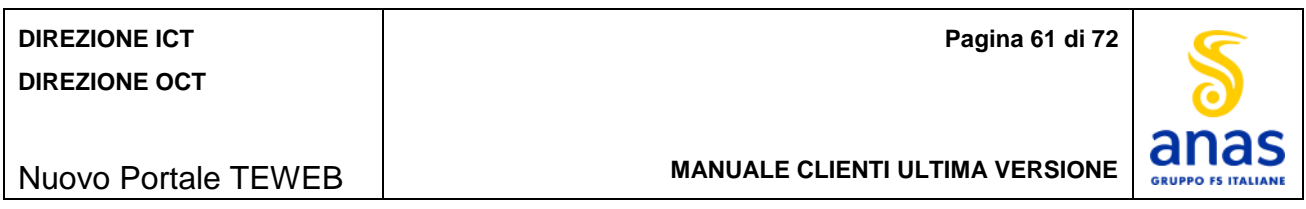

| c<br>anas<br><b>GRUPPO IS ITALIANE</b> | <b>Trasporti Eccezionali</b>                     |                       |                 |                          |                             | Ale Arg $\sim$ $\bullet$ |                                  |
|----------------------------------------|--------------------------------------------------|-----------------------|-----------------|--------------------------|-----------------------------|--------------------------|----------------------------------|
|                                        | Elenco<br>autorizzazioni                         | Elenco<br>preavvisi   |                 | Aree Comp.li<br>Percorso | Selezione<br>Veicoli        | Selezione<br>Autisti     |                                  |
| $\rightarrow$                          |                                                  |                       |                 |                          | ✓                           |                          | 曲                                |
|                                        | Preavvisi di transito - Num. Ord. Naz. 000030/17 |                       |                 |                          |                             | D.                       | $\blacksquare$<br>$\blacksquare$ |
| <b>Id Utente</b>                       |                                                  | <b>Nickname</b>       | <b>Telefono</b> | Email                    |                             | <b>Tipo Utente</b>       |                                  |
| goldrake                               |                                                  | Actarus               | 12345673333     | marco333ia@tiscali.it    |                             | Autista                  | ₿                                |
| Paola Prova per alearg                 |                                                  | Alearg con prova02    | 4567890         | paolaprova04@libero.it   |                             | Autista                  | $\Box$                           |
| Utente01                               |                                                  | Alessandro Volta      | 3144984565      | tonibianco@libero.it     |                             | Scorta                   | $\qquad \qquad \Box$             |
| fred                                   |                                                  | autista01             | 43663400        |                          | robertofederico71@libero.it | Scorta                   | $\qquad \qquad \Box$             |
| ANAS01                                 |                                                  | <b>Claudio Bisio</b>  | 064815478122    | tonibianco@libero.it     |                             | Scorta                   | $\qquad \qquad \Box$             |
| ANAS011111                             |                                                  | <b>Claudio Bisio1</b> | 3492216575      | likeable@libero.it       |                             | Autista                  | $\boxdot$                        |
| <b>RERYE</b>                           |                                                  | <b>FDSGG</b>          | 54353700        |                          | ROBERTOFEDERICO@SOFT.IT     | Scorta                   | $\qquad \qquad \Box$             |
| ada                                    |                                                  | fdssd                 | 6666366         | vdvd@i.it                |                             | Autista                  | $\qquad \qquad \Box$             |
| Paola Federico                         |                                                  | <b>Federico Paola</b> | 234567890       | paolafederico@libero.it  |                             | Autista                  | $\boxdot$                        |
| Ciccio                                 |                                                  | Harry                 | 34567           |                          | robertofederico71@libero.it | Autista                  | $\qquad \qquad \Box$             |
| 12345678                               |                                                  | Harry                 | 3801753916      | stefano.stival@soft.it   |                             | Scorta                   | $\Box$                           |
|                                        |                                                  |                       |                 |                          |                             |                          |                                  |

*Figura 72 - Preavvisi - Nuovo preavviso Autisti*

Nella schermata viene mostrata la lista degli autisti o della scorta consentendone la selezione all'utente.

- **↓** Selezionare uno o più autisti.
- **Fremere il tasto Salva.**

Il sistema genera il file pdf del preavviso.

Il sistema mostra un messaggio relativo all'esito dell'operazione di inserimento e viene generata una ricevuta di inserimento preavviso.

Per eliminare un preavviso selezionarlo e premere il tasto *Elimina preavviso*.

L'eliminazione del preavviso non è consentita quando è relativo ad un viaggio in corso.

Il sistema mostra un messaggio di conferma dell'operazione da compiere.

Premere il tasto *OK*.

Il preavviso verrà eliminato.

## 5.5.6 *Reporting*

Per visualizzare report relativi alle proprie pratiche fare click sul tasto *Reporting* del menù laterale e viene mostrata la lista dei report disponibili.

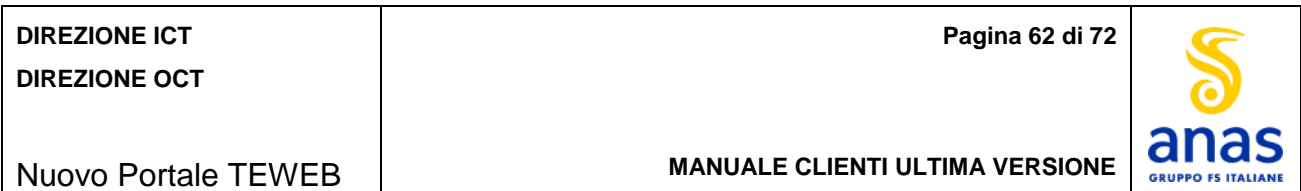

#### ටි $\,$ anas **Trasporti Eccezionali**  $\ddot{\circ}$ Elenco pratiche in lavorazione  $\checkmark$ Gestione richieste **●** Gestione pratiche Elenco pratiche sospese  $\checkmark$ **I** Reporting Elenco pratiche in attesa di pagamento  $\checkmark$ » Ricevute di pagamento e fatture<br>» Oneri versati Funzioni disponibilialidita'  $\checkmark$  $M$  Avvisi  $\ddotmark$ Gestione del sistema Autorizzazioni **O** Informazioni utili e FAQ Modulistica Guida all'utilizzo © Contatti **O** Limitazioni alla circolazione

#### *Figura 73 - Reporting*

## *Ricevute di pagamento e fatture*

Per visualizzare i dati relativi a ricevute di pagamento e fatture fare click su *Ricevute di pagamento e*  ÷ *fatture*.

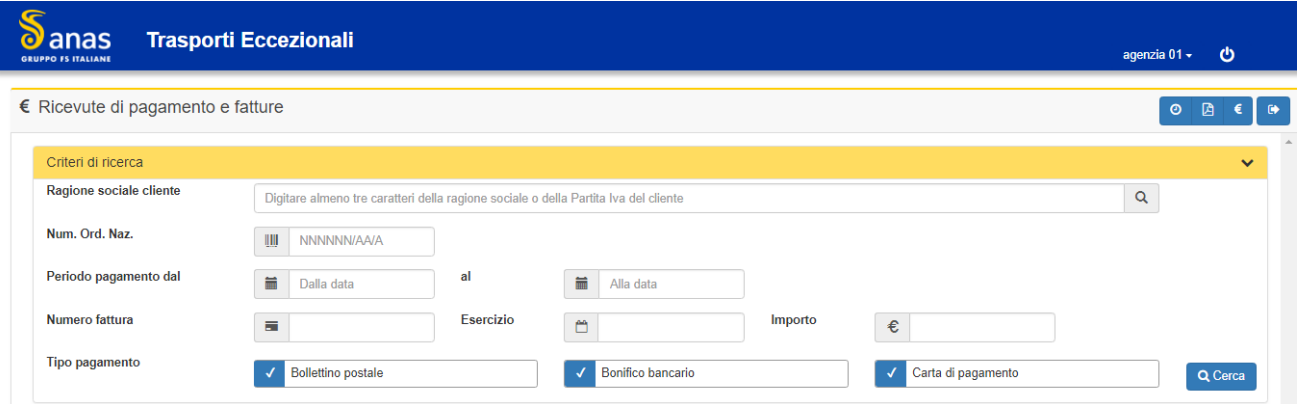

*Figura 74 - Reporting - ricevute di pagamento e fatture*

- **Ditta –** presente solo per le Agenzie
- **Numero d'ordine nazionale**
- **Numero fattura**
- **Periodo**: Si consente di selezionare da elenchi pre-impostati (si può visualizzare dal 2012 ad oggi) l'intervallo relativo a mese ed anno.
- **Esercizio**: anno di riferimento della fattura
- **Importo**

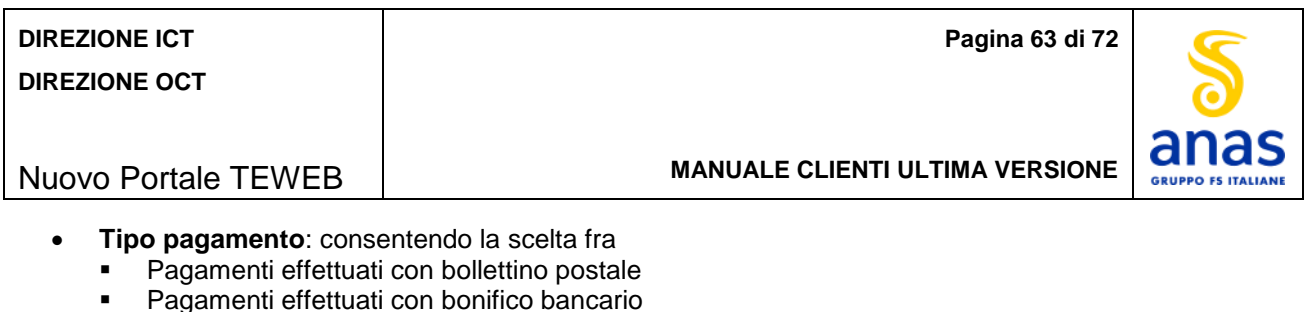

- **Pagamenti effettuati con carta di pagamento**
- ٠ Selezionare una pratica e premere il tasto **Visualizza PDF.**

Vengono mostrati tutti i documenti collegati a tale pratica.

## *Oneri versati*

Per visualizzare i dati relativi agli oneri versati dagli utenti fare click su *Oneri versati*.

La schermata è la seguente:

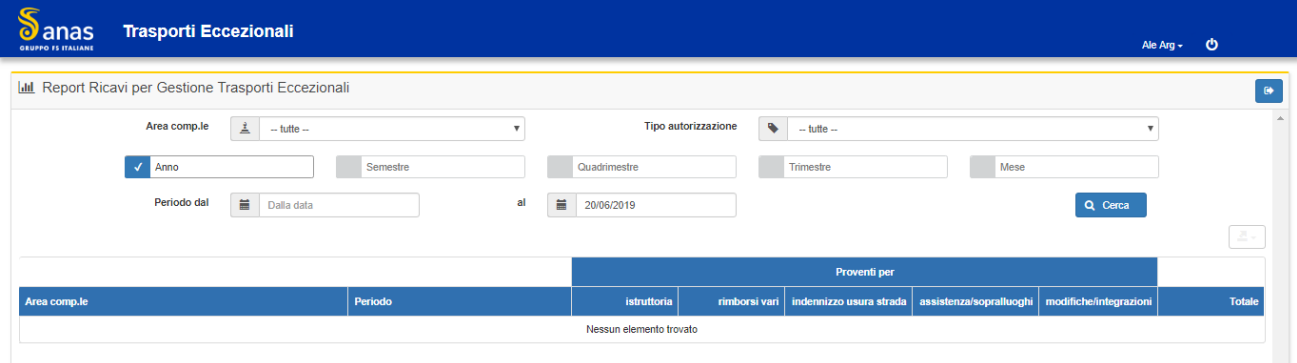

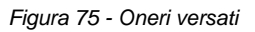

L'utente può selezionare i filtri seguenti:

- Struttura Territoriale
- Tipologia autorizzazione: Si può scegliere fra:
	- Singola
		- Multipla
		- Periodica
		- Macchina agricola
- Raggruppamento: Scegliere fra:
	- $\overline{A}$ nno
	- **E** Semestre
	- **Quadrimestre**
	- **Trimestre**
	- Mese
	- Si potrà selezionare da elenchi pre-impostati (al momento si può visualizzare dal 2012 ad oggi)
- Periodo: Intervallo di tempo.
- Premere il tasto *Cerca*.

Il sistema espone i proventi relativi a:

- Istruttoria
- Rimborsi vari

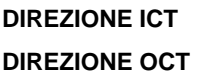

**Pagina 64 di 72**

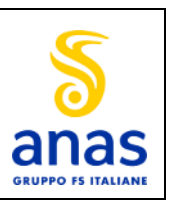

**MANUALE CLIENTI ULTIMA VERSIONE**

- Nuovo Portale TEWEB
	- Indennizzo usura strada Assistenza/sopralluoghi
	-
	- Modifiche/integrazioni

Il sistema consente di stampare e di esportare in Excel il report riportando la data di produzione e gli eventuali criteri di selezione impostati.

## 5.5.7 *Gestione del sistema*

Per la gestione delle anagrafiche fare click sul tasto **Gestione del sistema** del menù laterale e viene mostrata la lista delle funzioni disponibili:

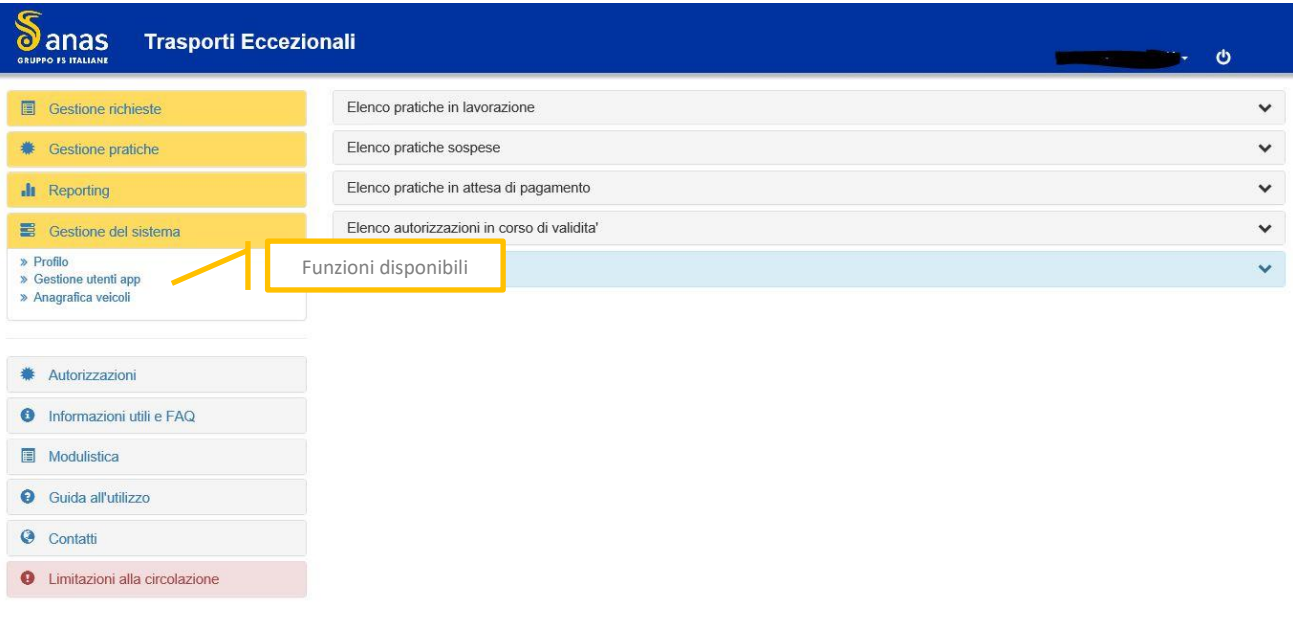

*Figura 76 - Gestione del sistema*

# *Profilo*

La gestione del proprio profilo è definita nella sezione 5.5.2

## *Gestione Utenti*

Per la gestione delle anagrafiche degli utenti fare click su *Gestione utenti*. ۰.

Funzione presente per le agenzie.

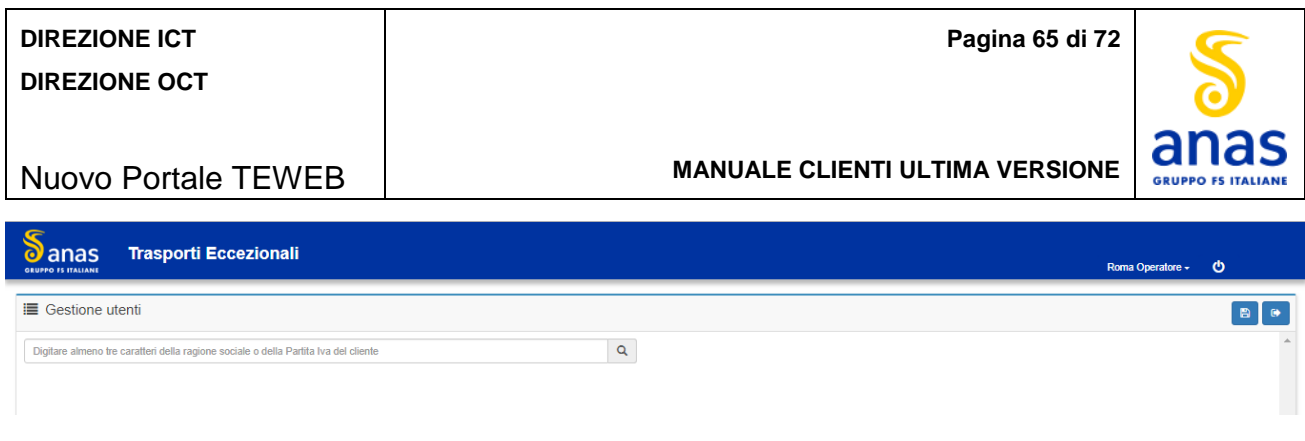

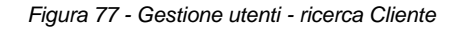

Inserire il nominativo o la partita Iva del cliente e il sistema mostra il dettaglio dei dati.

### La schermata è la seguente:

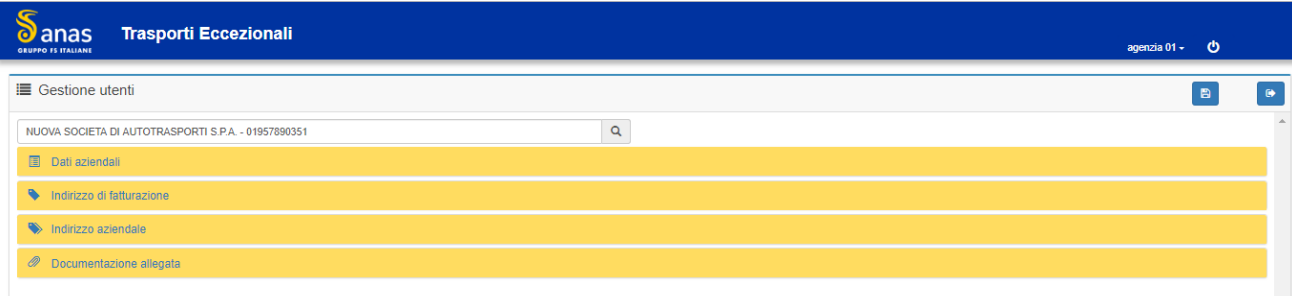

*Figura 78 - Gestione utenti - Modifica dati cliente*

Si possono apportare modifiche ai seguenti dati:

- Rappresentante
- Indirizzo e-mail
- Tipo documento d'identità
- Numero documento d'identità
- Ente che ha rilasciato il documento d'identità
- La data di scadenza del documento d'identità.
- Apportare le modifiche ai dati e premere il tasto *Salva*.

## *Gestione utenti app*

Per la gestione utenti app fare click sul tasto **Gestione utenti app** del menù laterale e viene mostrata la lista delle funzioni disponibili:

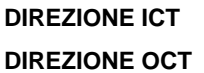

**Pagina 66 di 72**

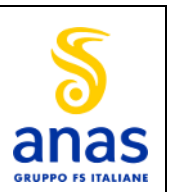

## Nuovo Portale TEWEB

#### **MANUALE CLIENTI ULTIMA VERSIONE**

| ⋐<br><b>Trasporti Eccezionali</b><br>$\boldsymbol{\omega}$ anas<br><b>GRUPPO FS ITALIANE</b> |                       |                 |                             | ು<br>Ale Arg $\sim$                           |
|----------------------------------------------------------------------------------------------|-----------------------|-----------------|-----------------------------|-----------------------------------------------|
| i <sup>■</sup> Elenco utenti app                                                             |                       |                 |                             | $+$ $\lambda$ $\times$ $\theta$               |
|                                                                                              |                       |                 |                             | Cerca                                         |
| <b>Userid</b>                                                                                | <b>Nickname</b>       | <b>Telefono</b> | Email                       |                                               |
| Paola Prova per alearg                                                                       | Alearg con prova02    | 4567890         | paolaprova04@libero.it      |                                               |
| fred                                                                                         | autista01             | 43663400        | robertofederico71@libero.it |                                               |
| ANAS01                                                                                       | <b>Claudio Bisio</b>  | 064815478122    | tonibianco@libero.it        |                                               |
| ANAS011111                                                                                   | <b>Claudio Bisio1</b> | 3492216575      | likeable@libero.it          |                                               |
| Paola Federico                                                                               | <b>Federico Paola</b> | 234567890       | paolafederico@libero.it     |                                               |
| 12345678                                                                                     | Harry                 | 3801753916      | stefano.stival@soft.it      |                                               |
| Ciccio                                                                                       | Harry                 | 34567           | robertofederico71@libero.it |                                               |
| Utente007                                                                                    | <b>James Bond</b>     | 007008009       | tonibianco@libero.it        |                                               |
| 0123456                                                                                      | Nickname1             | 0645781263      | tonibianco@libero.it        |                                               |
| de stasio                                                                                    | paola g               | 3492222075      | like able@libero.it         |                                               |
| Elementi mostrati da 1 a 10 (19 elementi)<br>elementi per pagina                             |                       |                 |                             | $2 \rightarrow$<br>$\mathbf{1}$<br>$\epsilon$ |

*Figura 77 - Gestione utente app – elenco utenti*

Per le Agenzie è richiesta la scelta della ditta mediante l'inserimento della ragione sociale o della partita Iva in apposita casella.

Le richieste sono raggruppate in pagine da 10 righe ciascuna ma l'utente ha la possibilità di modificare la quantità delle righe.

L'utente interessato può essere ricercato mediante un'apposita casella di ricerca la quale insiste su tutte le colonne presenti nella lista.

Per inserire un nuovo utente premere il tasto *Aggiungi***.**

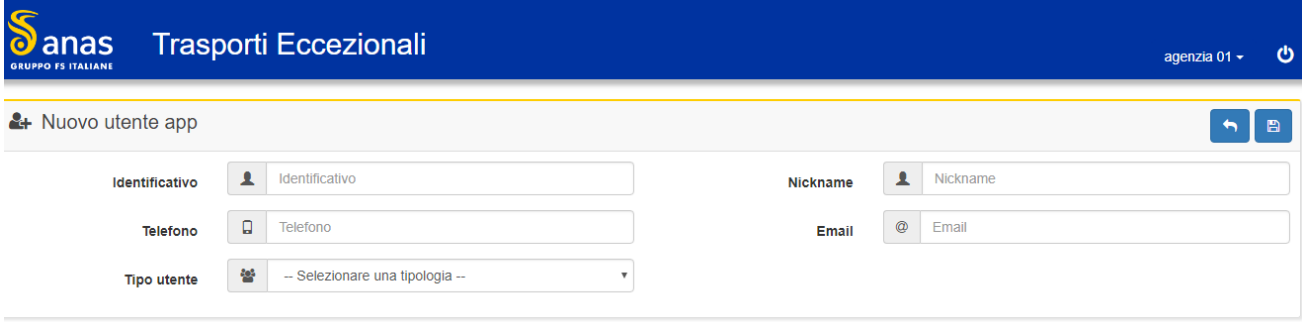

*Figura 79 - Gestione utenti App - Aggiungi utente*

- $\downarrow$  Inserire le seguenti informazioni:
	- Identificativo dato obbligatorio, il valore inserito deve essere univoco altrimenti viene mostrato il messaggio: '*Identificativo già presente'*.
	- Nickname dato obbligatorio
	- Telefono dato obbligatorio e deve contenere solo valori numerici
	- Email dato obbligatorio
	- Tipo utente la scelta deve ricadere fra:
		- Autista
		- **Scorta**

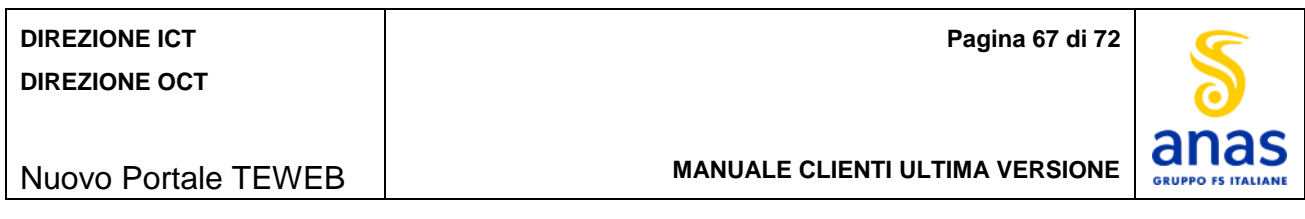

Per eseguire una modifica ai dati di un utente selezionare l'utente da modificare e premere il tasto *Modifica*.

La schermata è la seguente:

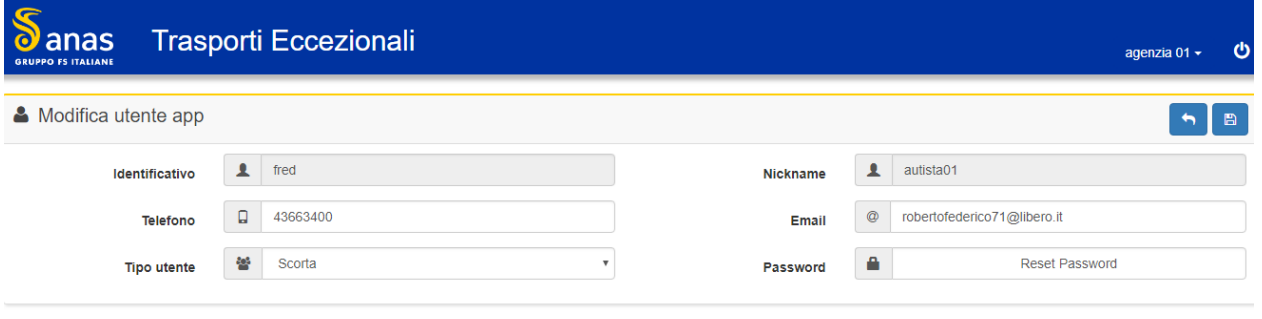

*Figura 80 - Gestione utenti App - Modifica utente*

Modificare i dati necessari. Non è consentita la modifica dell'identificativo e del Nickname.

Non è consentita l'eliminazione di un valore.

In caso di richiesta di reset della password il sistema genera una nuova password temporanea della durata di 48 ore la quale viene inviata all'utente App tramite email.

Per eliminare un utente, selezionarlo e premere il tasto *Elimina*.

Confermare l'operazione facendo click sul tasto *OK*.

Viene eliminato l'utente dalla lista, ma l'eliminazione non è consentita quando l'utente App ha preavvisi assegnati.

# *Anagrafica Veicoli*

Per consentire la gestione dei veicoli aziendali fare click su *Anagrafica Veicoli*. ÷

| <b>DIREZIONE ICT</b><br><b>DIREZIONE OCT</b><br><b>Nuovo Portale TEWEB</b> |                                                   |                         |             |             |           |          | Pagina 68 di 72<br><b>MANUALE CLIENTI ULTIMA VERSIONE</b> |                                                                                                    | anas                                      |                                                      |
|----------------------------------------------------------------------------|---------------------------------------------------|-------------------------|-------------|-------------|-----------|----------|-----------------------------------------------------------|----------------------------------------------------------------------------------------------------|-------------------------------------------|------------------------------------------------------|
| anas<br><b>GRUPPO IS ITALIANE</b>                                          | <b>Trasporti Eccezionali</b>                      |                         |             |             |           |          |                                                           |                                                                                                    | $\overline{\mathbf{c}}$<br>Ale Arg $\sim$ | Tasti: Aggiungi, Modifica,<br>Dettaglio Veicolo      |
| <b>■ Anagrafica veicoli</b>                                                |                                                   |                         |             |             |           |          |                                                           | Cerca                                                                                                    | $B$ $\theta$<br>l +                       |                                                      |
| Targa                                                                      | <b>Tipo Veicolo</b>                               | <b>Numero assi</b>      | Largh. (mt) | Lungh. (mt) | Alt. (mt) | Tara (t) | <b>Scadenza revisione</b>                                 | <b>Titolo proprieta'</b>                                                                                                    | et e                                      |                                                      |
| AAAAD                                                                      | Autocarro                                         | $\overline{2}$          | 2.72        | 8,40        | 2.60      | 13,00    | 19/06/2015                                                | Proprietario                                                                                                    | $\checkmark$                              | Casella ricerca                                      |
| <b>AAASSA</b>                                                              | Autocarro                                         | $\overline{2}$          | 0.00        | 0.00        | 0,00      | 2.00     | 19/06/2009                                                | Proprietario                                                                                                    | $\checkmark$                              |                                                      |
| AA111AA                                                                    | Macchina Agricola                                 | $\overline{2}$          | 11.00       | 11.65       | 12,00     | 12.00    | 30/07/2015                                                | Proprietario                                                                                                    |                                           |                                                      |
| AA222ZZ                                                                    | Autocarro                                         | $\overline{\mathbf{3}}$ | 3,08        | 4.10        | 1,55      |          | 0.66 01/01/2019                                           | Proprietario                                                                                                    | $\checkmark$                              |                                                      |
| AA99999                                                                    | Rimorchio/Semirimorchio                           | 6                       | 2.55        | 15.44       | 1,80      | 26.30    | 10/08/2012                                                | Proprietario                                                                                                    | $\checkmark$                              |                                                      |
| <b>ABCDEFG</b>                                                             | Altro                                             | $\overline{2}$          | 0.00        | 0.00        | 0,00      | 10.00    | 27/02/2010                                                | Proprietario                                                                                                    | $\checkmark$                              |                                                      |
| AC26033                                                                    | Rimorchio/Semirimorchio                           | 3                       | 2.55        | 13,78       | 1,00      | 10.26    | 28/02/2017                                                | Proprietario                                                                                                    | L                                         |                                                      |
| AC32611                                                                    | Rimorchio/Semirimorchio                           | $\overline{4}$          | 2,84        | 12,72       | 1,80      | 14.00    | 27/11/2017                                                | Proprietario                                                                                                    | $\checkmark$                              |                                                      |
| AD45702                                                                    | Rimorchio/Semirimorchio                           | 14                      | 0.00        | 0.00        | 0.00      | 17.40    | 14/02/2009                                                | Proprietario                                                                                                    | $\checkmark$                              |                                                      |
| AH546DV<br>Elementi mostrati da 1 a 10 (135 elementi)                      | Motrice/Trattore<br>elementi per pagina<br>$10 -$ | 3                       | 2,40        | 6,12        | 2,80      |          | 12,00 22/10/2015                                          | Proprietario<br>$\begin{array}{ c c c c c c }\n\hline\n\textbf{1} & \textbf{2} & \textbf{3} & \textbf{4} & \textbf{5}\n\end{array}$ |                                           | Indica veicolo<br>validato<br>dall'operatore<br>Anas |

*Figura 81 - Anagrafica veicoli – Elenco Utenti*

In caso di Agenzia scegliere la della ditta possidente mediante l'inserimento della ragione sociale o della 4. partita Iva nell'apposita casella, anche parziale (minimo 3 caratteri).

Le richieste sono raggruppate in pagine da 10 righe ciascuna ma l'utente ha la possibilità di modificare la quantità delle righe.

E' disponibile un'apposita casella per consentire la ricerca del veicolo e tale ricerca insiste su ciascuna colonna presente nella schermata.

- 4. Per visualizzare il dettaglio di un veicolo selezionarlo e premere il tasto *Dettaglio veicolo*. Verrà mostrata una schermata contenente tutti i dati del veicolo e l'elenco delle pratiche nelle quali il veicolo è presente.
- Per inserire un nuovo veicolo premere il tasto *Aggiungi veicolo*.

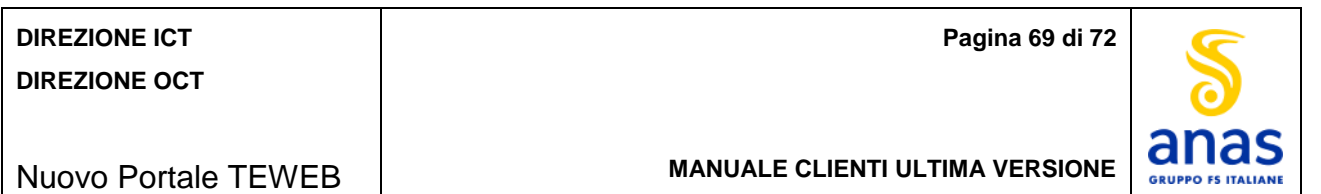

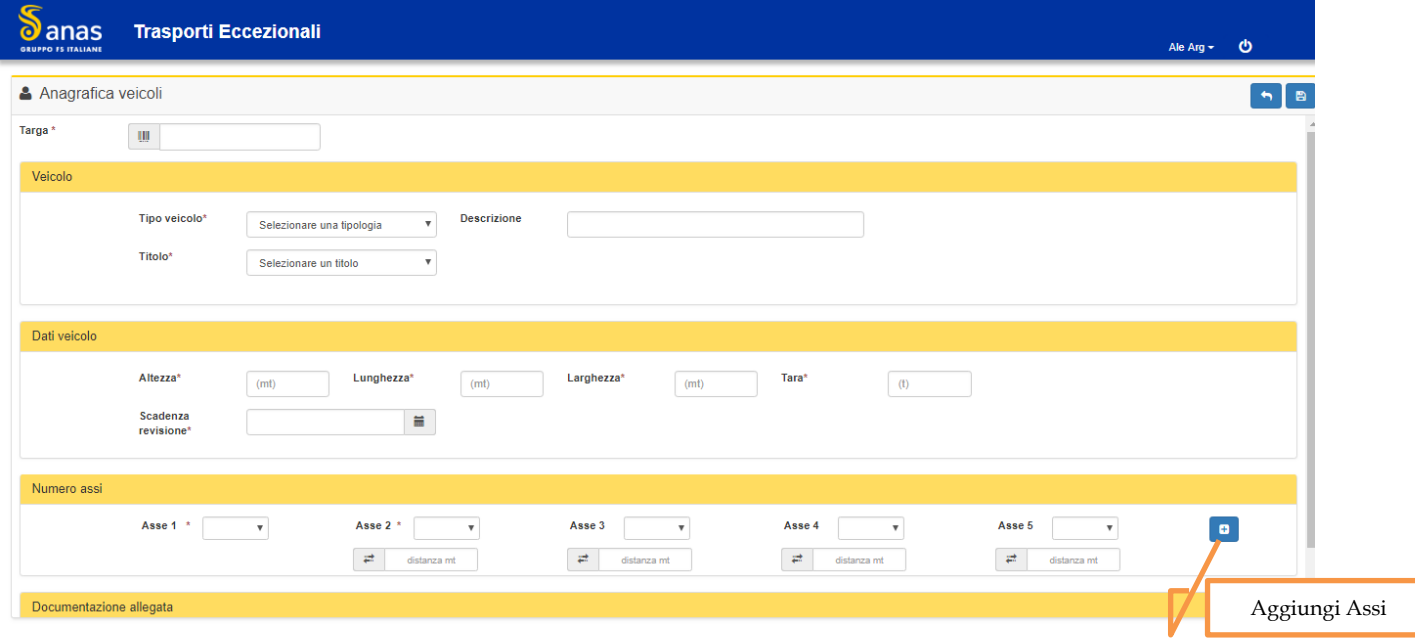

*Figura 82 - Anagrafica veicoli - Aggiungi nuovo veicolo*

 $\downarrow$  Inserire le seguenti informazioni:

- **Targa** Dato obbligatorio
- **Tipo veicolo** dato obbligatorio, da scegliere dalla lista dei possibili tipi veicolo che sono:
	- Altro
	- Autocarro
	- Autoveicolo ad uso speciale
	- Macchina agricola
	- Macchina agricola trainata
	- Macchina operatrice
	- Motrice/trattore
	- **Rimorchio agricolo**
	- Rimorchio modulare
	- Rimorchio /semirimorchio
- **Descrizione**: dato obbligatorio nei casi di tipo veicolo 'Macchina agricola', 'Macchina agricola trainata' operatrice' o 'veicolo ad uso speciale' .
- **Flag 'Mezzo d'opera'** visibile e selezionabile nei casi di tipo veicolo 'Autocarro', 'Motrice/trattore' e 'Rimorchio /semirimorchio'.
- **Flag 'Semovente'** visibile e selezionabile solo per il tipo veicolo 'Macchina operatrice' in alternativa al Flag 'Trainata'.
- **Flag 'Trainata** visibile e selezionabile solo per il tipo veicolo 'Macchina operatrice' in alternativa al Flag 'Semovente'.
- **Flag 'Configurazione variabile'** selezionabile nei casi di tipo veicolo 'Rimorchio modulare' e 'Rimorchio /semirimorchio'.
- **Titolo** dato obbligatorio, da scegliere dalla lista del tipo di gestione del veicolo fra i seguenti valori:
	- **•** Proprietario
	- **-** Comodato
	- Leasing
	- Noleggio/locazione

A fronte della scelta del Comodato o Leasing o Noleggio/locazione l'utente deve valorizzare anche le seguenti date:

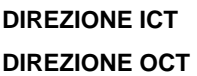

**Pagina 70 di 72**

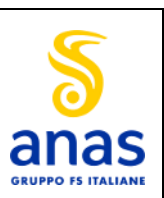

### Nuovo Portale TEWEB

**MANUALE CLIENTI ULTIMA VERSIONE**

- Data inizio contratto dato obbligatorio
- Data fine contratto dato obbligatorio.
- **Altezza** del veicolo da indicare espressa in metri, campo obbligatorio
- **Larghezza** del veicolo da indicare espressa in metri, campo obbligatorio
- **Lunghezza** del veicolo da indicare espressa in metri, campo obbligatorio
- **Tara** del veicolo da indicare espressa in tonnellate, campo obbligatorio
- **Data scadenza revisione** dato obbligatorio
- **Massa complessiva** campo obbligatorio per veicoli di tipo rimorchi/semirimorchi (valore F2 della carta di circolazione)
- **Massa Massima del complesso** campo obbligatorio per veicoli di tipo motrice /trattore (valore F3 della carta di circolazione)
- **Tipo asse** dato obbligatorio, scegliere fra le tipologie di assi riportate nella tendina.
- **Interassi** campo obbligatorio, specificare la distanza fra l'asse e quello precedente, il valore deve essere numerico espresso in metri.
- Per aggiungere assi fare click sull'apposita icona '*Aggiungi Assi'*.
- Per le macchine agricole e per le macchine trainate/rimorchi agricoli verrà richiesto l'inserimento delle seguenti informazioni:
	- **Tipologia Gancio**: deve essere inserito per i veicoli di tipo Macchina Agricola
	- **Tipologia Occhione**: deve essere inserito per i veicoli di tipo rimorchio/semirimorchio e macchine agricole trainate
- Allegare la documentazione in funzione del Titolo di possesso e della tipologia del veicolo, pertanto:
	- Per la macchina operatrice, la macchina agricola, la macchina agricola trainata ed il rimorchio agricolo dovrà essere allegata la scheda tecnica
	- Per tutti gli altri tipi di veicolo dovrà essere allegata la carta di circolazione.
	- Per il contratto di comodato dovrà essere allegato il contratto relativo
	- Per il contratto di locazione dovrà essere allegato il contratto relativo.
- **+** Premere il tasto **Salva**.

Per modificare l'anagrafica di un veicolo censito, selezionarlo dall'elenco e premere il tasto *Modifica*.

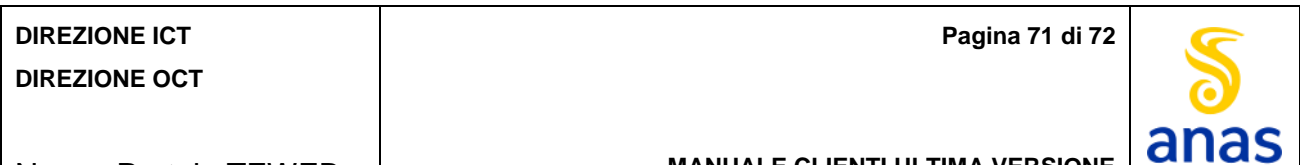

## Nuovo Portale TEWEB

#### **MANUALE CLIENTI ULTIMA VERSIONE**

**GRUPPO FS ITALIANE** 

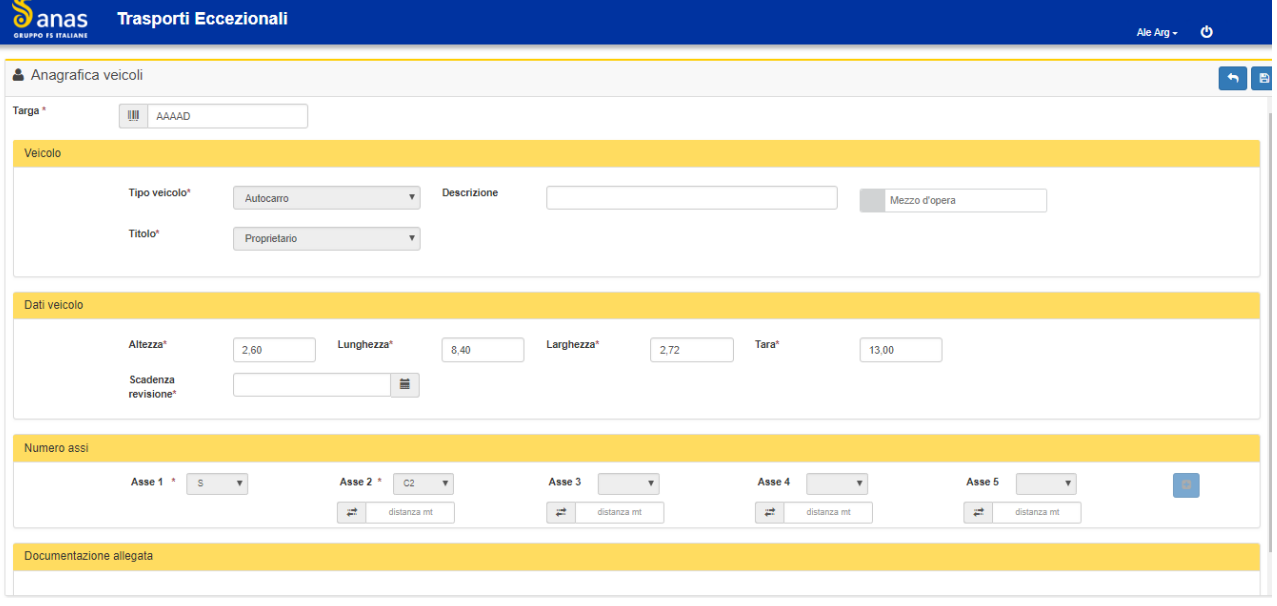

*Figura 83 - Anagrafica veicoli - Modifica veicolo*

L'utente può modificare le informazioni descritte di seguito fintanto che l'operatore ST non abbia convalidato il veicolo, altrimenti sarà consentita la modifica della sola data di revisione e del documento di circolazione. Dati modificabili:

- **Tipo veicolo** il sistema mostra il valore scelto in fase di inserimento consentendo all'utente di scegliere un altro valore dalla lista.
- **Descrizione**: La modifica è consentita solo il tipo veicolo Macchina agricola', 'Macchina operatrice' e "Altro".
- **Flag 'Mezzo d'opera'** modificabile per di tipo veicolo 'veicolo 'Autocarro', 'Motrice/trattore' e 'Rimorchio /semirimorchio'.
- **Flag 'Semovente'** selezionabile nei casi di tipo veicolo 'Macchina operatrice' in alternativa al Flag 'Trainata'.
- **Flag 'Trainata** selezionabile nei casi di tipo veicolo 'Macchina operatrice' in alternativa al Flag 'Semovente'.
- **Flag 'Configurazione variabile'** selezionabile nei casi di tipo veicolo 'Rimorchio modulare',' Rimorchio /semirimorchio'.
- **Titolo** dato obbligatorio e in funzione del nuovo valore scelto (Comodato o Leasing o Noleggio/locazione) devono essere valorizzare anche le seguenti date:
	- **Data inizio contratto** dato obbligatorio
	- **-** Data fine contratto dato obbligatorio.
- **Tipo asse** il sistema mostra il valore scelto in fase di inserimento consentendo all'utente la modifica di tale valore scegliendo tra le varie tipologie di assi previste.
- **Interassi** modifica della distanza fra gli assi
- **Tara** del veicolo (in tonnellate)
- **Altezza** del veicolo (in metri)
- **Larghezza** del veicolo (in metri)
- **Lunghezza** del veicolo (in metri)
- **Data scadenza revisione**: in caso di variazione della data di scadenza della revisione il sistema richiede di allegare la carta di circolazione.
- **Massa complessiva** campo obbligatorio per veicoli di tipo rimorchi/semirimorchi (corrispondente al valore F2 della carta di circolazione)

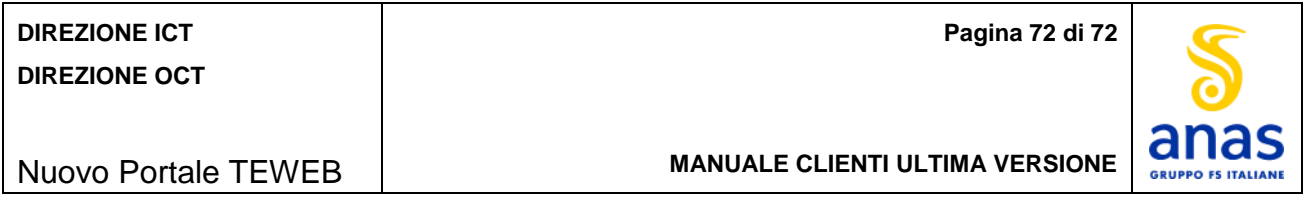

- **Massa Massima del complesso** campo obbligatorio per veicoli di tipo motrice/trattore (corrispondente al valore F3 della carta di circolazione)
- Per aggiungere assi fare click sull'apposita icona '*Aggiungi Assi'*. Non è prevista una limitazione riguardo il numero degli assi da aggiungere.

Per le macchine agricole e per le macchine trainate/rimorchi agricoli verrà consentita la modifica delle seguenti informazioni:

- **Tipologia Gancio**: deve essere inserito per i veicoli di tipo Macchina Agricola
- **Tipologia Occhione**: deve essere inserito per i veicoli di tipo rimorchio/semirimorchio e macchine agricole trainate.

In caso di variazione del titolo di proprietà del veicolo in Comodato o noleggio, deve essere allegato anche il contratto che lo regola.